UŽÍVATEĽSKÝ MANUÁL

# \_MICROFREAK

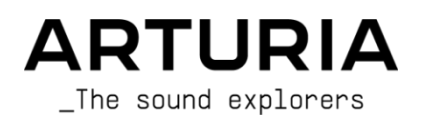

# Zvláštne poďakovanie

#### **VEDENIE**

Frédéric BRUN Kévin MOLCARD

# INŽINIERSTVO

Olivier DELHOMME (projektový manažér) Jérôme BLANC (projektový manažér edície Vocoder) Kévin ARCAS Thomas AUBERT

# Aurore BAUD Timothée BEHETY Robert BOCQUIER Claire BOUVET Hugo CARACALLA Thierry CHATELAIN

Yannick DANNEL Lionel FERRAGUT Valentin FOARE Nadine LANTHEAUME Samuel LIMIER Frédéric MESLIN / Fred's Laboratórium Antoine MOREAU Hlukové inžinierstvo Luc WALRAWENS

#### DIZAJN

Sébastien ROCHARD (produktový manažér)

Glen DARCEY **DesignBox** 

# Morgan PERRIER Jonas SELLAMI

ZVUKOVÝ DIZAJN

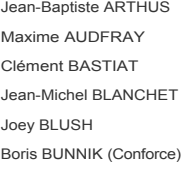

Maxime DANGLES Ken FLUX PIERCE Eliott FORIN (zahraničné sekvencie) Simon GALLIFET Tom HALL

Menno HOOMANS & Bastiaan BARTH (Solidtrax) Tom LECLERC Romain MAGNAN Thibault MOREL (Seroplexx)

Victor MORELLO Bernhard SIEFERT (Nhar) Ed TEN EYCK

#### ZABEZPEČENIE KVALITY

Arnaud BARBIER Thomas BARBIER Florian MARIN Germain MARZIN Nicolas NAUDIN Benjamin RENARD Roger SCHUMANN

## BETA TESTOVANIE

Bastiaan BARTH (Solidtrax) Gert BRAAKMAN Gustavo BRAVETTI Andrew CAPON

Chuck CAPSIS Jeffrey M CECIL Marco CORREIA Ken FLUX PIERCE

Boele GERKES Kirke GODFREY Tom HALL Sú LEISTAD

Gustavo LIMA Terry MARSDEN Bastien MAURILLE Jeff STONELEY

#### MANUÁL

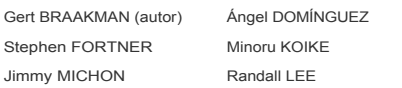

Charlotte METAIS Jose RENDON Holger STEINBRINK Jack VAN

Špeciálne poďakovanie patrí spoločnosti Mutable Instruments za poskytnutie kódu Plaits pod licenciou MIT.

Špeciálne poďakovanie patrí spoločnosti Noise Engineering za poskytnutie kódu pre oscilátory BASS, SAWX a HARM.

© ARTURIA SA - 2023 - Všetky práva vyhradené. 26 avenue Jean Kuntzmann 38330 Montbonnot-Saint-Martin **FRANCÚZSKO** [www.arturia.com](http://www.arturia.com/)

Informácie obsiahnuté v tejto príručke sa môžu zmeniť bez predchádzajúceho upozornenia a nepredstavujú záväzok spoločnosti Arturia. Softvér opísaný v tejto príručke sa poskytuje na základe licenčnej zmluvy alebo zmluvy o mlčanlivosti. Licenčná zmluva na softvér špecifikuje podmienky jeho zákonného používania. Žiadna časť tejto príručky sa nesmie reprodukovať alebo prenášať v akejkoľvek forme alebo na iný účel ako na osobné použitie kupujúceho bez výslovného písomného súhlasu spoločnosti ARTURIA S.A.

Všetky ostatné produkty, logá alebo názvy spoločností uvedené v tejto príručke sú ochranné známky alebo registrované ochranné známky ich príslušných vlastníkov.

**Verzia produktu: 5.0.0**

*Dátum revízie: 6. júla 2023*

# Ďakujeme vám za zakúpenie MicroFreaku!

Táto príručka sa zaoberá funkciami a ovládaním **MicroFreaku** od spoločnosti Arturia, výkonného, ale cenovo dostupného hybridného stolového syntetizátora z našej rozsiahlej rodiny nástrojov.

**Nezabudnite svoj nástroj čo najskôr zaregistrovať!** Pri zakúpení MicroFreaku vám bolo emailom zaslané sériové číslo a odblokovací kód. Tie sú potrebné počas procesu online registrácie.

# Dôležité upozornenia

## Zmeny špecifikácií vyhradené:

Informácie obsiahnuté v tejto príručke sa považujú za správne v čase tlače. Spoločnosť Arturia si však vyhradzuje právo zmeniť alebo upraviť ktorúkoľvek zo špecifikácií bez predchádzajúceho upozornenia alebo povinnosti aktualizovať zakúpený hardvér.

# DÔLEŽITÉ:

Prístroj môže v kombinácii so zosilňovačom, slúchadlami alebo reproduktormi produkovať zvuk, ktorý môže spôsobiť trvalú stratu sluchu. NEPRACUJTE dlhodobo s vysokou úrovňou zvuku alebo s úrovňou, ktorá je nepríjemná, alebo s úrovňou, ktorá presahuje platné bezpečnostné normy pre sluch. Vždy dodržiavajte základné bezpečnostné opatrenia uvedené nižšie, aby ste sa vyhli možnosti vážneho zranenia alebo dokonca smrti v dôsledku úrazu elektrickým prúdom, poškodenia, požiaru alebo iných rizík. Ak sa vyskytne akékoľvek poškodenie sluchu alebo zvonenie v ušiach, okamžite sa poraďte s audiológom. Je tiež dobré dať si každoročne skontrolovať uši a sluch.

# Úvod

Gratulujeme vám ku kúpe MicroFreaku, ktorý sa stal dedičom titulu najúžasnejšieho malého stolného syntetizátora na svete.

Spoločnosť Arturia si potrpí na dokonalosť a MicroFreak nie je výnimkou. Počúvajte zvuky; upravte niekoľko ovládacích prvkov; prelistujte funkcie alebo sa ponorte tak hlboko, ako sa vám páči; nikdy sa nedostanete na dno. Sme presvedčení, že MicroFreak sa stane neoceniteľným spoločníkom pri plavbe po vodách vašej fantázie.

Nezabudnite navštíviť webové stránky [spoločnosti](http://www.arturia.com/) Arturia, kde nájdete informácie o všetkých našich ďalších skvelých hardvérových a softvérových nástrojoch. Stali sa nevyhnutnými a inšpiratívnymi nástrojmi pre hudobníkov na celom svete.

Hudobne tvoj

**Tím spoločnosti Arturia**

# **Obsah**

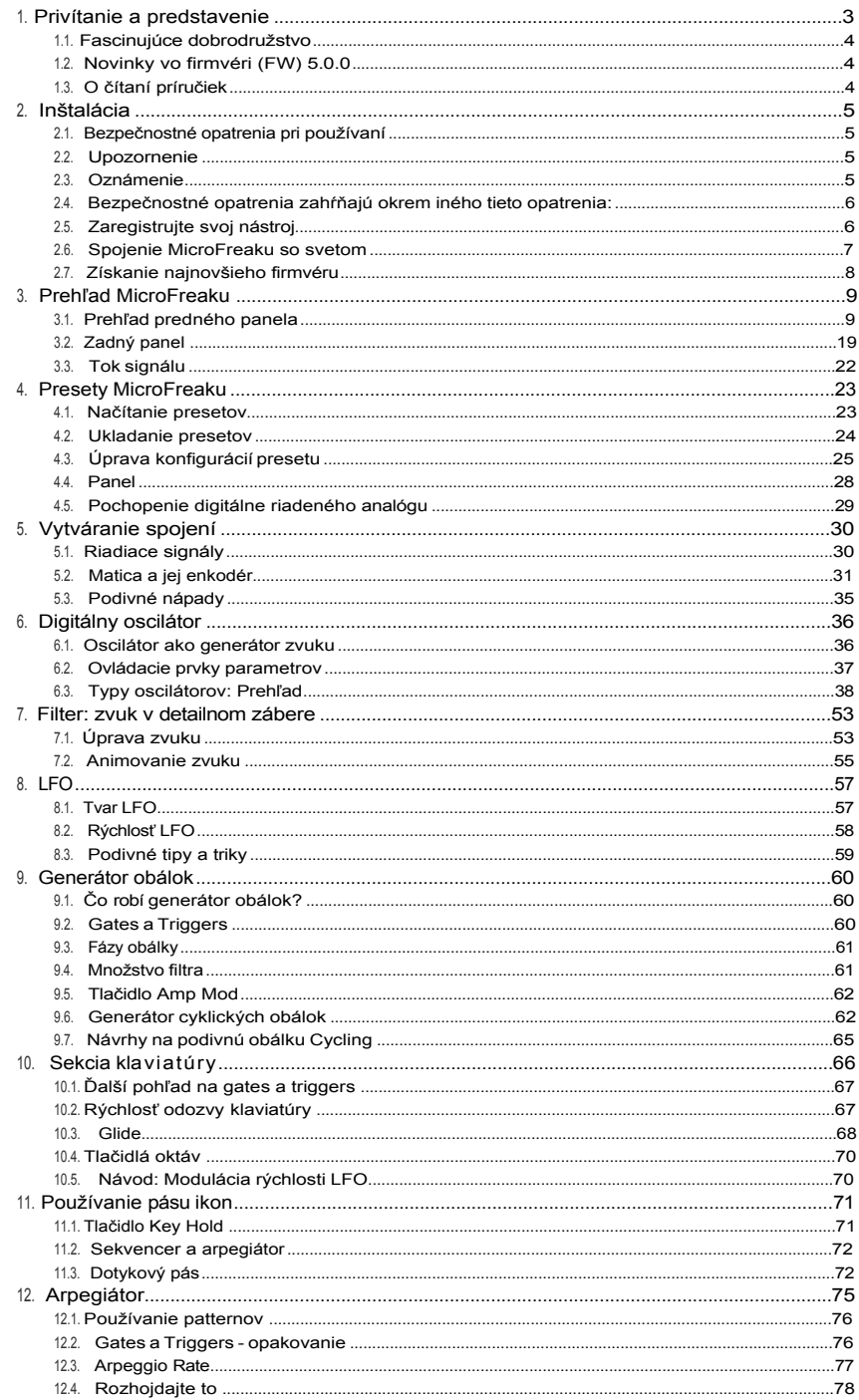

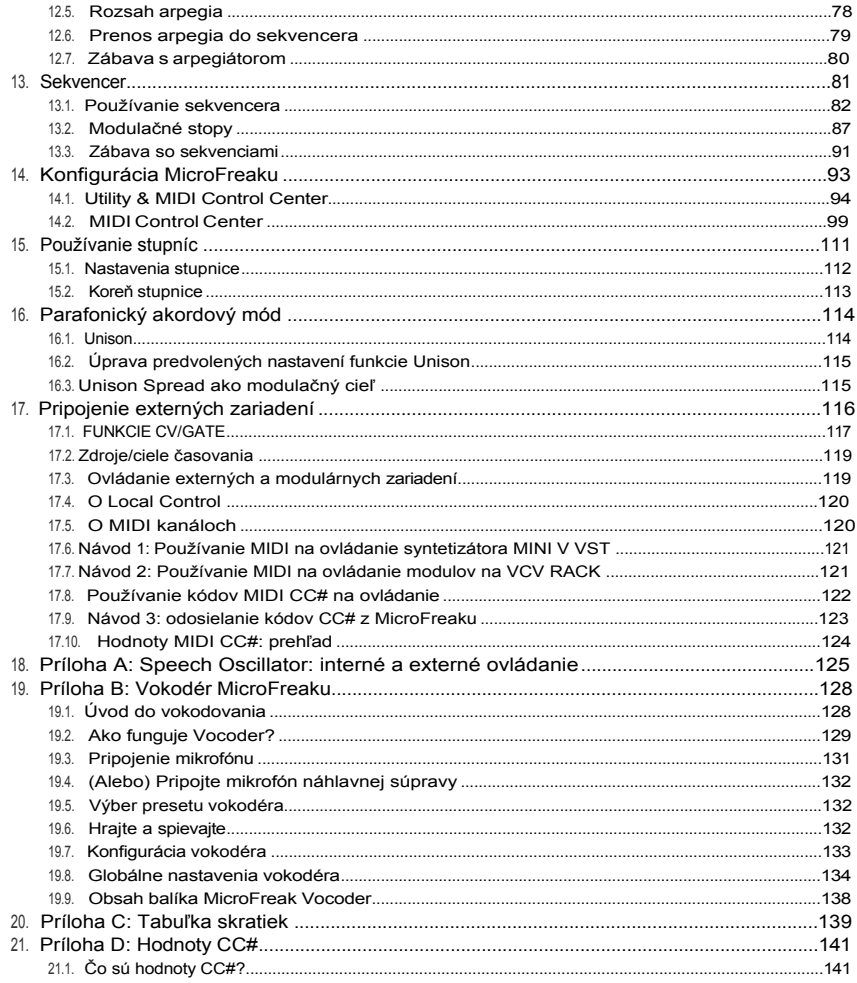

# <span id="page-7-0"></span>1.PRIVÍTANIE A PREDSTAVENIE

Blahoželáme vám k nákupu Arturia MicroFreak!

MicroFreak je kompaktný, všestranný semi-modulárny syntetizátor s mnohými jedinečnými funkciami, ktoré podnietia vašu predstavivosť a kreativitu novým spôsobom. Umožní vám experimentovať s modulárnou tvorbou zvuku bez komplikácií s prepájacími káblami.

MicroFreak sa dodáva v dvoch verziách: štandardný MicroFreak a MicroFreak Vocoder Edition s bielym krytom a mikrofónom na husom krku. Konkrétne informácie o edícii Vocoder nájdete v [kapitole 19 \[str. 128\].](#page-140-0)

Jadrom MicroFreaku je pokročilý digitálny oscilátor s novými možnosťami ovládania.

Klasický analógový filter zaručuje teplý zvuk. Spoločne ponúkajú to najlepšie z oboch svetov: digitálneho a analógového.

Okrem štandardnej obálky vám cyklická obálka poskytuje možnosti modulácie, ktoré nájdete len v špičkových modulárnych systémoch.

Arturia je známa hlbokými možnosťami modulácie a MicroFreak nie je výnimkou. Jeho všestranné maticové prepájanie ponúka podobné možnosti ako matrix jeho staršieho brata MatrixBrute. Matrix umožňuje prevziať kontrolu a smerovať modulačné zdroje do veľkého množstva cieľov.

Ďalšou jedinečnou funkciou MicroFreaku je expresívna dotyková kondenzátorová klaviatúra, ktorá reaguje na tlak vašich prstov. Ak to spojíte s možnosťou parafonického hrania, arpegiátorom a priraditeľnými maticovými cieľmi, pochopíte, prečo sa MicroFreak čoskoro stane vaším obľúbeným syntetizátorom na hranie.

Váš MicroFreak je zariadenie USB MIDI Class Compliant. Čo to znamená a prečo je to dôležité? Znamená to, že ho môžete pripojiť k akémukoľvek inému zariadeniu MIDI Class Compliant bez nutnosti inštalácie ovládačov. Pri pripájaní k iPadu budete potrebovať prepájací kábel camera connection alebo kábel USB na Lightning. Spoločnosť Arturia má skvelú sériu syntetizátorov pre iPad, ako napríklad iMini, iSem, iProphet a iSpark. Oplatí sa ich vyskúšať.

V neposlednom rade: MicroFreak je vybavený dvoma parafonickými sekvencermi, každý so štyrmi modulačnými stopami. Parafónický znamená, že môžu súčasne nahrávať a prehrávať až štyri hlasy, ktoré zdieľajú rovnaký filter.

Nezabudnite navštíviť webové stránky [spoločnosti](https://www.arturia.com/) Arturia a skontrolovať najnovší firmvér, stiahnuť MIDI Control Center a pozrieť si návody a často kladené otázky. Pripravte sa na objavovanie syntézy novými spôsobmi.

Hudobne váš tím Arturia.

# <span id="page-8-0"></span>1.1. Fascinujúce dobrodružstvo

Hneď ako začnete experimentovať s MicroFreakom, budete čeliť mnohým otázkam: Ako mám vytvoriť spojenie, čo robí filter, čo je to generátor obálok?

Odpovede na tieto otázky prichádzajú pomaly: čítaním fór na internete, porovnávaním skúseností užívateľov a predovšetkým ponorením sa do systému.

Nech už robíte čokoľvek, nájdite si čas na to, aby ste MicroFreak spoznali zvnútra. Pomôže vám to vyhnúť sa situácii, keď budete sedieť pred systémom a náhodne ladiť knoby bez toho, aby ste rozumeli tomu, čo sa deje, ale dúfali, že sa stane niečo zázračné. To je istý recept na to, ako veľmi rýchlo stratiť záujem.

Aby ste si udržali fascináciu, naučte sa funkcie MicroFreaku jednu po druhej a priebežne si overujte svoje znalosti. Len tak dôjdete k odmene, ktorá prichádza s možnosťou vytvárať zvuky podľa vašich predstáv.

## <span id="page-8-1"></span>1.2. Novinky vo firmvéri (FW) 5.0.0

Tím Arturia pracoval na mnohých nových funkciách a obsahu pre FW 5.0.0 vášho MicroFreaku, vrátane:

- [4 oscilátory založené na vzorkovaní \[s.38\]:](#page-44-0) Sample, Scan Grains, Cloud Grains a Hit Grains
- [karta Samples \[s.107\]](#page-118-0) v MIDI Control Centre
- nová banka presetov a 52 továrenských vzoriek

Nové presety a vzorky sú k dispozícii v najnovšej verzii MIDI Control Centra.

- rozšírenie presetových slotov až na 512
- optimalizované [menu Utility \[s.94\]](#page-102-0)

# <span id="page-8-2"></span>1.3. O čítaní príručiek

Čítanie príručiek môže byť oveľa viac než len oboznámenie sa s nástrojom. Áno, je to výborné na učenie, ale slúži to aj na iný účel, ktorý je oveľa menej pochopený: vytvára základ pre inšpiráciu.

Inšpirácia môže prekvitať, keď máte veľa malých poznatkov online. Ak máte k dispozícii množstvo informácií, môžete ich vzájomne kombinovať a prepájať, čím sa rozširuje rozsah vašej kreativity. Pomáha to pozerať sa na súčasný stav vašich vedomostí ako na niečo, čo je potrebné udržiavať a rozširovať. Opakované čítanie príručky spôsobuje posun v tom, čo z nej absorbujete. Vo svojom mozgu si vytvárate živý model nástroja.

Prvé čítanie manuálu vám pomôže oboznámiť sa s parametrami nástroja; čo robí ktorý knob a ako ovplyvňuje zvuk alebo iné parametre nástroja? Druhé a tretie čítanie vám umožní lepšie pochopiť štruktúru nástroja/pluginu. Okrem toho sa čítanie stáva zdrojom tvorivých podnetov, ktoré vás inšpirujú k vymýšľaniu nových spôsobov používania nástroja.

# <span id="page-9-0"></span>2. INŠTALÁCIA

# <span id="page-9-1"></span>2.1. Bezpečnostné opatrenia pri používaní

MicroFreak používa externý napájací adaptér. Nepoužívajte iný napájací zdroj alebo adaptér ako ten, ktorý dodáva spoločnosť Arturia. Spoločnosť Arturia nenesie žiadnu zodpovednosť za škody spôsobené použitím neautorizovaného napájacieho zdroja.

MicroFreak má dotykovú kapacitnú klaviatúru. Možno ju používať s powerbankou, ale aby bola plne funkčná, musí byť MicroFreak správne uzemnený. Preto odporúčame používať trojkolíkovú zástrčku do zásuvky, ktorú dodáva spoločnosť Arturia.

Na pripojenie externých MIDI zariadení k MicroFreaku použite priložené adaptéry (1/8" jack TRS na 5-pinový DIN, sivé).

Ak je výrobok rušený elektrostatickými výbojmi, port náhlavnej súpravy nemusí mať žiadny zvukový výstup a klaviatúra môže fungovať nesprávne. Na obnovu je potrebné zariadenie reštartovať.

Dlhodobé rádiové rušenie môže narušiť fungovanie klaviatúry. Reštartujte zariadenie, aby sa obnovilo.

## <span id="page-9-2"></span>2.2. Upozornenie

Neumiestňujte tento výrobok na miesto alebo do polohy, kde by ste mohli chodiť, z a k o pn ú ť alebo sa prevaliť cez napájacie káble alebo pripájacie káble. Používanie predlžovacieho kábla sa neodporúča. Ak ho však musíte použiť, uistite sa, že kábel je schopný zvládnuť maximálny prúd potrebný pre tento výrobok. Ďalšie informácie o požiadavkách na napájanie získate od miestneho elektrikára. Tento výrobok by sa mal používať len s komponentmi, ktoré dodáva alebo odporúča spoločnosť Arturia. Pri používaní s akýmikoľvek komponentmi dodržiavajte všetky bezpečnostné označenia a pokyny, ktoré sú priložené k doplnkovým výrobkom.

#### <span id="page-9-3"></span>2.3. Oznámenie

Záruka výrobcu sa nevzťahuje na servisné poplatky, ktoré vznikli v dôsledku nedostatočných znalostí o funkcii alebo vlastnosti (ak jednotka funguje tak, ako je navrhnutá); prečítanie návodu na obsluhu je povinnosťou vlastníka. Pred požiadaním o servis si pozorne preštudujte tento návod a poraďte sa so svojím predajcom.

#### <span id="page-10-0"></span>2.4. Bezpečnostné predpisy zahŕňajú okrem iného tieto opatrenia:

- Prečítajte si všetky pokyny a porozumejte im.
- Vždy postupujte podľa pokynov na prístroji.
- Pred čistením prístroja vždy vytiahnite elektrickú zástrčku zo zásuvky, ako aj kábel USB. Pri čistení používajte mäkkú a suchú handričku. Nepoužívajte benzín, alkohol, acetón, terpentín ani iné organické roztoky; nepoužívajte tekuté čistiace prostriedky, spreje ani príliš mokré handričky.
- Prístroj nepoužívajte v blízkosti vody alebo vlhkosti, napríklad vo vani, umývadle, bazéne alebo na podobnom mieste. Neumiestňujte prístroj do nestabilnej polohy, kde by sa mohol náhodne prevrátiť.
- Na prístroj neklaďte ťažké predmety. Nezakrývajte otvory alebo vetracie otvory prístroja; tieto miesta slúžia na vetranie, aby sa zabránilo prehriatiu prístroja. Prístroj neumiestňujte do blízkosti tepelného ventilačného otvoru alebo na akékoľvek miesto so zlou cirkuláciou vzduchu.
- Používajte iba dodaný sieťový adaptér podľa pokynov spoločnosti Arturia.
- Uistite sa, že sieťové napätie vo vašej lokalite zodpovedá vstupnému napätiu uvedenému na sieťovom adaptéri.
- Prístroj neotvárajte a nič do neho nevkladajte, pretože by to mohlo spôsobiť požiar alebo úraz elektrickým prúdom.
- Na prístroj nevylievajte žiadne tekutiny.
- V prípade poruchy vždy odneste prístroj do kvalifikovaného servisného strediska. Ak otvoríte a odstránite kryt, stratíte platnosť záruky a nesprávne testovanie môže spôsobiť úraz elektrickým prúdom alebo iné poruchy.
- Nepoužívajte prístroj počas búrky a bleskov.
- Nevystavujte prístroj horúcemu slnečnému žiareniu.
- Prístroj nepoužívajte, ak je v blízkosti únik plynu.
- Spoločnosť Arturia nezodpovedá za žiadne poškodenie alebo stratu údajov spôsobené nesprávnou obsluhou prístroja.
- Spoločnosť Arturia odporúča používať káble tienené a kratšie ako 3 metre pre audio a feritové káble CV/Gate.

# <span id="page-10-1"></span>2.5. Zaregistrujte svoj nástroj

Registrácia vášho nástroja stanovuje vaše právoplatné vlastníctvo, ktoré vás oprávňuje na prístup k službe technickej podpory spoločnosti Arturia, a na informovanie o aktualizáciách. Okrem toho sa môžete prihlásiť na odber informačného bulletinu spoločnosti Arturia, aby ste boli informovaní o novinkách súvisiacich so spoločnosťou Arturia, ako aj o propagačných ponukách. Pripojte sa k svojmu účtu [Arturia,](https://www.arturia.com/login) prejdite do časti "My Registered Products" a pridajte syntetizátor MicroFreak zadaním jeho sériového čísla, ktoré je vytlačené na nálepke naspodu nástroja.

# <span id="page-11-0"></span>2.6. Spojenie MicroFreaku so svetom

Pred akýmkoľvek pripojením vždy vypnite všetky zvukové zariadenia. V opačnom prípade môže dôjsť k poškodeniu reproduktorov, syntetizátora MicroFreak alebo iného zvukového zariadenia. Po dokončení všetkých pripojení nastavte všetky úrovne na nulu. Zapnite jednotlivé zariadenia, pričom audio zosilňovač alebo monitorovací systém zapnite ako posledný, a potom zvýšte hlasitosť na pohodlnú úroveň počúvania.

Tu je prehľad konektorov syntetizátora MicroFreak:

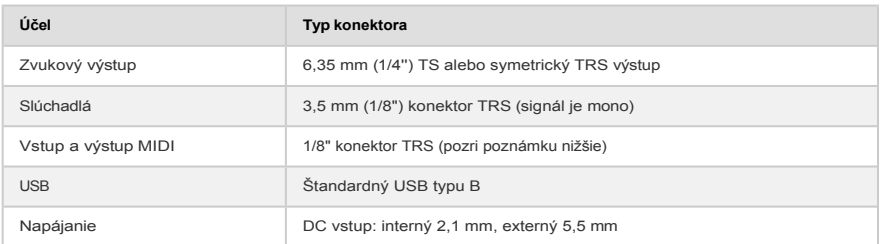

Na pripojenie externých MIDI zariadení k MicroFreaku použite priložený adaptér (1/8" jack TRS na 5-pinový DIN, sivý).

# <span id="page-12-0"></span>2.7. Získanie najnovšieho firmvéru

Najnovší firmvér MicroFreaku pridáva mnoho užitočných a zábavných nových funkcií, ktoré sme uviedli v časti [Novinky vo firmvéri \(FW\) 5.0.0 \[s.4](#page-8-1)]. Ak chcete naplno využívať všetky možnosti MicroFreaku, uistite sa, že máte najnovšiu verziu firmvéru.

1. Prejdite vo svojom prehliadači na [stránku Arturia Downloads and Manuals](https://www.arturia.com/support/downloads%26manuals).

2. V bočnom paneli vyhľadajte položku **MIDI Control Center**. Stiahnite si a nainštalujte najnovšiu verziu pre macOS alebo Windows.

3. V tom istom bočnom paneli nájdite **MicroFreak** a stiahnite si najnovší firmvér.

- 4. Keď je MicroFreak pripojený cez USB a zapnutý, spustite MIDI Control Center.
- 5. V menu DEVICE v ľavom hornom rohu vyberte položku "MicroFreak".

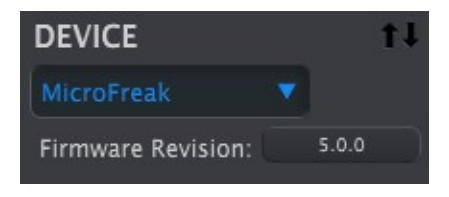

6. Pod týmto tlačidlom sa nachádza nápis "Firmware Revision". Kliknutím naň sa zobrazí nasledujúci dialóg:

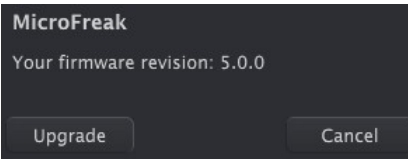

7. Kliknutím na tlačidlo "Upgrade" zobrazíte dialógové okno operačného systému. Vyhľadajte a vyberte stiahnutý súbor firmvéru.

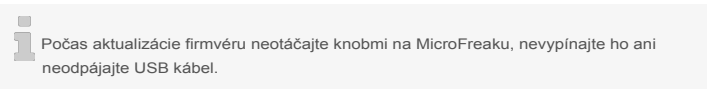

# <span id="page-13-0"></span>3.PREHĽAD MICROFREAKU

Pravdepodobne sa už neviete dočkať, kedy začnete skúmať svoj MicroFreak, preto vás v tejto kapitole prevedieme predným panelom a vysvetlíme vám, čo robia knoby na prednom paneli. Ak ste v oblasti syntézy nováčik, možno vám pomôže prečítať si kapitoly o [digitálnom oscilátore \[str. 36\]](#page-42-0), [filtri \[str. 53\]](#page-59-0) a [generátore obálok \[str. 60\]](#page-66-0). Sú to základné stavebné prvky syntézy.

# <span id="page-13-1"></span>3.1. Prehľad predného panela

Prvá vec, ktorú si na MicroFreaku všimnete je, aký je malý a kompaktný.

#### 3.1.1. Horný rad

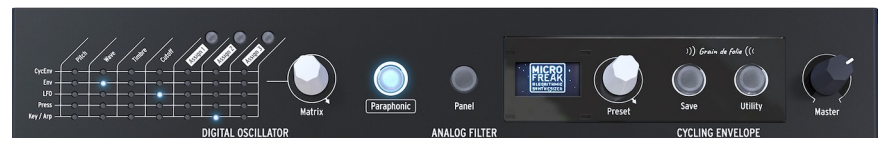

*Horný rad*

#### 3.1.1.1. Matrix

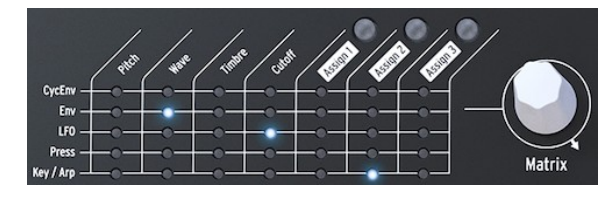

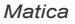

Modulation Matrix je elektronický patchbay, ktorý smeruje modulačné zdroje MicroFreaku do modulačných cieľov. Pri otáčaní bieleho modulačného knobu Matrix sa LED indikátor prepojenia presúva na rôzne prepájacie body. Keď dosiahnete posledný bod v poslednom riadku, potom sa LED dióda cyklicky vráti na prvý bod matice, čo uľahčuje skok na cieľový bod.

Predstavte si to ako mriežku prepájacích káblov, z ktorých každý má atenuátor, ktorý umožňuje pozitívnu alebo negatívnu moduláciu. Každý parameter, ktorý by malo zmysel modulovať - prakticky čokoľvek s knobom - môže byť cieľom.

- Zdroje modulácie sú v riadkoch 1 až 5 a ciele sú v stĺpcoch 1 až 7.
- Ciele 1 až 4 sú pevne priradené a ciele 5, 6 a 7 sú voľne priraditeľné.

Vedľa matice vidíte enkodér Matrix, ktorý umožňuje vybrať bod prepojenia, a po kliknutí nastaviť množstvo modulácie pre dané prepojenie.

#### 3.1.1.2. Parafónia

MicroFreak je parafonický štvorhlasný syntetizátor. Keď je toto tlačidlo rozsvietené, môžete spúšťať hlasy nezávisle. Ich zvuk bude podobný, pretože všetky majú rovnaký analógový filter. Amplitúda (hlasitosť) každého hlasu môže byť na MicroFreaku odlišná, čo na väčšine parafonických syntetizátorov nie je možné. Parafóniu MicroFreaku môžeme nazvať formou rozšírenej parafónie. MicroFreak má vnútorné, neviditeľné VCA obálky, ktoré spolu s hlavnou obálkou formujú hlasitosť jednotlivých hlasov. Tieto interné obálky hlasov sú k dispozícii aj na matici, keď zvolíte polyfonické ciele, napríklad parametre oscilátora.

Niektoré zdroje v MicroFreaku sú schopné generovať signály polyfonicky: Main Envelope, Pressure, Keyboard a Arpeggiator. Keď tieto polyfonické zdroje aplikujete na polyfonické ciele, ako sú parametre oscilátora (Type, Wave, Timbre a Shape), každý hlas dostane svoju vlastnú moduláciu.

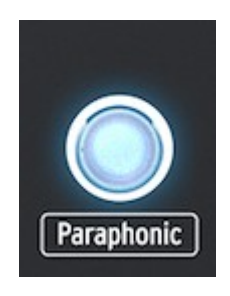

*Výber parafonického režimu*

#### 3.1.1.3. Výber panela

Režim Panel sa používa, ak chcete získať spätnú väzbu 1:1 parametrov a upravovaného zvuku. Po načítaní presetu budete počuť zvuk presetu tak, ako bol uložený v pamäti spolu s polohami knobov. Tieto polohy knobov sa budú líšiť od aktuálnych pozícií knobov na paneli.

Účelom tlačidla Panel je zabezpečiť, aby zvuk, ktorý počujete, zodpovedal aktuálnej polohe knobov na paneli. Po jeho stlačení sa na preset použijú aktuálne polohy knobov. Teraz môžete pokračovať v úprave presetu s vedomím, že pozície knobov sa zhodujú so zvukom, ktorý počujete.

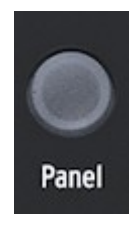

*Výber panela*

#### 3.1.1.4. Displej a ovládač Preset

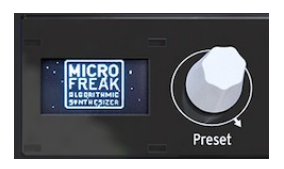

*Správca presetov*

Displej OLED s nízkou spotrebou energie je stálym zdrojom informácií. Zobrazuje cenné informácie o knoboch, ktorými otáčate, a tlačidlách, ktoré stláčate.

Enkodér Preset vedľa displeja umožňuje prechádzať presetmi MicroFreak.u. Zobrazí názov presetu a jeho kategóriu.

FW 5.0.0 obsahuje banku 64 nových presetov, ktoré možno načítať z MCC. Počet slotov v MicroFreaku sa zvýšil z 384 na 512, aby sa do nich zmestili tieto nové továrenské presety a vaše vlastné.

Ak je preset prázdny, jeho predvolený názov je "Init" a jeho predvolená kategória je "Bass".

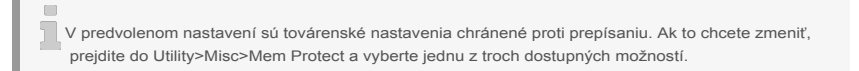

#### 3.1.1.5. Save

Uloženie práce vám pomôže udržať si duševnú rovnováhu.

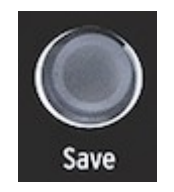

*Ukladanie presetov*

Tlačidlo "Save" vám to umožní. Zahŕňa niekoľko krokov, ktoré sme uviedli v [kapitole](#page-30-0)  Presety [\[s. 24\].](#page-30-0)

Keď ste v režime Utility, nemôžete ukladať. Najprv deaktivujte režim Utility a potom pokračujte v ukladaní presetov.

3.1.1.6. Utility

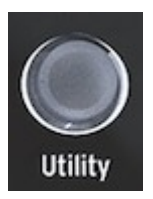

*Prístup k nastaveniam Utility*

V Utility môžete zmeniť globálne nastavenia MicroFreaku a niektoré nastavenia špecifické pre každý preset: Preset Volume, Bend Range, Pressure mode a mnoho ďalších nastavení.

# 3.1.1.7. Celková hlasitosť

Master volume nastavuje globálnu hlasitosť vášho MicroFreaku. Ak potrebujete, aby bol jeden preset hlasnejší ako druhý, môžete nastaviť jeho relatívnu hlasitosť v Utility > Preset > Preset volume.

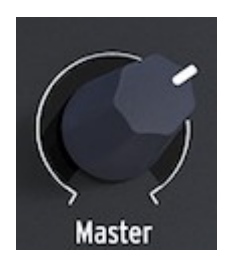

*Knob hlasitosti*

Master Volume ovplyvňuje linkovú úroveň aj úroveň slúchadiel vášho MicroFreaku.

#### 3.1.2. Stredný rad

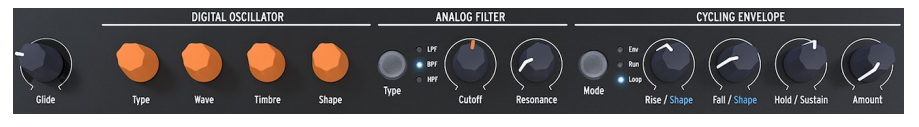

*Stredný rad MicroFreaku*

#### 3.1.2.1. Kĺzanie klaviatúry (Glide)

Kĺzanie je hudobná funkcia na vytvorenie postupnej zmeny výšky tónu. Keď idete na klaviatúre z jednej klávesy na druhú, zmeny výšky tónu sú náhle. Glide zjemňuje prechod. Týmto knobom nastavujete veľkosť kĺzania.

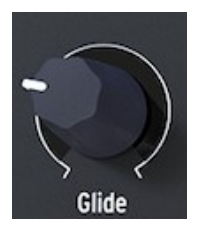

*Knob Glide*

Hodnota, ktorú vyberiete pomocou knobu Glide, nastavuje čas, za ktorý sa výška tónu posunie z jednej noty/výšky na druhú. Ak je tento knob úplne otočený proti smeru hodinových ručičiek, nedochádza ku kĺzaniu a prechody výšky tónu sú okamžité. Otáčaním tohto knobu v smere hodinových ručičiek sa efekt kĺzania zvyšuje. Podrobnejšie vysvetlenie funkcie Glide nájdete v [kapitole 10 \[str. 68\]](#page-74-0).

#### 3.1.2.2. Digitálny oscilátor

**DIGITAL OSCILLATOR** Timbre Wave **Shape** Type

Digitálny oscilátor je srdcom MicroFreaku. Je to digitálny obvod, ktorý generuje základný zvuk tohto nástroja.

*Digitálny oscilátor*

Ostatné časti MicroFreaku - analógový filter, obálky a LFO - existujú len na to, aby tvarovali/rozhýbali zvuk digitálneho oscilátora. Ovládače Type, Wave, Timbre a Shape umožňujú ovládať parametre samotného Digitálneho oscilátora [\[str. 36\]](#page-42-0).

Analógový filter umožňuje zvýrazniť alebo potlačiť harmonické zložky obsiahnuté vo zvuku digitálneho oscilátora. Jednoducho povedané, filter mení farbu oscilátora.

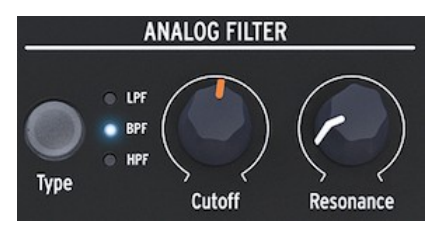

*Analógový filter*

[Analógový filter \[str.53\]](#page-59-0) je ako lupa, ktorá odhalí všetko, čo je prítomné vo zvuku digitálneho oscilátora. Alebo lepšie povedané, je to reflektor, ktorý sa pohybuje po tvare vlny generovanej digitálnym oscilátorom a dynamicky odhaľuje jej harmonický obsah. Môže prechádzať cez zvuk širokým lúčom alebo veľmi sústredeným, úzkym lúčom. Zameranie tohto lúča sa nazýva rezonancia. Bod, v ktorom sa filtrácia stáva účinnou, sa nazýva bod orezania (cutoff).

MicroFreak má tri typy filtrov: dolnopriepustný filter (LPF), pásmový filter (BPF) a hornopriepustný filter (HPF). Dolnopriepustný filter tlmí (oslabuje) alebo odstraňuje frekvencie nad frekvenciou cutoff. Pásmový filter tlmí (oslabuje) alebo odstraňuje frekvencie nad a pod frekvenciou cutoff. Hornopriepustný filter tlmí (oslabuje) alebo odstraňuje frekvencie pod frekvenciou cutoff.

#### 3.1.2.4. Cyklická obálka

Generátor cyklických obálok je vynikajúci nástroj na generovanie komplexných modulačných signálov. Obálka sa často používa na ovládanie hlasitosti zvuku, ale možno ju použiť aj na mnohé iné účely. Cyklická obálka je obálka na všeobecné použitie, ktorej výstup môžete použiť na moduláciu všetkých cieľov v matici.

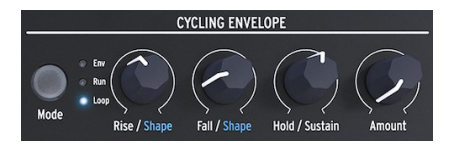

*Generátor cyklických obálok*

[Na rozdiel od štandardnej obálky, ktorá prechádza svojimi fázami iba raz, cyklická obálka](#page-68-1)  [str. 62] sa môže po skončení poslednej fázy spustiť znova.

# 3.1.3. Spodný rad

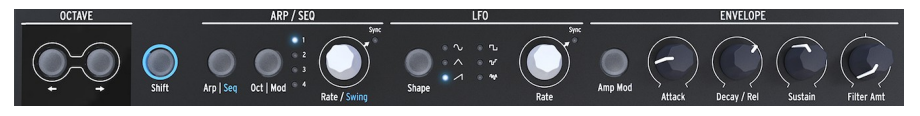

*Spodný rad MicroFreaku*

#### 3.1.3.1. Výber oktávy

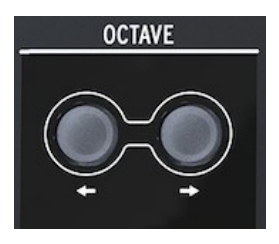

*Výber oktávy*

Umožňuje vybrať aktívny oktávový rozsah pre klaviatúru.

3.1.3.2. Shift

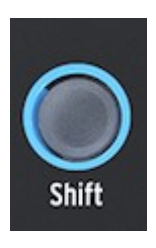

*Tlačidlo Shift*

Podržaním tlačidla Shift môžete zmeniť mnoho funkcií, niektoré sú na paneli vytlačené modrou farbou, iné sú skryté. Kompletný prehľad nájdete v prílohe C: Tab[uľka skratiek](#page-153-0) [s. [139\]](#page-153-0).

- Prepínanie medzi Arp / Seq (aktivuje buď arpegiátor, alebo sekvencer)
- Nastavenie množstva swingu
- Ovládanie tvaru fázy Attack cyklickej obálky
- Ovládanie tvaru fázy Fall cyklickej obálky

Okrem toho môžete pomocou funkcie Shift transponovať sekvencie, načítať ich alebo skopírovať arpegio do sekvencie. Podrobnosti nájdete v [kapitole 12 \[str. 75\]](#page-83-0) a v [kapitole 13](#page-89-0)  [\[str. 81\].](#page-89-0)

Arpegiátor generuje noty na základe stlačených klávesov a prehráva ich podľa nastavení tlačidiel Pattern a tlačidla Oct ❙ Mod.

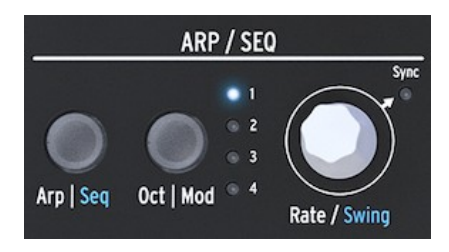

*Arpegiátor a sekvencer*

[Sekvencer \[str.](#page-89-0) 81] a Arpegiá[tor \[str.](#page-83-0) 75] majú niekoľko spoločných funkcií. Na tieto funkcie sa zameriame v ďalších kapitolách.

Arp | Seq umožňuje prepínať medzi arpegiátorom alebo sekvencerom.

Oct | Mod nastavuje rozsah pre arpegiátor. Keď je aktívny sekvencer, umožňuje vybrať jednu zo štyroch modulačných stôp sekvencera.

Knob Rate nastavuje BPM (rýchlosť). Po jeho stlačení sa rozsvieti kontrolka Sync, ktorá signalizuje, že je aktivovaná synchronizácia. Knob Rate potom upravuje časové zadelenie na základe predtým nastaveného BPM (1/4, 1/8, ...).

#### 3.1.3.4. LFO

LFO je nízkofrekvenčný oscilátor, ktorý dokáže vytvárať rôzne priebehy na nižších zvukových frekvenciách (0,05 Hz až 100 Hz). MicroFreak poskytuje jeden LFO so šiestimi priebehmi.

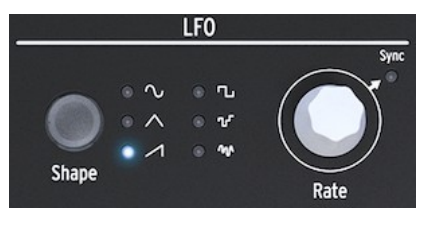

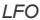

Tlačidlom Shape si vyberiete tvar vlny: sínus, trojuholník, stúpajúca píla, štvorec, náhodný krokový (označovaný aj ako sample & hold) a náhodný kĺzavý (alebo vyhladený náhodný).

- Sínusoida stúpa a klesá medzi svojimi minimálnymi a maximálnymi hodnotami
- Trojuholník stúpa a klesá skôr lineárne medzi svojimi minimálnymi a maximálnymi hodnotami
- Zub píly lineárne stúpa na maximálnu hodnotu a potom náhle klesá na minimálnu hodnotu
- Štvorec náhle stúpa a klesá medzi svojimi minimálnymi a maximálnymi hodnotami
- Náhodný krok náhle stúpa a klesá medzi náhodne vygenerovanými hodnotami
- Náhodné kĺzanie postupne stúpa a klesá medzi hodnotami, ktoré sa generujú náhodne

Ovládací knob Rate slúži ako prepínač Sync. Po jeho stlačení sa rozsvieti LED dióda Sync, ktorá signalizuje, že je aktivovaná funkcia LFO Sync. V režime synchronizácie je rýchlosť LFO podriadená časovaniu tempa sekvencera/arpegiátora (Seq). V nesynchronizovanom režime závisí rýchlosť LFO výlučne od nastavenia knobu Rate.

#### 3.1.3.5. Všeobecný generátor obálky

Generátor obálky je jedným zo základných stavebných kameňov MicroFreaku. Umožňuje vám tvarovať celkovú hlasitosť tónu alebo farbu zvuku. Dá sa napojiť na všetky ciele v Matici, vrátane cieľov, ktoré sami vytvoríte. Prvé tri knoby - Attack, Decay/Release a Sustain - pôvodne ovplyvňujú filter. Knob Filter Amt vám umožňuje nastaviť mieru, do akej bude filter ovplyvňovaný obálkou. Ich funkcie sú podrobne popísané v kapitole Gener[átor](#page-66-0)  obálky [\[str. 60\].](#page-66-0)

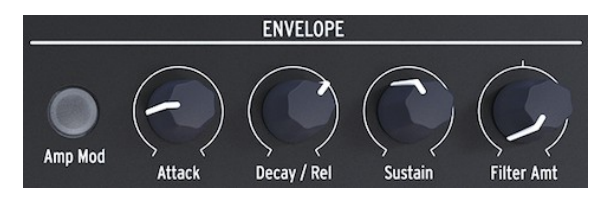

*Generátor obálky*

Keď je aktívny spínač Amp Mod, obálka ovplyvňuje aj hlasitosť VCA, a tým formuje celkovú hlasitosť MicroFreaku.

Sekcia klaviatúry pozostáva z klaviatúry, pásu ikon s prístupom k ovládaniu arpegiátora a sekvencera, dotykového pásika s ikonou Bend a dvomi ikonami Spice a Dice, ktoré vám umožňujú tvorbu variácií paternov Sekvencera a Apregiátora.

Klaviatúra MicroFreaku je dotyková kapacitná a má 25 kláves. Pri hraní klávesy generujú začiatok tónu, výšku tónu a tlak. Má dvojoktávový rozsah, ktorý sa dá posúvať tlačidlami Octave Down/Up.

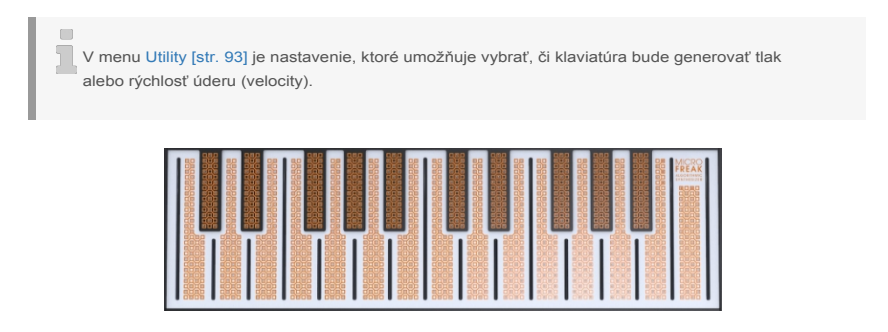

#### *Klaviatúra*

V závislosti od nastavenia v Utility alebo MIDI Control Centre môže klaviatúra poskytovať aftertouch alebo velocity. Tiež sa dá použiť ako plne polyfonický MIDI kontrolér pre ďalšie zariadenia cez konektory USB a MIDI out na zadnom paneli.

#### 3.1.3.7. Pás ikon

Hneď nad klaviatúrou je pás s ôsmymi záhadne vyzerajúcimi ikonami.

Cez tieto ikony máte prístup k najzvláštnejším častiam MicroFreaku; je to Arpeggiator, Pattern Generator, Sequencer a tri ovládače živého hrania: Spice, Dice a Bend.

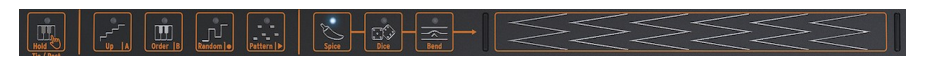

*Pás ikon*

S ikonami Spice a Dice môžete vytvárať variácie patternov sekvencera a arpegiátora. Ich efekt môžete počuť iba ak je sekvencer alebo arpegiátor aktívny.

Dice ovplyvňuje spúšťanie tónov práve hraného arpegia alebo sekvencie.

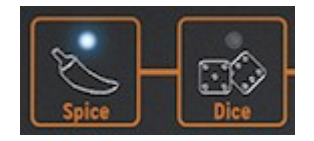

*Spice & Dice*

Spice určuje [množstvo rozmanitosti. Podrobné informácie nájdete v kapitol](#page-72-0)e Klaviatúra [s. 66]. Ako používať Arpegiátor a Sekvencer je vysvetlené v kapitolách 12 [s.75] a 13 [s.81].

# <span id="page-24-0"></span>3.2. Zadný panel

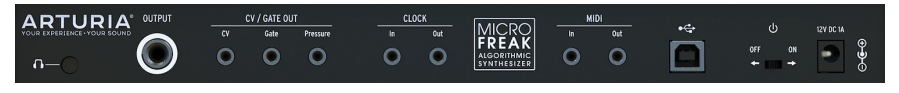

*Zadný panel*

## 3.2.1. Audio výstupy

Slúchadlový výstup má štandardný 3.5 mm TS alebo TRS jack. Výstup MicroFreaku je monofonický. Pri použití stereo slúchadiel bude zvuk v pravej aj ľavej strane identický (mono).

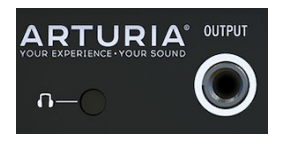

*Zvukový výstup*

Výstup na slúchadlá akceptuje aj vlastný mikrofón, ktorý sa dodáva s [MicroFreak Vocoder](#page-140-1)  [Edition \[s.128\]](#page-140-1). Môžete ho použiť aj ako zvukový vstup na štandardnom MicroFreaku pomocou zariadenia s konektorom TRRS, napríklad herného headsetu s integrovaným mikrofónom.

! Ak chcete vybrať mikrofón z MicroFreaku, vytiahnite ho z výstupu slúchadiel pod priamym uhlom, aby ste zabránili jeho poškodeniu. Pred uskladnením alebo prepravou MicroFreaku vyberte mikrofón.

Podrobnejšie informácie o vyššie uvedených možnostiach nájdete v časti [Pripojenie externých](#page-149-0)  [zdrojov \[str.135\]](#page-149-0) v kapitole 19.

Linkový výstup je 6,35 mm (1/4-palcový) konektor TRS. Jeho výstup je monofónny. Tento výstup použite na pripojenie k zosilňovaču alebo mixážnemu pultu. Linkový výstup je symetrický/vyvážený typ výstupu. Ide o symetrizovaný konektor TRS, pripojením konektora TRS sa zlepší odstup signálu od šumu.

Tie sa zvyčajne používajú spoločne na posielanie elektrických signálov do externého zariadenia, ako sú napríklad výkonné monofónne analógové syntetizátory Arturia (MatrixBrute, MiniBrute/SE a MicroBrute) alebo modulárny systém Eurorack.

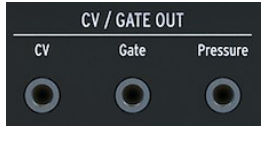

*Výstupy CV, Gate a Pressure*

Výstup CV vysiela riadiace napätie, ktoré môžete použiť na ovládanie externých oscilátorov. Gate môže spúšťať externé zariadenia. Pressure generuje napätie závislé od tlaku alebo velocity, v závislosti na nastavení [Utility \[s. 93\]](#page-101-0): Utility > Preset > Press mode.

# 3.2.3. Clock vstup/výstup

Môžete použiť Clock vstup/výstup na synchronizáciu MicroFreaku s externými syntetizátormi alebo modulárnymi systémami.

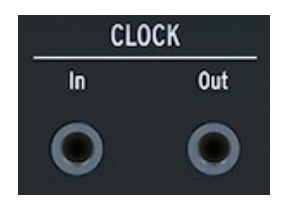

*Vstup a výstup Clock*

```
COL
```
♪ Použitie konektora TRS umožňuje prenos signálov časovania aj spúšťania. Mono TS jacky prenášajú iba signály časovania.

### 3.2.4. MIDI vstup/výstup

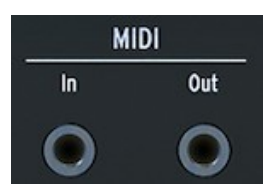

*Vstup a výstup MIDI*

Použite priložené MIDI adaptéry (1/8" TRS jack na 5-pinový DIN, sivé) na vysielanie a prijímanie MIDI dát do/z externých MIDI zariadení.

#### 3.2.5. USB/DC IN

Tento konektor zabezpečuje napájanie a prenos dát do počítača. Na napájanie sa dá tiež použiť štandardná USB nabíjačka pre mobilné telefóny (5 V, 500 mA), takže môžete použiť vaše presety a sekvencie aj bez počítača.

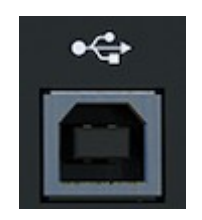

*Konektor USB*

USB port slúži tiež na pripojenie MicroFreaku k Arturia MIDI Control Centru. Tento softvér vám umožňuje konfiguráciu viacerých nastavení, update firmware MicroFreaku a správu vašich užívateľských presetov.

# 3.2.6. Hlavný vypínač

Ak chcete vypnúť zariadenie bez odpojenia USB kábla, použite tento zapustený vypínač. Hlavný vypínač má dve polohy: OFF a USB napájanie/adaptér. Ak sú oba pripojené, na napájanie sa použije adaptér. Ak zapojíte adaptér, MicroFreak sa resetuje.

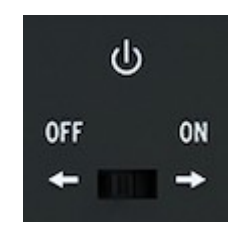

*Vypínač zapnutia/vypnutia*

Spotreba energie MicroFreaku je taká malá, že ak ste na mieste bez elektrických zásuviek, môžete na napájanie použiť power banku, ktorou dobíjate váš mobilný telefón alebo tablet.

m.

### 3.2.7. Konektor napájania

Napájací konektor slúži na napájanie MicroFreaku z elektrickej zásuvky. Prosím použite iba napájací adaptér dodávaný Arturiou.

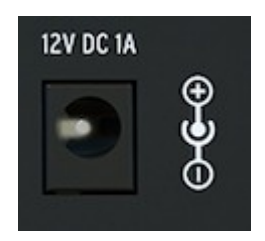

*Napájací konektor*

Bol špeciálne navrhnutý s uzemnením, ktoré je potrebné, aby kapacitná klaviatúra správne fungovala.

# <span id="page-27-0"></span>3.3. Tok signálu

Práca s MicroFreakom je oveľa jednoduchšia, keď pochopíte, ako v ňom prúdia signály.

Digitálny oscilátor generuje vlnový priebeh, ktorý je potom poslaný do filtra a analógového zosilňovača VCA. Hlavná obálka je pevne prepojená s VCA. Keď stlačíte tlačidlo Amp Mod, hlavná obálka ovláda interný analógový VCA. Ak je Amp Mod vypnuté, VCA ovláda Gate signál z klaviatúry.

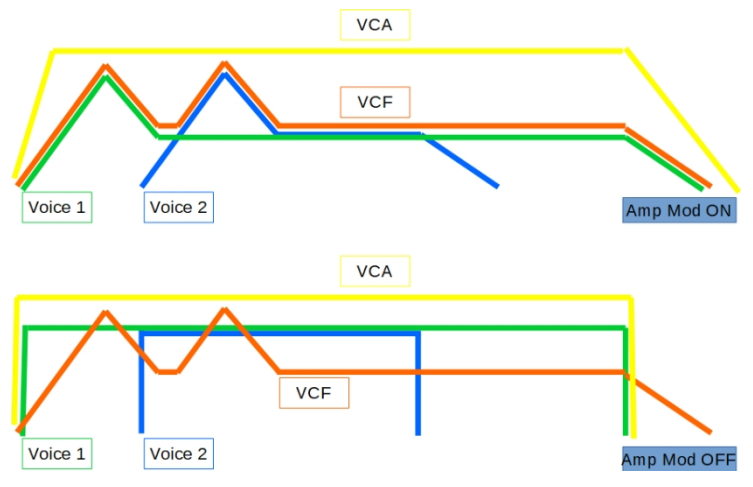

*Tok signálu v MicroFreaku*

V parafonickom móde so zapnutým Amp Mod je obálka niekoľkokrát zduplikovaná v závislosti od počtu hlasov, ktoré ste určili v Utility. Tieto obálky ovládajú niekoľko interných digitálnych VCA, ktoré sú aktívne iba v parafonickom móde.

Hlavná obálka je tiež pevne prepojená s Cutoff frekvenciou filtra podľa nastavenia knobu Filter Amount. Hneď ako pootočíte knobom Filter Amount, môžete zistiť, že v matici zasvieti bod prepojenia "envelope to filter".

# <span id="page-28-0"></span>4. PRESETY MICROFREAKU

My v spoločnosti Arturia vás vyzývame, aby ste si vytvorili vlastné presety. V súčasnosti existuje toľko fantasticky znejúcich syntetizátorov s ohromujúcim počtom presetov, že je ľahké stratiť sa v nekonečnom hľadaní čarovného zvuku. Nakoniec je najlepší zvukový preset ten, ktorý si vytvoríte sami, pretože len vy viete, po akom zvuku túžite. A ako bonus sa naučíte zručnosti potrebné na vytváranie zvukov, ktoré zodpovedajú vášmu zvukovému ideálu. Takže poďme začať!

#### <span id="page-28-1"></span>4.1. Načítanie presetov

Otáčaním enkodéra Preset načítajte preset. Na začiatok môžete vybrať jeden zo 128 továrenských presetov. Tie však možno budete chcieť ponechať nedotknuté, ak máte obmedzené skúsenosti s MicroFreakom alebo s hudobnou syntézou všeobecne. V takom prípade vyberte jeden z presetov v rozsahu 129 až 512, a uložte svoje zvuky.

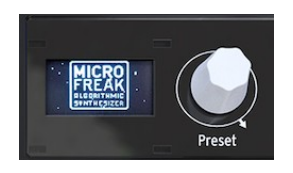

*Enkodér Preset*

Presety v rozsahu 129 - 512 sú šablónové presety, môžete ich použiť ako východiskový bod na vytvorenie špecifických kategórií zvukov. Ak ste vytvorili obzvlášť zaujímavý preset, môžete ho tiež uložiť ako šablónu, ktorú môžete použiť na ďalšie skúmanie.

Teraz môžete preset upraviť podľa svojich predstáv. Ak sa vám preset páči, nezabudnite ho uložiť.

**Pozor!**: Ak otočením enkodéra načítate iný preset, stratíte zmeny, ktoré ste vykonali v pôvodnom presete. Preto používajte enkodér opatrne: v predvolenom nastavení prepínanie presetov vymaže všetky zmeny vykonané na predtým načítanom presete bez varovného hlásenia. Ak sa vám toto správanie nepáči, môžete zmeniť nastavenie v Utility s názvom "Click to Load". Pri tomto nastavení zapnutom môžete prechádzať presetmi bez toho, aby ste stratili úpravy presetu, na ktorom práve pracujete. Až po kliknutí na enkodér sa načíta nový preset a vaše úpravy sa uložia. Ak chcete zmeniť toto nastavenie, stlačte Utility > Global > Controls > Click to Load.

Existuje šikovný trik, ktorý vám umožní rýchlo resetovať obsah aktuálneho zvuku: stlačte rýchlo trikrát za sebou enkodér Preset. Tým sa obnoví pôvodný prázdny stav aktuálneho zvuku. Je to tiež vynikajúci spôsob, ako vymazať existujúce presety.

Upozorňujeme, že sa tým nezmení preset, pokiaľ nepokračujete akciou "Uložiť".

# <span id="page-30-0"></span>4.2. Ukladanie presetov

Pravdepodobne viete, aké to je, keď jedným nesprávnym rozhodnutím zničíte skvelý patch a zistíte, že sa k nemu už nemôžete vrátiť, pretože ste zabudli patch uložiť. Preto sme tlačidlo Save umiestnili hneď vedľa enkodéra prechádzania. Stlačením tlačidla Save vstúpite do režimu "uloženia". Po vstupe do režimu ukladania môžete:

- uložiť preset do aktuálneho slotu alebo na iné miesto
- upraviť kategóriu presetu
- premenovať preset

 $\mathbb{R}^n$ 

V tejto fáze si ešte môžete uloženie presetu rozmyslieť. Keď ešte raz stlačíte tlačidlo "Save", proces ukladania sa preruší a na obrazovke sa zobrazí správa "Save Cancelled" (Ukladanie zrušené). Ak chcete len uložiť zmeny, ktoré ste vykonali v presete na aktuálnom mieste, dlhým stlačením tlačidla "Save" uložte svoje zmeny. Na displeji sa zobrazí správa "Preset saved" (Preset uložený).

Ak ho chcete uložiť na iné miesto, otočením enkodéra zvoľte miesto a stlačením enkodéra vyberte nové miesto. Na displeji sa zobrazí správa "Click to save" (Kliknutím uložíte): teraz môžete otáčaním enkodéra vybrať kategóriu. Kategóriu môžete zmeniť na niektorý z jedenástich dostupných typov: bass, brass, keys, lead, organ, pad, percussion, sequence, sfx, strings a šablóna.

Po výbere kategórie kliknite ešte raz a zadajte názov presetu. Tlačidlo Save bude teraz blikať na znamenie, že ste v záverečnej fáze procesu ukladania.

Otáčaním enkodéra prejdete abecedou, najprv veľkými písmenami, potom malými písmenami a nakoniec číslami 0 až 9. Ak chcete zadať medzeru, otočte enkodér úplne doľava.

Ak chcete upraviť znak v existujúcom názve, stlačte+otočte enkodér presetu. Ak chcete rýchlo prechádzať možnosťami znakov, podržte tlačidlo [shift] a otáčajte enkodérom.

Kliknutím ukončíte výber písmena; tým sa dostanete do ďalšieho poľa v názve, kde môžete výber opakovať, kým nebudete mať kompletný názov presetu. Teraz stlačte tlačidlo "Save", aby ste uložili preset s jeho novým názvom.

Keď uložíte patch na miesto presetu, uloží sa všetko, čo s týmto presetom súvisí:

- poloha knobov
- sekvencie a modulačné stopy
- konfiguračné zmeny vykonané v Utility, ktoré sú špecifické pre tento preset (Utility>Preset)

Ak chcete vytvoriť štruktúru skladby, je dôležité šikovne používať možnosť "uložiť"; uložte niekoľko presetov, z ktorých sa skladba skladá, priraďte ich k po sebe nasledujúcim slotom v MIDI Control Centre a načítajte novo zoradené presety späť do MicroFreaku.

Kategória "Template" je určená ako medzikategória, do ktorej môžete ukladať obzvlášť zaujímavé presety, ktoré chcete ďalej preskúmať. Ich uložením ako "šablóny" si vytvoríte pripomienku. Šablónu potom môžete použiť ako východiskový bod a uložiť jej varianty do ďalších slotov.

Pri spustení sa do MicroFreaku načíta posledný uložený preset.

Nastavenia Chord a naposledy použitý akord sa uložia spolu s presetom. Nastavenia Spice & Dice sa s presetom neukladajú.

Ak sa zobrazí správa "Memory protect is on" (Ochrana pamäte je zapnutá), vyberte položku Utility > Misc > Mem Protect a nastavte ju na OFF.

# <span id="page-31-0"></span>4.3. Úprava konfigurácií presetu

V Utility nájdete nastavenia, pomocou ktorých môžete zmeniť štandardnú konfiguráciu aktuálneho presetu. Tieto nastavenia sa uložia spolu s presetom. To znamená, že každý preset sa môže správať jedinečne; jeden preset môže byť parafonický, reagovať na tlak a mať dĺžku sekvencie päť; iná sekvencia môže byť monofónna a mať dĺžku sekvencie 32.

Dve sekvencie, ktoré sú súčasťou každého presetu, budú mať vždy rovnakú dĺžku.

Zmena týchto nastavení môže mať zásadný význam. Napríklad ste vytvorili sekvenciu a použili ste jednu z modulačných stôp na pridanie rôzneho množstva kĺzania (glide) do niektorých krokov. Zmenou niektorých nastavení Utility > Preset môžete preskúmať alternatívne možnosti:

- Aký je rozdiel, keď zmením nastavenie Glide z Time na Rate? Utility > Preset > Glide Mode
- Je sekvencia vďaka resetovaniu obálky svižnejšia? Utility > Preset > Envelope reset
- Vytvorí zmena nastavenia vyhladenia sekvencie inú náladu? Utility > Preset > Seq  $(1 - 4)$  smooth

# S presetom sa ukladajú nasledujúce parametre:

Л, Posledné dva stĺpce ukazujú, či je možné parameter upravovať v Utility a/alebo v MIDI Control Centre.

#### Pri x = k dispozícii, a 0 = nie je k dispozícii.

 $\Box$ 

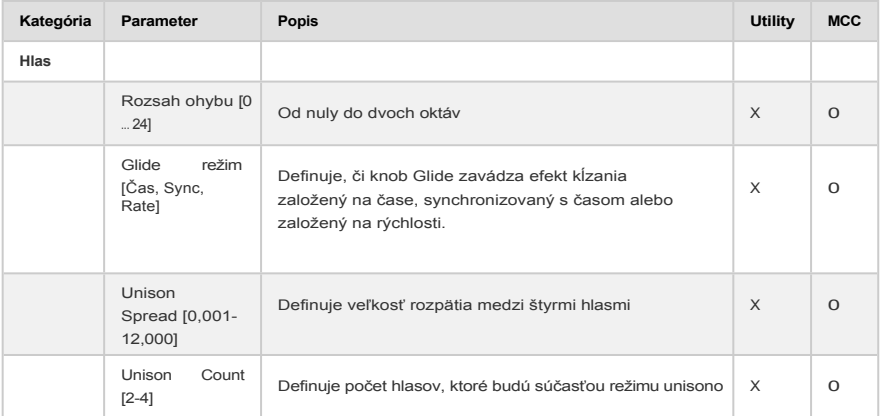

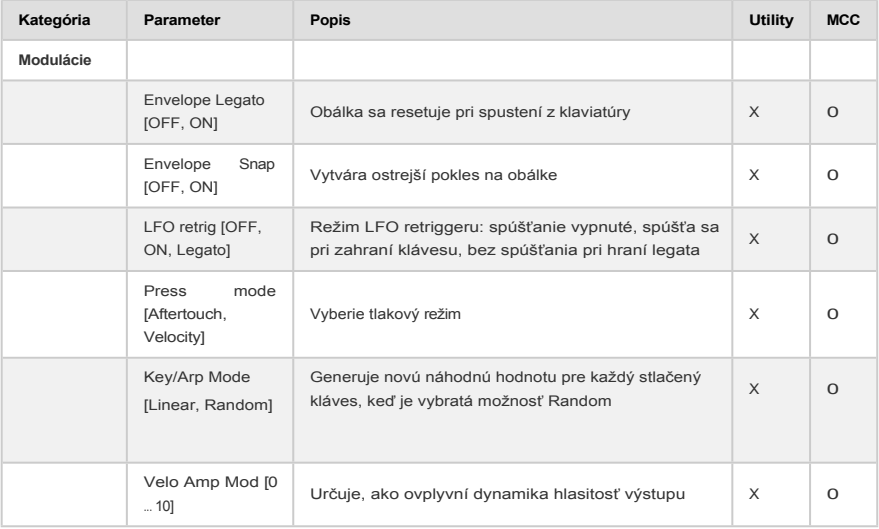

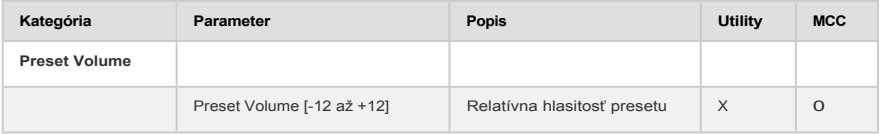

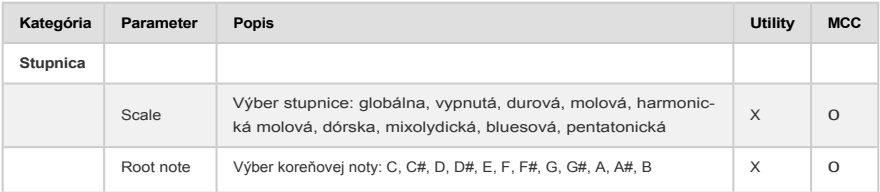

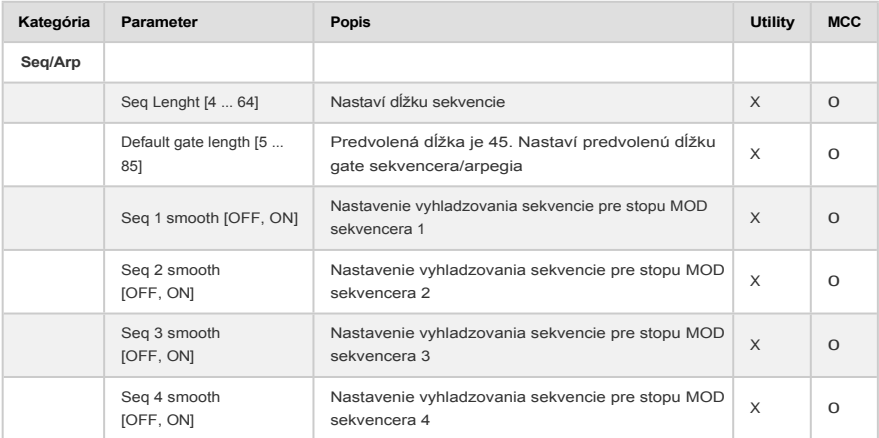

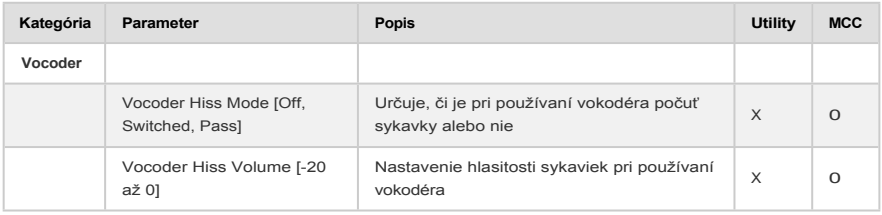

#### <span id="page-34-0"></span>4.4. Panel

Účelom tlačidla Panel je uistiť sa, že zvuk, ktorý počujete, zodpovedá aktuálnej polohe knobov na paneli. Po jeho stlačení sa na preset použijú aktuálne polohy knobov. Teraz budete počuť preset tak, ako znie s aktuálnymi polohami knobov, a môžete pokračovať v úprave presetu s vedomím, že polohy knobov zodpovedajú zvuku, ktorý počujete.

Po načítaní presetu budete počuť zvuk presetu tak, ako bol uložený do pamäte spolu s polohami knobov. Tieto polohy knobov sa budú líšiť od aktuálnych polôh knobov na paneli. To môže byť mätúce, pretože aktuálne polohy knobov nezodpovedajú tomu, čo počujete. Pri vystúpení je to v poriadku, pretože nemáte okamžitú potrebu zmeniť zvuk.

Ak chcete preset upraviť, môžete urobiť dve veci:

Knoby môžete upravovať jednotlivo; každý posunutý knob sa stane súčasťou presetu, až nakoniec budú mať všetky polohy knobov vzťah 1:1 so zvukom, ktorý počujete. Alebo môžete stlačením tlačidla Panel skopírovať všetky polohy knobov a znovu tak inicializovať preset s aktuálnymi polohami knobov.

Uvedieme príklad aktualizácie jedného knobu:

Nahrali ste preset s pomalým attackom, ale chcete ho zmeniť, aby bol rýchlejší. Hneď ako otočíte knobom attack, jeho poloha sa stane súčasťou aktuálneho presetu.

To, ako sa to stane, závisí od nastavenia funkcie Knob catch v menu Utility > browsing > knob catch. Tieto nastavenia určujú, ako bude uložená prednastavená hodnota tohto knobu zodpovedať jeho polohe pri zmene na paneli - môže skočiť, zaháknuť sa za aktuálnu polohu alebo postupne sa približovať polohe na paneli.

Druhý, oveľa rýchlejší spôsob je raz stlačiť tlačidlo Panel. Tým sa skopírujú aktuálne polohy knobov do presetu. Preset bude teraz zrazu znieť inak, ale všetky polohy knobov majú teraz vzťah 1:1 so zvukom, ktorý počujete.

Tlačidlo Panel môžete použiť len raz: po načítaní presetu. Po jeho stlačení vykoná svoje kúzlo, zosúladí knoby a nastavenia panela, a potom ho už nemožno použiť, kým nenačítate ďalší preset a nebudete chcieť jeho kúzlo zopakovať.

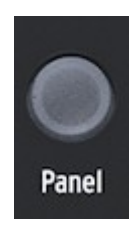

*Tlačidlo Panel*

# <span id="page-35-0"></span>4.5. Pochopenie digitálne riadeného analógu

Na rozdiel od analógových syntetizátorov je každý modul v MicroFreaku ovládaný digitálne, dokonca aj jeho analógový filter. Je to to najlepšie z oboch svetov: teplo a praktické ovládanie skutočného analógu s možnosťou ukladať a vyvolávať patche a nastavenia.

Z tohto dôvodu knoby a slidery nástroja neovládajú priamo napätia; sú to knoby, ktoré dávajú digitálnym obvodom pokyny, ako riadiť analógové napätia a parametre digitálnych modulov. Dôsledkom toho je, že polohy knobov, ktoré vidíte na paneli, nemusia nevyhnutne odrážať skutočné nastavenia po načítaní presetového zvuku.

Softvér MIDI Control Center preto ponúka tri metódy na zosúladenie fyzickej polohy knobu s digitálnou hodnotou, ktorú predstavuje: v režime Hook musíte knob posúvať, kým nezachytí svoju skutočnú polohu, a až potom sa prejaví akýkoľvek účinok. Režim Jump znamená, že napätie skočí do polohy knobu hneď, ako s ním pohnete, a režim Scaled škáluje rozsah knobu na základe uloženej hodnoty a fyzickej vzdialenosti od oboch krajných hodnôt.

Zhrnutie: knoby a slidery nemusia nevyhnutne odrážať základné nastavenia. V MIDI Control Centre sú rôzne nastavenia správania, ale v predvolenom režime musíte knob pretočiť cez jeho skutočné nastavenie, aby ste ho "zahákli". Uvedené tlačidlo Panel obíde aktuálny preset a poskytne vám zvuk na základe skutočných polôh knobov a sliderov.

**Podivný nápad**: Ak chcete vytvoriť štruktúru skladby, uložte niekoľko presetov, z ktorých sa skladba skladá, priraďte ich k po sebe nasledujúcim slotom v MIDI Control Centre a načítajte novo zoradené presety späť do MicroFreaku.
## 5.1. Riadiace signály

Matica je miesto, kde sa spájajú riadiace signály z rôznych modulov MicroFreaku. Riadiace signály sa od zvukových signálov líšia tým, že sú oveľa pomalšie a sú jedinečne vhodné na riadenie.

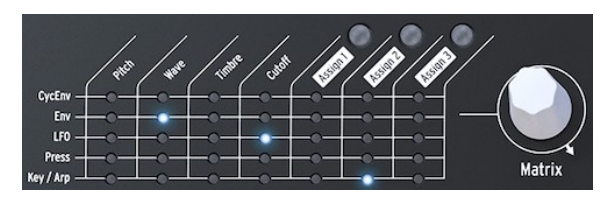

*Matica MicroFreaku*

Riadiace signály sú pomaly sa pohybujúce vlny, zvyčajne v rozsahu od nuly do 100 Hz, ktoré možno použiť na moduláciu digitálneho oscilátora, analógového filtra a iných cieľov v Micro-Freaku. Pri použití riadiaceho signálu sa môžete rozhodnúť, že použijete len jeho určité množstvo; pomocou enkodéra Matrix môžete zvoliť ľubovoľné množstvo od -100 % do +100 %.

Na generovanie riadiacich signálov je v MicroFreaku určených niekoľko modulov. Každý z nich to robí špecifickým spôsobom:

- LFO vytvára pomalé, pravidelné vlny. Keď pripojíte LFO k oscilátoru, budete počuť, ako sa výška oscilátora zvyšuje a znižuje. LFO je schopný generovať frekvencie do 100 Hz.
- Obálka vytvára jednu vlnu, ktorá dosahuje vrchol a potom postupne slabne a zaniká. Keď pripojíte obálku k vstupu výšky tónu oscilátora, budete počuť náhly nárast výšky tónu, po ktorom nasleduje pomalý pokles. Cyklickú obálku možno nastaviť na opakovanie. V tomto režime sa z nej stáva druhý LFO, ktorý dokáže generovať komplexné modulačné signály.

Špeciálnym prípadom je signál gate. Gate je signál, ktorý narastá pri zapnutí noty a klesá pri vypnutí noty. Je užitočný na spustenie obálky. Klaviatúra MicroFreaku generuje signály gate, ktoré spúšťajú obálku MicroFreaku.

#### Zhrnieme to:

Existujú tri druhy riadiacich signálov: triggery (spúšťače), gate (brána) a vlny.

- Triggery sú veľmi krátke signálne špičky. Používajú sa na spustenie generátora obálky, LFO alebo sekvencera. Signály časovania (clocks) generujú triggery...
- Gate je o niečo dlhšia: jej účelom je udržiavať niečo v chode, ako napríklad fázu hold generátora obálok. Klávesové nástroje generujú gate, keď stlačíte a podržíte kláves.
- Vlna je signál, ktorý môže mať ľubovoľné trvanie; zvyčajne sa cyklicky mení z vysokého na nízky a naopak. Na MicroFreaku vytvára LFO a dve obálky pomalé vlnové priebehy.

Riadiace signály sú pre zvukového dizajnéra/hráča na MicroFreak tým, čím sú pre maliara farba a čiara.

Keď sa s MicroFreakom zoznámite lepšie, budete môcť vytvárať a smerovať čoraz zložitejšie riadiace signály. Vaša schopnosť vytvárať zložité riadiace signály je to, čo vás robí jedinečným analógovým interpretom/skladateľom. MicroFreak vám ponúkne veľa možností na vytvorenie osobného štýlu.

**Poznámka pre pokročilých užívateľov:** Na analógovom syntetizátore alebo modulárnom systéme sa všetka modulácia vykonáva pomocou riadiacich napätí. Vo väčšine digitálnych syntetizátorov, ako je MicroFreak, sa všetka modulácia vykonáva pomocou digitálnych signálov, ktoré napodobňujú správanie analógových riadiacich napätí (CV). V tejto príručke preto pri diskusii o modulácii používame termín Riadiaci signál. Ak máte zázemie v analógovom svete, môžete pri čítaní nahradiť slovo "Signál" slovom "Napätie".

## <span id="page-37-0"></span>5.2. Matica a jej enkodér

Matica je miesto, kde sa všetky tieto signály spájajú.

Klasické syntetizátory sú skvelé, ale mnohé z nich majú veľkú nevýhodu: pevný tok signálu. Zvuky spravidla generuje oscilátor, potom pokračujú do filtra, kde sa môžu ďalej tvarovať, a na konci reťazca je VCA, napäťovo riadený zosilňovač, ktorý zvuk zosilňuje. MicroFreak tu nie je výnimkou, ale je tu jeden zásadný rozdiel: Matica umožňuje prerušiť štandardné zapojenia a vytvoriť nové, ktoré tieto zapojenia prekrývajú.

To, čo robí syntetizátor flexibilným, je možnosť smerovať modulačné signály (triggery, gate, vlny LFO a obálky) do modulov, ktoré formujú zvuk (digitálny oscilátor a filter).

Matica je hlavný rozvádzač, v ktorom sa tieto spojenia vytvárajú a prerušujú. Je to kľúč k odomknutiu timbrových tajomstiev MicroFreaku. Zvládnutie Matice vám pomôže vytvárať zvuky, ktoré zodpovedajú vášmu hudobnému vkusu.

Matica sa skladá z dvoch častí: prepájacieho panela a enkodéra. Enkodér používate na výber a vytváranie spojení a na nastavenie množstva modulácie, ktorá bude prúdiť spojovacím článkom.

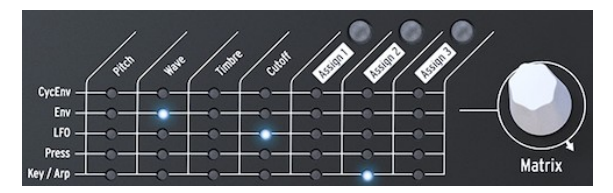

*Matica a jej enkodér*

Ak chcete vybrať bod na matrici, kde pripojíte zdroj k cieľu, otáčajte enkodérom, kým sa nedostanete na správnu pozíciu, a stlačte enkodér. Môžete sa posúvať dopredu alebo dozadu; na konci matice sa cyklicky vráti na začiatok.

Matica vám kedykoľvek poskytne spätnú väzbu o vytvorených spojeniach:

- LED dióda nesvieti = nie je vykonané žiadne smerovanie ALEBO je množstvo nastavené na 0
- LED dióda svieti = medzi dvoma objektmi je vytvorené prepojenie
- LED bliká = vybrali ste smerovanie a upravujete jeho silu modulácie

Displej je druhým zdrojom informácií: keď otáčaním enkodéra vyberiete bod, na displeji sa zobrazia informácie o spojení, ktoré môžete v danom bode vykonať, a aktuálna úroveň intenzity modulácie.

Po stlačení enkodéra sa prepnete do režimu úprav. Teraz môžete nastaviť množstvo modulácie a farby displeja sa invertujú: z bielej na čiernej na čiernu na bielu. Taktiež sa vypnú všetky LED diódy na matici a bude svietiť len LED dióda pripojenia, ktoré upravujete. Pri zmene množstva modulácie budete okamžite počuť jej účinok.

Okrem toho, že slúži ako miesto, kam smerujete signály, slúži Matica aj ako mix. Môžete napríklad ovládať výšku tónu oscilátora pomocou zdroja Key/Arp a pomocou LFO. Tieto dve modulácie sa sčítajú. Pokiaľ ako priebeh LFO vyberiete obdĺžnik, vaša sekvencia sa bude transponovať nahor a nadol s frekvenciou Rate, ktorú ste nastavili pre LFO.

Nastavením akéhokoľvek smerovania modulácie na nulovú hodnotu sa LED dióda vypne a Matica ju zobrazí ako nepripojenú.

Ak chcete vymazať bod Matice a vynulovať jeho intenzitu modulácie, podržte a stlačte enkodér minimálne na 0,5 sekundy.

Zhrnieme to:

- 1. Ak chcete vytvoriť prepojenie, otočte enkodérom.
- 2. Výber bodu:
	- Stlačte enkodér
	- Tým sa obrazovka zmení na MATRIX AMOUNT
	- Hodnota množstva na obrazovke sa zvýrazní
	- Otáčaním enkodéra nastavte kladnú alebo zápornú hodnotu modulácie.
- 3. Vypnutie smerovania a resetovanie jeho modulačného množstva:
	- Otáčaním enkodéra vyberte prepojenie, ktoré chcete vymazať.
	- Stlačte a podržte enkodér Matrix minimálne 0,5 sekundy alebo nastavte hodnotu na nulu manuálne.

#### 5.2.1. Zdroje a ciele

Matica má 35 prepájacích bodov. Keď aktivujete bod na matici, spojíte zdroj s cieľom. Päť zdrojov je vľavo a sedem cieľov je v hornom riadku.

Zdrojmi sú:

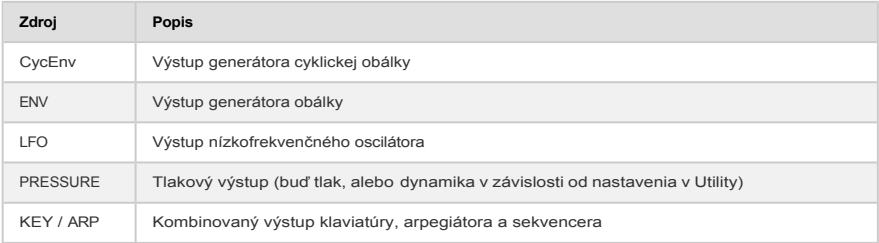

Prvé štyri ciele sú Pitch (výška), Wave (vlna), Timbre (tón) a Cutoff (orezanie).

Pitch, Wave a Timbre sú modulátory, ktoré umožňujú upravovať zvuk digitálneho oscilátora, základného zdroja zvuku v MicroFreaku. Cutoff moduluje medznú frekvenciu filtra. Zvuk generovaný Digitálnym oscilátorom prejde cez Analógový filter, ktorý umožňuje odstrániť alebo zvýrazniť určité frekvencie vo zvuku. Viac informácií o tom nájdete v [kapitole Filter](#page-59-0)  [\[str. 53\]](#page-59-0).

#### 5.2.2. Priraďovanie cieľov

Posledné tri ciele (Assign1, Assign2 a Assign3) sú špeciálnym prípadom; definovanie cieľov pre ne sme nechali na vás. Táto možnosť je jednou z vecí, ktoré robia MicroFreak jedinečným. Túto funkciu sme zaviedli v MatrixBrute, ktorý je starším bratom MicroFreaku. Odvtedy sme zistili, aká je táto funkcia výkonná.

Pevné ciele v Matici môžu pokryť len malý počet možných cieľov na MicroFreaku. Pomocou priraditeľných cieľov môžete premeniť (takmer) každý knob na MicroFreaku na cieľ pre ovládanie modulácie.

Výnimkou sú: Master Volume a Preset Encoder. Taktiež nie je možné priradiť parametre SHIFT + Knob, ako sú tvary cyklickej obálky. Tiež nie je možné priradiť ovládacie tlačidlá (Shift, Amp MOD LFO Shape) alebo tlačidlá Icon (Spice, Dice atď.).

#### Príklad:

e.

Pomocou LFO chcete modulovať tvar oscilátora. Wave a Timbre sú už pevne stanovené ciele v Matici; Shape nie. Ak chcete pridať Shape ako cieľ, vyberte v Matici pomocou enkodéra kríženie LFO-Assign1. Na tejto pozícii bude blikať LED dióda. Teraz stlačte enkodér, aby ste vstúpili do režimu úprav. Podržte tlačidlo Assign1 (umiestnené nad textom Assign1) a otáčajte knobom shape. Obrazovka teraz potvrdí, že ste nastavili cieľ na parameter 3 oscilátora, ktorým je zhodou okolností Shape. Teraz môžete nastaviť množstvo modulácie. Ešte raz stlačte enkodér, aby ste opustili režim úprav.

Šikovná alternatíva umožňuje priradiť všetky ciele v stĺpci súčasne:

- podržte jedno z tlačidiel Assign (Assign 1-3).
- pohnite knobom, ktorý chcete priradiť.

Všetky body v stĺpci Matice, ktoré ste vybrali, sú teraz priradené ku knobu, ktorým ste pohli. Teraz môžete pokračovať v nastavovaní množstva pre jednotlivé zdroje v tomto stĺpci.

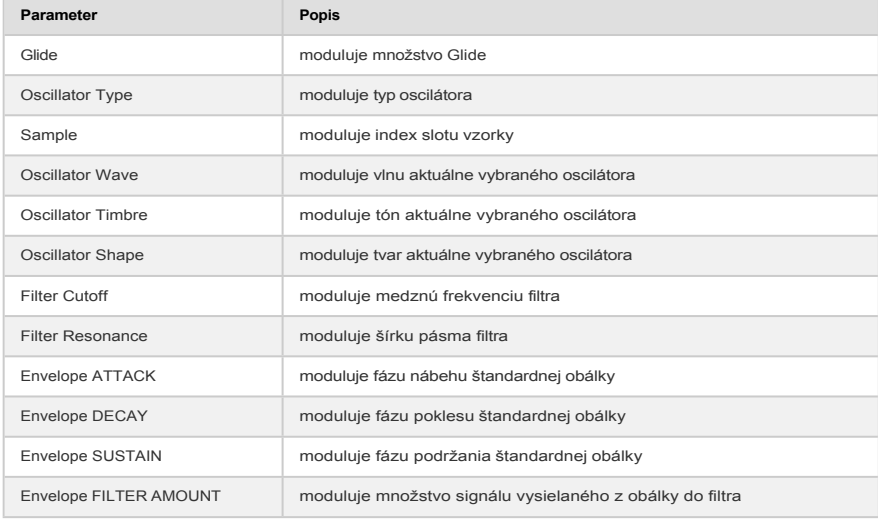

Možné ciele modulácie:

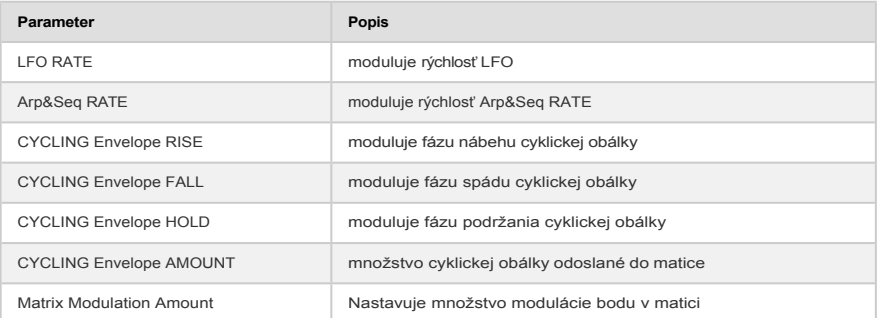

Od verzie FW 5.0.0 MicroFreaku môžete priradiť vzorku. Ak to chcete urobiť, vstúpte do menu [Sample select \(Výber vzorky\) \[s.50\],](#page-56-0) stlačte jedno z troch tlačidiel Assign a otočte knobom Type. Mala by sa zobraziť nasledujúca obrazovka.

# **Matrix Assign I**

**Sample** 

## **Move Destination**

Matrix Modulation Amount si zaslúži bližšie vysvetlenie:

Po nastavení modulačného bodu v matrici môžete modulovať intenzitu modulácie v tomto bode pomocou iného zdroja. Áno, modulujete moduláciu!

Príklad: nastavili ste LFO na moduláciu frekvencie oscilátora. Inými slovami, vytvorili ste vibrato. Ako modulujete intenzitu tohto vibrata?

- Pomocou enkodéra sa presuniete do priesečníka CycEnv > Assign1 v matici
- Stlačte a podržte tlačidlo Assign1. Displej vás vyzve, aby ste sa presunuli na cieľový bod, ktorý chcete modulovať
- Presuňte sa do bodu LFO > Pitch, kde ste už vytvorili vibrato moduláciu
	- Stlačte enkodér. Cieľ je teraz pevne nastavený. Presuňte sa späť na bod Pitch > Assign1 a stlačte enkodér. Hodnoty, ktoré teraz zadáte, spôsobia, že cyklická obálka bude modulovať hĺbku vibráta. Zvoľte si akékoľvek šialené nastavenie, ktoré vám vyhovuje. Experimentujte so zmenou nastavení Cycling Envelope.

V parafónnom režime budú všetky hlasy súčasne priradené ako cieľ.

Ak chcete vymazať všetky smerovania v Matici a začať odznova, podržte [Shift] a stlačte enkodér Matrix.

Zhrnieme to:

- Matica je miesto, kde smerujete zdroje k cieľom. Je to tiež miesto, kde miešate niekoľko zdrojov dohromady na ovládanie jedného spoločného cieľa.
- Enkodér je bipolárny; môžete nastaviť pozitívnu alebo negatívnu moduláciu a nastaviť silu modulácie.

## 5.3. Podivné nápady

Väčšinou nie je dobrým zvykom modulovať cieľ v plnej sile. Správna miera modulácie dodáva patchom jemnosť a výraz. Ak sa vám to podarí, Matica je pokladnicou neobvyklých nálezov. Niekoľko nápadov nájdete nižšie:

#### **Zmena rozsahu výšky tónu:**

Bez akéhokoľvek pripojenia v Matici bude klaviatúra alebo sekvencia už modulovať výšku oscilátora s 1V na oktávu. Ak vezmete sekvenciu a pridáte túto už existujúcu moduláciu do Matice (prepojenie Key/Arp na Pitch), môžete drasticky zmeniť rozsah výšky tónu sekvencie. Kroky, ktoré boli v pôvodnej sekvencii jeden poltón, budú teraz 2 alebo dokonca štyri poltóny. Keď použijete zápornú moduláciu, vzdialenosť krokov sa zmenší na mikrotónové pomery.

#### **Sčítanie modulačných signálov:**

Obe obálky: Standard Envelope a Cycling Envelope sú zdrojmi modulácie v Matici. Využijete to tak, že ich výstupy zmiešate na ovládanie toho istého cieľa. Prečo by ste to robili? Zmiešaním riadiacich napätí vytvoríte komplexnú obálku, ktorá môže ovládať filter alebo rýchlosť arpegia nečakaným spôsobom.

#### **Ďalšia zhrňujúca myšlienka:**

Keď sčítate dve modulácie na ovládanie jedného cieľa, výsledok bude zvyčajne neočakávaný a prekvapivý, ako keď zmiešate cyklickú obálku a LFO, ktoré používate na moduláciu frekvencie Filter Cutoff. V tomto type patchov používate Maticu ako modulačný mix.

#### **Modulácia digitálneho oscilátora:**

Toto sa pravdepodobne stane jednou z najpoužívanejších techník na MicroFreaku: modulácia Wave, Timbre a Shape digitálneho oscilátora pomocou (nesynchronizovaného) LFO a cyklickej obálky. Tým, že ich necháte ovládať rôzne aspekty Digitálneho oscilátora s rôznymi rýchlosťami, môžete vytvárať patterny s neustále sa meniacou farbou, ktoré sa nikdy neopakujú.

#### **Pravidelné automatické transpozície:**

Pre automatické transpozície sekvencie modulujte Pitch pomocou náhodnej vlny LFO alebo pomocou pomaly sa pohybujúcej štvorcovej vlny, ak potrebujete pravidelnejšie automatické transpozície. Technika štvorcovej vlny bude fungovať aj so sekvenciou.

#### **Modulovanie modulácie:**

Ako už bolo spomenuté, pomocou modulačných stôp sekvencera môžete modulovať veľkosť modulácie prípojného bodu na matici. Priradenie bodu matice vykonáte podržaním ľubovoľného tlačidla Assign a následným pohybom enkodéra matice. V okamihu, keď uvoľníte tlačidlo Assign, bude bod matice nastavený ako cieľový. LFO a cyklická obálka sú opäť ideálnymi prostriedkami na moduláciu týchto bodov.

#### **Modulácia časov nábehu a spádu cyklickej obálky:**

Výstup LFO na Matici môžete použiť na ovládanie rýchlosti LFO alebo cyklickej obálky na ovládanie jej vlastného času nábehu alebo poklesu alebo množstva.

#### **Kruhové prepojenia:**

Ešte jeden, než sa vám zatočí hlava: Nechajte napríklad LFO modulovať čas nábehu alebo spádu cyklickej obálky, a potom nechajte cyklickú obálku ovládať svoju vlastnú úroveň.

EMS Synthi bol preslávený týmto druhom kruhového smerovania, najmä preto, že táto technika umožňuje vytvárať zvuky, ktoré sú jedinečné a ťažko replikovateľné.

# 6. DIGITÁLNY OSCILÁTOR

Digitálny oscilátor je samotným srdcom MicroFreaku. Je to digitálny obvod, ktorý generuje základný zvuk tohto nástroja. Ostatné časti MicroFreaku - analógový filter, obálky a LFO - existujú len preto, aby tvarovali/rozhýbali/rozkmitali zvuk digitálneho oscilátora.

Oscilátory sa vyrábajú v dvoch variantoch: analógovom a digitálnom. Digitálne oscilátory majú oproti analógovým oscilátorom výhody: sú schopné generovať oveľa širšiu paletu tvarov vlny, a sú flexibilnejšie a stabilnejšie ako ich analógové náprotivky. Na druhej strane, analógové filtre majú v sebe niečo zvláštne.

MicroFreak vám ponúka to najlepšie z oboch svetov: digitálny oscilátor a analógový filter.

Oscilátor v MicroFreaku je jedinečný tým, že dokáže emulovať mnoho rôznych modelov syntézy. V histórii elektronickej hudby vyvinulo mnoho nadaných zvukových inžinierov jedinečné spôsoby generovania zvukov. Napäťovo riadené oscilátory, ktorých výšku tónu bolo možné ovládať externým napätím, FM oscilátory, ktoré vytvárali tóny moduláciou dvoch alebo viacerých oscilátorov, harmonické oscilátory využívajúce kombinácie harmonických na vytvorenie komplexných tónov. V MicroFreaku nájdete mnoho z týchto modelov oscilátorov a dúfame, že sa s nimi budete baviť rovnako dobre ako inžinieri, ktorí ich navrhli.

V spoločnosti Arturia sme fanúšikmi Mutable Instruments. Umožnili nám implementovať niektoré z ich open-source návrhov oscilátorov do MicroFreaku, za čo sme im veľmi vďační, pretože výrazne zvyšujú zvukový potenciál MicroFreaku.

Modely BASS, SAWX a HARM boli vyvinuté spoločnosťou Noise Engineering. Ide o špeciálne verzie oscilátorov, ktoré sú súčasťou oscilačnej platformy Virt Iter spoločnosti Noise Engineering. Virt Iter sa dodáva s tými istými tromi modelmi oscilátorov, ale je možné ich flashovať inými modelmi.

Vysvetlenie nižšie uvedených parametrov je určené pre pokročilých používateľov. Najlepší spôsob, ako pochopiť, čo parametre robia, je upraviť knoby a počúvať zvukové výsledky. Poznatky, ktoré takto získate, sú zvyčajne cennejšie ako pochopenie matematickej funkcie parametra.

### 6.1. Oscilátor ako generátor zvuku

Keď počujete zvuk, počujete, ako vzduch vibruje proti bubienku vášho ucha. Ako ľudia počujeme frekvencie v rozsahu 20 až 20 000 Hz. S vekom sa vaša schopnosť počuť vysoké frekvencie postupne znižuje. Vo veku 65 rokov budete pravdepodobne počuť len frekvencie do 6 000 Hz. To však stačí na to, aby ste si dokázali vychutnať timbrálne variácie v hudbe.

Ucho dokáže vnímať zvuk okolo 50 Hz ako basy (predstavte si obrovské organové píšťaly), ale okolo 30 Hz je pre ucho ťažké počuť zvuk ako výšku; vníma ho ako nízke dunenie. V elektronickej hudbe sa nízkofrekvenčné zvuky často používajú ako napäťové alebo riadiace signály na moduláciu iného modulu. LFO je oscilátor špeciálne navrhnutý na generovanie frekvencií v tomto rozsahu. LFO v MicroFreaku môže generovať signály v rozsahu od 0,1 Hz do 100 Hz. Podrobnosti nájdete v [kapitole LFO \[str. 57](#page-63-0)].

Modulácia nie je obmedzená na tento rozsah; niektoré modely zvukových oscilátorov v Micro-Freaku používajú druhý oscilátor na moduláciu vlastnej frekvencie.

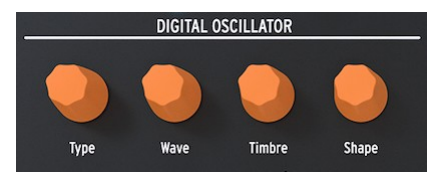

*Digitálny oscilátor*

Digitálny oscilátor dokáže hrať tóny v rozsahu od C-2 do G8. Hoci má klaviatúra Micro-Freaku iba dve oktávy, môžete rozsah, ktorý hrá, posúvať nahor a nadol.

**Šialený nápad:** Použitie (veľmi) malej dávky náhodnosti na výšku tónu digitálneho oscilátora prinúti niekoho, kto počúva vašu skladbu, sadnúť si a dávať pozor.

## 6.2. Ovládacie prvky parametrov

Ovládacie prvky parametrov pomáhajú oživiť digitálny oscilátor rôznymi spôsobmi.

**Typ:** Typ umožňuje vybrať model oscilátora. Každý typ má špecifický charakter. Jedinečnou vlastnosťou MicroFreaku je, že typ oscilátora môžete meniť pomocou modulácie. Ak typ oscilátora modulujete pomocou LFO, veľmi rýchlo sa zmení z jedného modelu na druhý, čím sa vytvoria bizarné zmeny v tóne. Typ môžete modulovať aj pomocou obálok, LFO, tlaku na klaviatúru, sekvencera a arpegiátora.

Typ oscilátora možno modulovať v jednohlasnom režime a v parafónnom režime. V režime Paraphonic sa všetky hlasy zmenia na rovnaký typ na rozdiel od modulácií Wave, Timbre a Shape, ktoré sú na báze jednotlivých hlasov.

Pri zmene typu oscilátora sa na displeji zobrazí grafické znázornenie tohto typu a jeho aktuálne hodnoty.

Pre každý typ oscilátora sme vybrali tri parametre, pomocou ktorých môžete upraviť základný zvuk: **Wave**, **Timbre** a **Shape**. To, čo tieto parametre robia, bude veľmi závisieť od typu oscilátora, ale pohľad na displej vám pomôže pochopiť, čo knoby robia: otočte knobom parametra a na displeji sa zobrazí, čo sa mení. V nasledujúcom prehľade sa odvolávame na názvy na displeji. Uvedieme typy oscilátorov s ich názvami na displeji v zátvorkách.

Hudobne vzrušujúce je, že každý z týchto parametrov môžete vybrať ako cieľ modulácie v Matici. Animácia parametrov pomocou Matice oživí vaše zvuky nečakaným a fascinujúcim spôsobom.

### 6.2.1. Rýchlosť sledovania knobu

Rýchlosť sledovania knobov Wave, Timbre a Shape môžete nastaviť. K dispozícii sú dve možnosti: Slow (pomaleé - predvolené nastavenie) a Fast (rýchle). Stlačte tlačidlo **Utility**  a prejdite na položku *Browsing > Osc Knob Speed*. Keď je MicroFreak pripojený k softvéru MIDI Control Center od Arturie[, toto nastavenie nájdete aj na karte Device \(Zariadenie\) \[s.](#page-110-0)  99].

Podržanie **Shift** počas otáčania knobu Wave, Timbre alebo Shape spôsobí, že knob bude pracovať v opačnom režime, než v akom je nastavený; keď je v režime Slow, podržte **Shift,**  aby ste získali rýchle prírastky, a naopak.

Pomalá rýchlosť je užitočná pre zvukový dizajn, pretože umožňuje vykonávať presné úpravy. Ak chcete počas vystúpenia krútiť týmito knobmi a vytvárať hudobné zmeny, bude vám viac vyhovovať rýchlosť Fast.

V režimoch Slow aj Fast sa knoby dynamicky zrýchľujú podľa toho, ako rýchlo nimi otáčate.

### 6.3. Typy oscilátorov: Prehľad

#### 6.3.1. Oscilátor Basic Waves

**BasicWaves** 

*Model oscilátora klasických tvarov vĺn*

*Popis:* Každý zvuk sa skladá zo série harmonických. Prvá harmonická je základná. Základný tón určuje výšku tónu, ktorý počujete. Druhá harmonická má dvojnásobnú výšku, tretia trojnásobnú atď. Ak hráte na gitare, je jednoduché vytvoriť harmonické; ak položíte prst presne na stred struny, budete počuť druhú harmonickú. Ak strunu rozdelíte na tri časti, budete počuť tretiu harmonickú. Druhá a vyššie harmonické určujú farbu zvuku. Druhá, štvrtá, šiesta, ôsma atď. sú párne harmonické. Nepárne harmonické (3., 5., 7., 9. atď.) niekedy dodávajú vlne disonantnejší tón.

Trojuholníkové a štvorcové vlny obsahujú len nepárne harmonické zložky; pílové vlny obsahujú nepárne a párne harmonické zložky. Pretože pílový signál obsahuje nepárne a párne harmonické, je ideálnou vlnou na napodobňovanie sláčikových strunových nástrojov. Keď sa sláčik pohybuje po strunách, struna sa pravidelne prilepí na sláčik a potom skĺzne do ďalšej polohy na sláčiku. Takto vzniká vlna podobná píle.

Základné tvary vlny, ktoré boli vyvinuté v začiatkoch syntézy: sínus, trojuholník, štvorec a píla, sa ukázali ako veľmi užitočné na syntézu zvuku, pretože každý z nich má špecifickú kombináciu párnych a nepárnych harmonických. Sínusová vlna je najjednoduchšia vlna: nemá žiadne harmonické, iba základnú. V trojuholníkovej vlne sú nepárne a párne harmonické rozložené rovnomerne. Štvorcová vlna má všetky nepárne harmonické zložky a pre niektoré uši znie muzikálnejšie ako píla, ktorá obsahuje všetky harmonické zložky.

Tento oscilátor napodobňuje dva z týchto základných priebehov: štvorcový a pílový.

**Morph:** kontinuálny prechod zo štvorca cez pílu až na dve píly. Pôsobí na symetriu tvaru vlny.

**Sym:** Morfuje pri štvorci šírku pulzu (pulse width) alebo fázuje medzi dvoma kópiami pílovej vlny. Keď je hodnota Wave 50 (sawtooth), nemá žiadny účinok.

**Sub:** Pridá suboscilátor so sínusovou vlnou.

**Tip:** Ak potrebujete sínusovú vlnu, môžete použiť filter na odstránenie všetkých harmonických z vlny - a ako alternatívu nastavte rezonanciu filtra na maximum. Filter bude potom sám oscilovať a produkovať čistú sínusovú vlnu.

#### 6.3.2. Oscilátor SuperWave

# **SuperWave**

*Model Superwave oscilátora*

*Popis:* Toto je digitálny animátor tvaru vlny, ktorý vytvára kópie tvaru vlny a odlaďuje ich. Ich rozladením sa vytvorí veľmi tučný, svieži zvuk. Na rozdiel od tradičnejších animátorov tvaru vlny, ktoré znásobujú pílovú vlnu, tento model umožňuje výber zo štyroch rôznych tvarov vlny.

**Wave:** Výber tvaru vlny, ktorý sa má násobiť: Píla, Štvorec, Trojuholník a Sínusová vlna.

**Detune:** Nastavuje množstvo rozladenia.

**Volume:** Nastavuje amplitúdu rozladených vĺn.

### 6.3.3. Vlnová tabuľka (Wavetable)

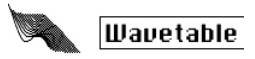

*Model vlnovej tabuľky*

**Popis:** Začiatkom 80. rokov 20. storočia umožnil pokrok v počítačovej technológii skenovať priebehy uložené v pamäti. Priebeh sa skladá z krátkych fragmentov nazývaných vzorky. Jeden cyklus vlny tvorí 256 vzoriek. Každá tabuľka vlnových priebehov uchováva 32 cyklov. Keď pohybujete knobom Timbre, pohybujete sa po týchto cykloch.

Keď máte priebeh uložený v pamäti, môžete s ním robiť veci, ktoré nie sú možné s analógovým oscilátorom. Napríklad môžete meniť jeho výšku zmenou rýchlosti, ktorou čítate priebeh z pamäte.

**Table:** Knob Wave umožňuje vybrať vlnu zo 16 vĺn uložených v tabuľke.

**Position:** Umožňuje prechádzať 32 cyklov.

**Chorus:** Aktivuje chorus, ktorý pridáva efekt chorusu do vlnovej tabuľky.

**Tip:** Ak chcete počuť skutočnú zvukovú silu tohto oscilátora, modulujte parameter wave pomocou LFO alebo cyklickej obálky. Táto modulačná technika sa nazýva wavesequencing.

## 6.3.4. Harmonický OSC (Harmo)

Harmo

*Model harmonického oscilátora*

**Popis:** Harmonické oscilátory vytvárajú zvuk vytváraním a sčítavaním harmonických. Zmenou amplitúdy jednotlivých harmonických sa mení farba zvuku. Harmonický oscilátor je jedinečný v tom, že nesumarizuje len osem harmonických, ale sumarizuje kompletné priebehy. Výsledkom sú komplexnejšie zvuky, než je to možné pri tradičných harmonických oscilátoroch.

**Content:** Pri otáčaní knobu Wave prechádzate rôznymi tabuľkami harmonických amplitúd a prepínate medzi nimi. Vyššie hodnoty poskytujú tóny s bohatším harmonickým obsahom.

**Sculpting:** Pri otáčaní knobu Timbre sa mení priebeh medzi sínusovou a trojuholníkovou vlnou. Harmonická odvodená zo sínusovej vlny bude znieť inak ako harmonická zostavená z trojuholníkovej vlny.

**Chorus:** Pridá chorus ku zvuku oscilátora, čím ho rozšíri.

## 6.3.5. KarplusStrong (KarplusStr)

#### ww KarplusStr

#### *Model oscilátora Karplus*

**Popis:** Karplus-Strong je názov metódy syntézy zvuku, ktorú vyvinuli Kevin Karplus a Alex Strong na Stanfordskej univerzite. Zistili, že realisticky znejúce zvuky bubnov a trhaných strún je možné vytvoriť zacyklením krátkeho šumového impulzu cez filtrované oneskorenie. V súčasnosti ich metódu označujeme ako fyzikálne modelovanie. Pri fyzikálnom modelovaní sa pomocou digitálnych techník obnovujú fyzikálne vlastnosti nástroja; poloha sláčika strunového nástroja, sila, ktorou udierate na nástroj, a faktor difúzie a tlmenia materiálov, z ktorých je nástroj vyrobený.

Pri fyzikálnom modelovaní budič vytvára vibrácie v rezonátore. Budičom môže byť buď slák, alebo úder. Rezonátor môže napodobňovať mnoho rôznych tvarov nástrojov.

**Bow:** Nastavte množstvo Bow (sláčika), ktoré sa použije na vrchole úderu. Výsledkom je súvislý tón, zatiaľ čo samotný úder vytvára doznievajúci tón.

**Position:** Táto funkcia určuje, kde a ako silno sa udiera na rezonátor; nemá vplyv na sláčikovú časť zvuku.

**Decay:** Nastavuje mieru rezonancie ovládaním doznenia rezonátora.

Modely oscilátorov uvedené nižšie boli vyvinuté spoločnosťou Mutable Instruments. Umožnili nám implementovať niektoré z ich open source modelov oscilátorov do MicroFreaku, za čo sme im veľmi vďační, pretože výrazne zvyšujú jeho zvukový potenciál.

Tieto modely obsahujú vlnové tvary, ktoré boli predstavené v roku 2018 s modulom Plaits spoločnosti Mutable Instruments. Plaits je jedným z najpopulárnejších oscilátorových modulov vo svete Eurorack.

V nasledujúcich popisoch uvádzame základný opis funkcií modelov oscilátorov. Podrobné informácie o Plaits a jeho priebehoch nájdete na stránke [https://mutable](https://mutable-instruments.net/modules/plaits/manual/)[instruments.net/modules/plaits/manual/.](https://mutable-instruments.net/modules/plaits/manual/)

Názvy knobov na MicroFreaku sa líšia od názvov používaných v dokumentácii oscilátora Plaits.

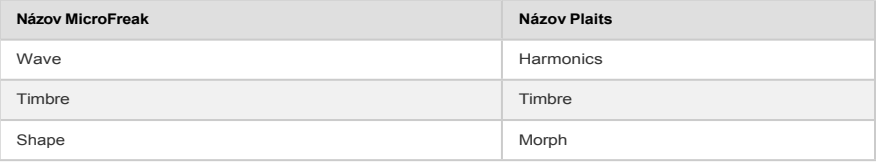

## 6.3.6. Virtuálny analóg (V.Analog)

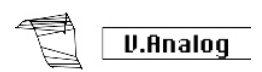

*Virtuálny analógový model*

**Popis:** Emulacia vlnových foriem klasickej syntézy trojuholník, píla a štvorcová vlna.

**Detune:** Nastavuje rozladenie medzi dvoma vlnami.

**Shape:** Morfuje cez variabilný štvorec, od úzkeho impulzu cez plný štvorec až po hard sync formanty.

**Wave:** Morfuje cez variabilnú pílu, z trojuholníka na pílu so stále širším zárezom.

**Freaky tip:** Detune nastavuje hodnotu rozladenia medzi oscilátormi. Ak to skombinujete s moduláciou klaviatúry/arpegia, budete počuť zaujímavé variácie stupníc. Na Matici vytvorte prepojenie: Key/Arp > Wave.

### 6.3.7. Oscilátor tvarovania vĺn (Waveshaper)

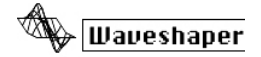

*Model oscilátora Waveshaper*

**Popis:** Tento model oscilátora je kombináciou waveshapera a wavefoldera. Waveshaper pôsobí na nárast a pokles vlny. Môže spôsobiť, že čas nábehu trojuholníkovej vlny bude strmší, čím sa tento trojuholník zmení na klesajúcu pílovú vlnu. Môže tiež zmeniť krivku fáz nábehu a spádu. Každá z týchto zmien ovplyvní počet a amplitúdu harmonických, ktoré oscilátor produkuje. Viac harmonických znamená bohatší (niekedy ostrejší) zvuk. Pôvodný model bol založený na funkcii, ktorá sa nachádza vo waveshaperi Serge.

Wavefolder skladá vlnu späť na seba. Keď zvýšite amplitúdu digitálnej vlny, zvyčajne sa začne orezávať; horná časť vlny sa odreže. Zložka wavefolder tomu zabráni tým, že vlnu zloží.

**Wave:** Nastaví tvar vlny waveshapera.

**Amount:** Nastaví množstvo wavefoldera.

**Asym:** Nastaví asymetriu tvaru vlny.

## 6.3.8. Dvojoperátorová FM (Two Op.FM)

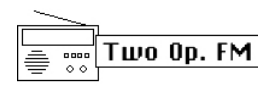

*Model oscilátora s dvoma operátormi*

**Popis:** Syntéza FM má svoj pôvod v práci Dr. Johna Chowninga na Stanfordskej univerzite koncom 60. rokov 20. storočia. Prvým FM syntetizátorom bol mainframe počítač! Predstavte si miestnosť plnú chladničiek a budete mať predstavu, ako to vyzeralo.

Teória Dr. Chowninga spočívala v tom, že moduláciou tvaru vlny s inými, ktoré sú naladené na harmonický rad, by bolo možné vytvoriť celú škálu emulácií akustických nástrojov. Zistil, že odchýlky od harmonického radu (t. j. neharmonické vzťahy) vedú k zvonivým tónom a iným zložitým zvukom. Ukázalo sa, že mnohé z farieb, ktoré sa ľahko dosiahli pri FM syntéze, sa pre vládnucu generáciu analógových syntetizátorov ťažko reprodukovali.

Tento model je napriek jednoduchej implementácii FM stále schopný vytvárať širokú škálu zvukov. Pozostáva z dvoch oscilátorov so sínusovými vlnami, z ktorých každý moduluje fázu druhého.

**Ratio:** Nastavuje pomer frekvencií medzi oscilátormi.

**Amount:** Nastavuje index modulácie.

**Shape:** Nastavuje množstvo spätnej väzby v podobe operátora 2, ktorý moduluje svoju vlastnú fázu.

### 6.3.9. Granulárny formantový oscilátor (Formant)

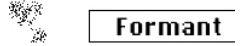

*Model granulárneho formantového oscilátora*

**Popis:** Granulárna syntéza je metóda syntézy, ktorá bola vyvinutá pomerne nedávno. Je to technika, pri ktorej sa vlna rozseká na malé kúsky nazývané "častice", ktoré sa potom rôznym spôsobom preskupujú, násobia a pridávajú. V tomto modeli sa častice preskupujú do formantov a filtrovaných priebehov.

**Interval:** Nastavuje frekvenčný pomer medzi formantmi jedna a dva.

**Formant:** Nastavuje frekvenciu formantu.

**Shape:** Nastaví šírku a tvar formantu. Ovláda tvar okna, ktorým sa násobí súčet dvoch synchronizovaných sínusových oscilátorov.

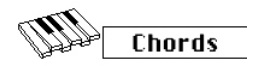

*Model oscilátora Chords*

**Popis:** V režime Chords sa digitálny oscilátor zmení na štvorhlasný oscilátor schopný hrať akordy. Zábavné je, že je možné akord modulovať.

Akordy dodávajú hudbe emócie. Jedna melodická linka môže vyvolať mnoho emócií, ale keď k nej pridáte akordové tóny zo stupnice melódie, emócia bude oveľa silnejšia. Keď pridáte tóny z durovej stupnice, melódia bude znieť silno a veselo; keď pridáte tóny z molovej stupnice, tá istá melodická línia bude zrazu znieť smutne. Aspoň taká môže byť vaša reakcia, ak ste sa narodili v kultúre, v ktorej dominuje západná hudba. V iných kultúrach môže byť vaša reakcia na durové a molové stupnice iná.

Prvá nota akordu je koreň. Tretia nota v stupnici určuje charakter akordu; ak je od koreňa vzdialená tri poltóny, ide o molový akord. Ak je od koreňa vzdialené štyri poltóny, ide o durový akord. Keď k akordu pridáte viac hlasov, v podstate ďalej dolaďujete a formujete molový a durový pocit.

Ak sa chcete o tejto fascinujúcej téme dozvedieť viac, vyhľadajte si hudobnú teóriu vo vyhľadávači alebo na YouTube.

V tomto režime je deaktivovaná parafónia; posledný stlačený kláves je koreňový tón a môže sa hrať len jeden akord.

Funkcie knobov:

**Typ:** Výber akordov

- oktáva
- kvinta
- $s$ us $4$
- m(ol)
- $m(ol)7$
- m(ol)9
- m(ol)11
- 6. a 9. pridaný
- Dur9 (M9)
- Dur7 (M7)
- Dur (M)

**Inv/Transp:** Mení inverziu a frekvenčný rozsah akordu. Akord zostáva rovnaký, ale výšky tónov sa pri pohybe knobu Timbre alebo jeho externej modulácii kombinujú inak.

Ak chcete získať predstavu, ako to funguje, podržte akord C dur: C/E/G. Otočte knobom Timbre doprava. V polohe desať budete počuť prvú inverziu. Pokračujte v otáčaní knobu, aby ste počuli ďalšie inverzie.

**Waveform:** vyberá vlnový priebeh oscilátora. Od 0 do približne 50 prechádza tento knob sadou vlnových foriem. Nad 50 je k dispozícii vlnová tabuľka, ktorá plynulo prechádza medzi 16 rôznymi priebehmi.

**Freaky tip:** Okamžité uspokojenie! Modulujte výber akordov (knob Wave) pomocou náhodnej vlny LFO. Je to predposledná možnosť vlny LFO. Na matici vyberte LFO > Wave a nastavte silu modulácie kdekoľvek medzi 50 a 100.

### 6.3.11. Syntéza hlások a reči (Speech)

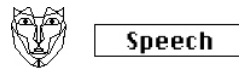

*Model oscilátora syntézy samohlások a reči*

**Popis:** Koncom 70. rokov minulého storočia začala spoločnosť Texas Instruments skúmať syntézu reči. Na základe výsledkov svojho výskumu vytvorili v Texas Instruments prvú hovoriacu hračku Speak & Spell. Čoskoro sa ukázalo, že syntetizovať ľudský hlas nie je jednoduché. Reč vytvárame šikovným používaním hrdla a jazyka na tvorbu samohlások a spoluhlások. Samohláska je zvuk, ktorý vydávate s neobmedzeným zvukovým tokom, ako napríklad Aaah, Uuuh a Iiiiii. Spoluhlásky sú všetky ostatné zvuky, ktoré ohraničujú a formujú samohlásky.

**Type:** Knob Wave najprv prehľadá formanty (od 0 do približne 100), potom knižnice farieb, čísel, písmen a slov.

**Timbre:** Knob Timbre bude pôsobiť na samotnú reč. Posúva formanty nahor alebo nadol.

**Word:** vyberá špecifické zvuky alebo slová v rámci knižnice vybranej pomocou knobu Type. (Nie knob Type, ktorým sa vyberá typ oscilátora - ide o knob typu pre tento oscilátor, pod ktorým je na prednom paneli napísané Wave).

Niektoré príklady :

- Nastavte knob Wave na maximum
- Nastavte knob Timbre na 40
- Nastavte knob Shape na 30

Teraz zahrajte stredné C a budete počuť slovo "Filter". Ak chcete viac zábavy, stlačte tlačidlo "Paraphonic", aby ste slovo filter zahrali štyrmi hlasmi!

Ďalší príklad:

- Nastavte knob Wave na 60
- Nastavte knob Timbre na 46
- Nastavte knob Shape na hodnotu 17

Teraz zahrajte stredné C a budete počuť slovo "One".

Vytvorte pieseň spievajúcu počítanie:

- aktivujte režim Arpegio stlačením Arp|Seq
- priraďte parameter tvaru oscilátora k LFO (stlačte Assign1 a otočte ovládačom Shape)
- nastavte hodnotu modulácie na približne 80
- vyberte trojuholníkovú vlnu na LFO a nastavte rýchlosť LFO na približne 80 Hz

A je tu vaša skladba!

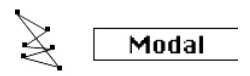

*Model oscilátora modálneho rezonátora*

**Popis:** Modálny rezonátor napodobňuje, ako sa zvuk zosilňuje vo veciach, ktoré nás obklopujú. Všetko (bez výnimky) po údere reaguje komplexným zvukom pozostávajúcim z mnohých harmonických (čiastkových) tónov. Zvyčajne je táto odozva taká jemná, že ju nepočujeme; zvuk je jemný, pretože energia vášho úderu je pohltená/tlmená materiálom objektu, do ktorého ste udreli. Niektoré predmety, ako napríklad kanvica, v ktorej varíte vodu, alebo potrubie ústredného kúrenia, však reagujú naozaj dobre. Hudobné nástroje boli navrhnuté tak, aby (zvyčajne) príjemným spôsobom reagovali na údery alebo, v prípade strunových nástrojov, na hru sláčikom. Tvar nástroja určuje, ktoré harmonické zložky budete počuť. Jeho tvar zosilní niektoré harmonické zložky a utlmí iné. Touto technikou možno napodobniť mnohé telesá nástrojov, od drevených dychových cez sláčikové až po bicie.

Na skutočné nástroje, ako sú husle alebo bubon, hráte sláčikom, paličkou alebo dychom v prípade drevených dychových nástrojov. Modálny rezonátor potrebuje signál, budič, aby ožil. Napodobňuje správanie skutočných nástrojov. Výnimočnosť modálneho rezonátora spočíva v tom, že môže meniť tvar, ktorý napodobňuje, za chodu, keď otáčate knobom alebo ho modulujete externe pomocou LFO, obálky alebo niektorého z ďalších zdrojov na Matici. Mení tak svoju vnútornú harmonickú štruktúru.

Ďalšou dôležitou vlastnosťou modálneho rezonátora je, že umožňuje regulovať tlmenie generovaného zvuku. To, ako budeme počuť zasiahnutý objekt, bude do veľkej miery závisieť od tlmiacich vlastností materiálu, z ktorého bol vyrobený. Bubeníci o tom vedia svoje a často používajú ruku na tlmenie zvuku svojho bubna. Gitaristi vedia, ako tlmiť zvuk strún dlaňou.

Aj v tomto prípade je výnimočnosťou modálneho rezonátora to, že dokáže napodobniť tlmiace charakteristiky nástroja za chodu, keď otáčate knobom alebo ho modulujete zdrojom Matice.

**Inharm:** ovláda množstvo neharmonických rezonancií, čím sa zvuk zmení z "dreveného" na "kovový".

**Timbre:** nastavuje, aký jasný je budič - jeho vyváženosť nízkych a vysokých frekvencií. To ovplyvňuje, ktoré harmonické sú excitované.

**Decay:** ovláda ako rýchlo sa rezonancia utlmí.

**Šialený nápad:** MikroFreak je parafónny. Keď arpegiujete alebo sekvencujete akordy a súčasne modulujete tlmenie, môžete selektívne tlmiť určité kroky v sekvencii/arpegiu.

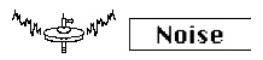

*Model oscilátora šumu*

**Popis:** Tento oscilátor predstavuje kombináciu medzi zdrojom šumu a oscilátorom so sínusovým/trojuholníkovým/pilovým priebehom. Šumové častice sú malé fragmenty šumu, ktoré vznikajú pri vzorkovaní šumu.

**Wave:** Výber zdroja šumu: od šumu častíc cez biely šum až po kovový šum. Keď otočíte knobom Wave z polohy proti smeru hodinových ručičiek do polohy v smere hodinových ručičiek, výsledná vlna sa bude meniť medzi šumom častíc, bielym šumom a kovovým šumom.

**Timbre:** Ovládač Timbre používa redukciu vzorkovacej frekvencie na šum a slúži na výškovú reguláciu štvorcových vĺn prítomných v kovovom šume.

**Shape:** Keď otočíte knobom Shape od "0" do "100", výsledná vlna bude prechádzať medzi samotným šumom pri 0 %, šumom + sínusoidou pri 33 %, šumom + trojuholníkom pri 66 % a šumom + štvorcovou vlnou na 100 %.

### 6.3.14. Basový oscilátor (BASS)

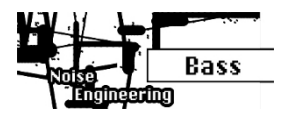

*Model oscilátora BASS*

**Popis:** Model BASS je kvadratúrny oscilátor s dvoma vstupmi, sínusovým a kosínusovým oscilátorom. Sínusový oscilátor sa privádza do vyváženého modulátora a výsledná vlna sa zmieša s modulovaným kosínusovým oscilátorom. Parametre Saturate (nasýtenie), Fold (zloženie) a Noise (šum) umožňujú ovládať tento modulačný model rôznymi spôsobmi.

**Saturate:** Nastavuje nasýtenie kosínusového oscilátora

**Fold:** Dvojstupňové asymetrické zloženie. Skladaním vlny vznikajú ďalšie harmonické zložky. Pri procese skladania vlny sa časti vlny, ktoré spadajú mimo určitých hraníc, preklopia späť na samotnú vlnu. Priekopníkom skladania vĺn bol Don Buchla začiatkom sedemdesiatych rokov.

**Noise:** Nastavuje úroveň šumu. Šum sa používa na fázovú moduláciu dvoch oscilátorov (v opačnej fáze) a pridáva sa medzi skladanie.

### 6.3.15. Oscilátor SAWX (SawX)

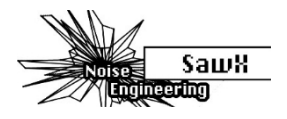

*Model oscilátora SAWX*

**Popis:** SAWX je model oscilátora, ktorý vytvára zvukové variácie manipuláciou s pílovou vlnou. Umožňuje (okrem iného) rozšíriť harmonický obsah štandardnej pílovej vlny moduláciou fázy pílovej vlny pomocou subsamplovaného bieleho šumu. Výsledná vlna je potom obohatená o chorus, ktorý efektívne pridáva časovo posunuté kópie pílového zubu.

**Saw Mod:** Nastavenie zosilnenia modulačného stupňa

**Shape:** Nastavuje množstvo chorusu

**Noise:** Nastavuje množstvo fázovej modulácie subvzorkovaným bielym šumom.

### 6.3.16. Oscilátor HARM (Harm)

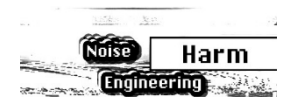

*Model oscilátora HARM*

**Popis:** Model oscilátora HARM vytvára tvar vlny pridaním harmonických k základnej frekvencii.

**Spread:** Nastavuje vzťah harmonických. Pri nulovej hodnote je vzťah medzi harmonickými unisono, pri maximálnej hodnote je to oktáva. Stredné polohy sa interpolujú lineárne vo frekvencii.

**Rectification:** Nastaviteľná rektifikácia jednotlivých harmonických. Niečo ako polovičné zloženie.

**Noise:** Množstvo fázovo modulovaného šumu a úroveň hlavného orezania (master clip).

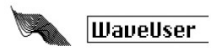

*Užívateľský model wavetable oscilátora*

**Popis:** Model oscilátora WaveUser funguje podobne ako oscilátor Wavetable s tým dôležitým dodatkom, že pomocou softvéru [MIDI Control Center \[s.99](#page-110-1)] môžete načítať vlastné vlnové tabuľky. Okrem toho knob Shape ovláda bitovú hĺbku namiesto chorusu ako na továrenskom oscilátore Wavetable.

MicroFreak môže naraz načítať jednu banku užívateľských vlnových tabuliek. Banka obsahuje 16 tabuliek. Každá tabuľka zasa obsahuje 32 cyklov. Každý cyklus má dĺžku 256 vzoriek. K dispozícii je továrenská Banka Wavetables, ktorá sa automaticky načíta, ak nie sú prítomné žiadne užívateľské vlnové tabuľky.

**Table**: Knob Wave umožňuje vybrať vlnu zo 16 vĺn uložených v tabuľke.

**Position:** Knob Timbre umožňuje prechádzať 32 cyklov.

**Bitdepth:** Knob Shape mení bitovú hĺbku vlny, takže môžete vytvoriť klasický digitálny lo-fi charakter.

Ďalšie pokyny na načítanie vlastných tabuliek Wavetables z MIDI Control Center nájdete na [karte Wavetables \[s.103\]](#page-114-0) v kapitole 14.

<span id="page-56-0"></span>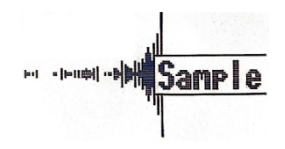

*Model oscilátora Sample*

**Popis:** Model oscilátora Sample funguje podobne ako oscilátor WaveUser v tom zmysle, že môžete načítať vlastné vzorky pomocou softvéru [MIDI Control Center \[s.99\].](#page-110-1) Vo vašom MicroFreaku potom môžete uložiť 128 samplov s celkovou dľžkou 210 sekúnd.

Pri oscilátore Sample (Vzorka) môžete prechádzať vzorky v MicroFreaku, kliknúť a podržať tlačidlo Shift, a otáčať knobom Type. Menu výberu vzorky vám umožní prechádzať 128 slotov pre vzorky nástroja. Ak sa chcete dostať z menu výberu vzorky, kliknite a podržte tlačidlo Shift a otočte knobom Type.

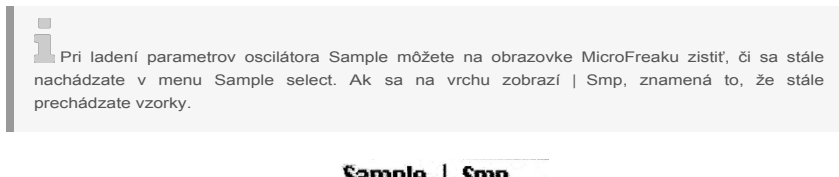

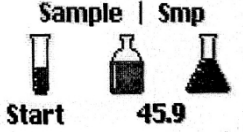

**Start:** Knob Wave umožňuje vybrať počiatočný bod vzorky, pričom 0 je začiatok vzorky zvuku a 100 je koniec.

**Length:** Knob Timbre umožňuje nastaviť dĺžku vzorky s hodnotami od -100 do 100. Pri výbere záporných hodnôt sa vzorka prehráva odzadu.

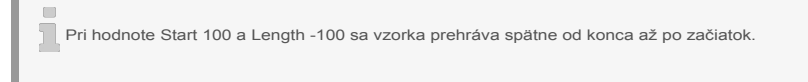

**Loop:** Po nastavení počiatočného a koncového bodu (pomocou Lenght) funguje bod Loop ako prechod medzi počiatočnou a koncovou pozíciou.

Pri nastavení Loop na 100 je časť vzorky, ktorá sa zacyklí, na samom konci a slučka je veľmi krátka.

## 6.3.19. Skenovanie zŕn (Scan grains)

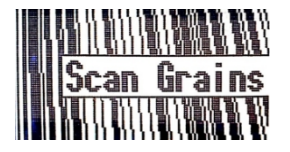

**Popis:** Scan grains sample-playing oscillator prehráva krátke úseky (grains) načítanej vzorky, pričom na každé zrnko sa aplikuje obálka hlasitosti, aby sa zabezpečil plynulý zvuk. Skenuje vzorku a prehráva ju od začiatku do konca rýchlosťou definovanou používateľom.

**Scan:** Knob Wave nastavuje rýchlosť, akou sa vzorka skenuje. Posúva počiatočnú pozíciu zrna.

**Density:** Knob Timbre určuje, ako často sa generuje zrno.

**Chaos:** Knob Shape pridáva trochu náhodnosti zmenou hodnôt hustoty, veľkosti, výšky a ďalších parametrov.

Prezeranie vzoriek a nastavovanie parametrov funguje rovnako ako v modeli oscilátora [Sample \[str. 50\]](#page-56-0).

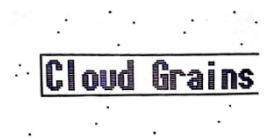

6.3.20. Cloud grains

**Popis:** Cloud grains oscilátor prehrávania samplov umožňuje ovládať počiatočný bod prehrávaného samplu s veľkou kontrolou generovania zrna.

**Starts:** Knob Wave ovláda polohu štartu zrna.

**Density:** Knob Timbre určuje, ako často sa generuje zrno.

**Chaos:** Knob Shape pridáva trochu náhodnosti zmenou hodnôt hustoty, veľkosti, výšky a ďalších parametrov.

Prezeranie vzoriek a nastavovanie parametrov funguje rovnako ako v modeli oscilátora [Sample \[str. 50\]](#page-56-0).

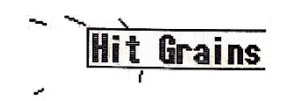

**Popis:** Hit grains sample-playing oscillator je tretí granulárny engine s ostrou obálkou hlasitosti. Bol navrhnutý pre perkusívne granulárne zvuky.

**Start:** Knob Wave ovláda počiatočnú polohu zrna.

**Density:** Knob Timbre určuje, ako často sa generuje zrno.

**Shape:** Knob Shape nastavuje veľkosť zrna a parameter obálky.

Prezeranie vzoriek a nastavovanie parametrov funguje rovnako ako v modeli oscilátora [Sample \[str. 50\]](#page-56-0).

### 6.3.22. Oscilátor vokodéra (Vocoder)

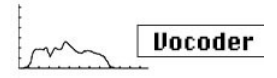

*Model oscilátora vokodéra*

**Popis:** Tento oscilátor je určený ako nosná vlna pre vokodér (carrier). Jeho vlny majú bohaté vyššie harmonické. Tento tvar vlny vyberiete pomocou knobu Wave.

**Wave:** V nulovej polohe alebo po otočení knobu úplne proti smeru hodinových ručičiek generuje tvar pílovitej vlny. Pri približne 11 % sa pílový tvar zmení na vlnu pulse width s pracovným cyklom 50 %. Pri ďalšom otáčaní knobu v smere hodinových ručičiek sa šírka vlny pulse width zmení, až kým v polohe knobu 90 % nedosiahnete pracovný cyklus 99 %. Od polohy 91 % do 100 % (úplne v smere hodinových ručičiek) sa generuje šum.

**Timbre:** Knob Timbre mení frekvenčný rozsah procesu analýzy/resyntézy. Formanty, ktoré tvoria váš hlas, majú niekoľko frekvenčných vrcholov. Vrcholy samohlásky "U" sú vo všeobecnosti okolo 330 a 1260 Hz, líšia sa v závislosti od pohlavia a kultúry. Pri obnovovaní zvuku budú filtre syntézy v tomto frekvenčnom rozsahu obnovovať kontúru hlasitosti vstupného signálu. Iné samohlásky spustia iné kombinácie filtrov. Na zvýšenie účinnosti tohto spúšťacieho procesu umožňuje vokodér MicroFreaku určiť rozsah medzi frekvenciami, na ktoré bude reagovať. Keďže frekvencií je menej, vokodér musí sledovať čas odozvy a frekvenčný výstup sa zlepší.

**Shape:** Knob Shape nastavuje šírku pásma jednotlivých vokodérových filtrov. Vyššie nastavenia vytvárajú užšiu frekvenčnú odozvu filtra. Filtre vokodéra sú pásmové filtre, ktoré zvýraznia určité frekvencie vlny, ktorú do neho pošlete. Zúženie šírky pásma filtrov Vocoder bude mať za následok výraznejšie harmonické zložky.

Keď je aktívny oscilátor vokodéra, nemôžete modulovať typ oscilátora.

# <span id="page-59-0"></span>7. FILTER: ZVUK V DETAILNOM ZÁBERE

Filter vám umožňuje podrobne sa pozrieť na zvuk, na akýkoľvek zvuk. Nebudeme preháňať, ak povieme, že takmer každá skladba, ktorú počujete v médiách, bola tak či onak filtrovaná. Frekvencie boli odstránené alebo zosilnené, nástroje potlačené v mixe, frekvenčné pásma sa stali prevažujúcimi, aby upútali vašu pozornosť. Filter môže zvýrazniť alebo potlačiť harmonické zložky obsiahnuté vo zvuku. Pritom mení jeho farbu. Tradične sa filtre používajú v kombinácii s oscilátormi. Filter MicroFreaku môže zvýrazniť alebo potlačiť harmonické zložky digitálneho oscilátora.

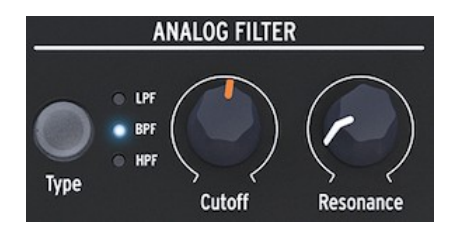

*Analógový filter*

Analógový filter je ako lupa, ktorá odhalí všetko, čo je prítomné vo zvuku digitálneho oscilátora. Alebo lepšie prirovnanie: je to reflektor, ktorý sa dynamicky pohybuje po tvare vlny generovanej digitálnym oscilátorom, a odhaľuje jej harmonický obsah. Môže prechádzať cez zvuk širokým lúčom alebo veľmi sústredeným úzkym lúčom; to sa označuje ako Q alebo rezonancia.

Každý zvuk sa skladá zo sínusoidných frekvencií, z ktorých každá má inú hlasitosť. Tieto frekvencie zvyčajne nie sú náhodné, ale vyskytujú sa ako "rodiny"; majú spoločný základ: základnú frekvenciu. Kmitajúca základná frekvencia vytvára príbuzné frekvencie nazývané harmonické. Niektoré z týchto frekvencií sú párne, niektoré nepárne. Zmes nepárnych a párnych harmonických do značnej miery určuje charakteristiku zvuku. Filter je obvod, ktorý umožňuje rezonanciu frekvencií/harmonických zložiek špecifickým spôsobom. Bude uprednostňovať určité frekvencie a potláčať iné.

# 7.1. Úprava zvuku

MicroFreak má tri typy filtrov: dolnopriepustný filter (LPF), pásmový filter (BPF) a hornopriepustný filter (HPF). Dolnopriepustný filter tlmí (oslabuje) alebo odstraňuje frekvencie nad medznou frekvenciou. Pásmový filter tlmí frekvencie nad a pod medznou frekvenciou. Hornopriepustný filter tlmí (oslabuje) alebo odstraňuje frekvencie pod medznou frekvenciou.

Tlačidlo Type umožňuje prepínať medzi tromi typmi filtrov.

Otvorený filter s medznou frekvenciou nastavenou na maximum prepustí všetky frekvencie. Keď znížite medznú frekvenciu v režime dolnej priepuste, vysoké frekvencie začnú miznúť; frekvencie, ktoré ležia nad medznou frekvenciou, sa utlmia. Ak ju znížite ešte viac, zmiznú stredné frekvencie. Ak ju úplne zatvoríte, zostane len ticho. Vo filtri Highpass to funguje opačne: pri nastavení Cutoff na maximum sa odstránia všetky frekvencie. Znížte bod cutoff a frekvencie, ktoré ležia nad frekvenciou cutoff, prejdú. V režime Bandpass sú počuteľné frekvencie v blízkosti bodu odrezania. Rezonancia nastavuje šírku počuteľného frekvenčného rozsahu.

### 7.1.1. Dolnopriepustný filter

Dolnopriepustný filter odstraňuje frekvencie zo zdroja zvuku. Je to základná zložka subtraktívnej syntézy a široko sa používa v každom súčasnom hudobnom štýle. Jedinečné vlastnosti dolnopriepustného filtra spočívajú v tom, že sa zameriava na harmonické zložky v okolí hraničného bodu. Moduláciou medznej frekvencie filtra sa mení farba zvuku v čase. Možno ho považovať za sofistikovaný ekvalizér, ktorý selektívne znižuje vysoké frekvencie zvuku.

Pre technicky zdatných: filter MicroFreak má 12 dB sklon. To znamená, že je o niečo menej rušivý ako jeho 24 dB bratranec, ktorý má oveľa strmší sklon. Filter s 12 dB je spravodlivejší k oscilátorom MicroFreaku, ktoré majú bohaté a komplexné harmonické zložky (zrná, wavetables/shapers, FM atď.).

### 7.1.2. Pásmový filter

e.

Pásmový filter je ako úzky lúč, ktorý prepúšťa len malý rozsah frekvencií. Pomocou knobu rezonancie nastavujete šírku frekvenčného rozsahu, ktorý môže prejsť. S knobom rezonancie úplne proti smeru hodinových ručičiek môžu prejsť všetky frekvencie. Otáčajte ním pomaly doprava a rozsah frekvencií, ktoré môžu prejsť, sa zmenší. V polohe v smere hodinových ručičiek začne filter sám oscilovať a možno ho použiť ako sínusový oscilátor. V tejto polohe bude blokovať všetky zvuky z digitálneho oscilátora.

### 7.1.3. Hornopriepustný filter

Hornopriepustný filter funguje opačným spôsobom ako dolnopriepustný filter. Odstraňuje frekvencie pod hraničným bodom. Keď zvýšite hraničnú frekvenciu, nízke frekvencie začnú miznúť; frekvencie, ktoré ležia pod hraničnou frekvenciou, budú utlmené. Ak ju zvýšite ešte viac, zmiznú stredné frekvencie a zostanú len najvyššie harmonické frekvencie digitálneho oscilátora.

Hornopriepustný filter je akosi menej populárny ako jeho príbuzný, dolnopriepustný filter. Možno je to preto, že jeho účinok nie je taký výrazný alebo efektný ako účinok dolnopriepustného filtra, a predsa sa dá s veľkým efektom použiť na zvýraznenie určitých úderov v arpegiu alebo basovej slučke.

Obľúbeným použitím hornopriepustného filtra je čistenie zvuku v mixe. Povedzme, že ste si na MicroFreaku naprogramovali sólový zvuk a pri jeho mixovaní s basovým zvukom z iného syntetizátora ste si všimli, že nízke frekvencie vášho zvuku rušia basy. Potom by ste mohli použiť High Pass Filter na odstránenie niektorých nízkych frekvencií z vášho sólového zvuku, aby v mixe vynikol.

Pozrime sa na ovládacie prvky, ktoré máte k dispozícii:

- Cutoff frekvencia
- Resonance

### 7.1.4. Cutoff frekvencia

Medzná frekvencia (cutoff) je bod, v ktorom prebieha skutočné filtrovanie. Prví používatelia filtrov zistili, že môžu zmeniť zvukové vlastnosti filtra tým, že výstup filtra vrátia späť do seba. Výsledkom vytvorenia takejto spätnej väzby je rezonančný vrchol v okolí medznej frekvencie. Vo filtri MicroFreaku tento efekt ovládate pomocou knobu rezonancie. Veľkosť rezonancie môžete ovládať manuálne, alebo pomocou LFO či obálok. Aby ste to dosiahli, musíte ju priradiť k obľúbenému ovládaciemu prvku v Matici.

Filtre sa líšia v tom, ako odstraňujú frekvencie nad hraničným bodom. Je možné navrhnúť filter, ktorý veľmi drasticky zníži frekvencie nad medznou frekvenciou; ak je medzný bod na úrovni 500 Hz, bude nepočuteľná frekvencia 501 Hz. Výsledok takéhoto filtrovania je veľmi nehudobný. Namiesto toho sú filtre navrhnuté tak, aby frekvencie tlmili postupne.

V uvedenom príklade by to znamenalo, že frekvencia 501 Hz je stále počuteľná, ale jej amplitúda je o niečo znížená. Frekvencia 550 Hz bude pravdepodobne tiež počuteľná, ale jej amplitúda bude ešte viac znížená. Toto sa označuje ako roll-off filtra. Niektoré filtre majú strmý roll-off, iné pozvoľnejší roll-off. Počet pólov určuje strmosť odklonu filtra; štvorpólové filtre majú odklon oveľa strmší ako dvojpólové filtre. Filter MicroFreaku má roll-off 12 dB na oktávu.

Ovládač Cutoff umožňuje manuálne ovládať hraničný bod filtra. V polohe úplne proti smeru hodinových ručičiek je frekvenčný medzný bod približne 30 Hz. Pri otáčaní knobu v smere hodinových ručičiek sa bude frekvenčný medzný bod zvyšovať, až kým v polohe úplne v smere hodinových ručičiek nepresiahne 15 kHz.

### 7.1.5. Rezonancia alebo Q

Druhé nastavenie na doplnenie medznej frekvencie: Rezonancia. Niekedy sa nazýva "Emphasis" alebo "Q" - pre kvalitu filtrácie.

#### **Rezonancia**

Ovládač Resonance zvyšuje mieru rezonancie; zosilňuje frekvencie v blízkosti medznej frekvencie. Keď pridáte rezonanciu otáčaním knobu Resonance v smere hodinových ručičiek, filter sa stáva čoraz selektívnejším, zvuk začne "zvoniť" a výrazne zafarbí každý signál, ktorý ním prechádza. Ako je uvedené vyššie, v krajnej polohe prejde filter do samooscilácie.

### 7.2. Animovanie zvuku

Ako je vidieť vyššie, dolnopriepustný filter upravuje zvuk odstránením frekvencií nad hraničným bodom. Manuálne vykonávanie tohto postupu nie je veľmi účinné, hoci pomáha pri pochopení toho, čo sa deje. To, čo mení filter na presvedčivý hudobný nástroj, je dynamická zmena medzného bodu a jeho rezonancie. V MicroFreaku to robíte pomocou LFO, Arpegiátora alebo obálky na ovládanie medznej frekvencie a rezonancie filtra. Podrobnejšie informácie nájdete v kapitolách [LFO \[str. 57\]](#page-63-0)[,](#page-83-0)  Arpegiátor [\[str. 75\]](#page-83-0) a [Envelope \[str. 60\].](#page-66-0)

### 7.2.1. Modulácia Cutoff

Zmena bodu Cutoff, teda bodu, v ktorom filter začína odstraňovať frekvencie zo zvukového spektra, mení farbu zvuku. Najefektívnejším a hudobne najprijateľnejším spôsobom modulácie medznej frekvencie je použitie generátora obálok. MicroFreak je na to "hardvérovo" vybavený. Hneď vedľa ovládača sustain hlavnej obálky uvidíte knob s názvom Filter Amt (množstvo filtra). Tam určujete, ako veľmi bude obálka modulovať cutoff frekvenciu filtra.

Všimnite si, že keď zmeníte nastavenie knobu Filter Amount, príslušný bod na matici sa rozsvieti. Ako alternatívu môžete jemne doladiť množstvo filtra aj v matici.

### 7.2.2. Modulácia dôrazu/rezonancie

Pomocou knobu Resonance nastavíte šírku pásma, ktorým filter tlmí prichádzajúci signál. Zvýšením hodnoty dôrazu filter zaostríte a prinútite ho prepúšťať len frekvencie v blízkosti bodu cutoff. Zosilňuje frekvencie v blízkosti medzného bodu filtra.

**Šialený nápad**: Modulačná stopa sekvencera môže byť užitočným nástrojom na moduláciu medzného bodu filtra pre zaujímavé stupňovité harmonické efekty. V krokovom režime môžete každému kroku sekvencie priradiť inú veľkosť modulácie.

m

# <span id="page-63-0"></span>8. LFO

LFO (skratka pre nízkofrekvenčný oscilátor) dokáže vytvárať rôzne vlnové tvary na úrovni nižšej ako je zvuková úroveň. Tieto priebehy sa potom môžu použiť na moduláciu iných častí MicroFreaku.

Napríklad:

- výška tónu oscilátora
- cutoff frekvencia filtra
- rezonancia filtra
- fázy obálky

Známou aplikáciou modulácie LFO je prechádzanie filtra; priebeh LFO sa používa na posúvanie/animáciu medzného bodu dolnopriepustného filtra.

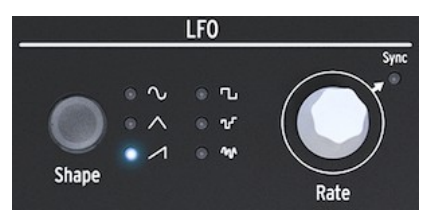

*MicroFreak LFO*

Toto je vhodný moment na pochopenie toho, čo robia ostatné vlny LFO. Skúste prepnúť na vlnu Triangle a stúpajúcu vlnu Saw; budete počuť, ako sa mení tvar prechádzania. Vlna Rectangle bude cyklicky prechádzať medzi nízkym a vysokým stavom, takže nie je veľmi užitočná na učenie sa. Svoje využitie môže mať, ak chcete prepínať oscilátor medzi dvoma výškami tónu. V závislosti od množstva modulácie, ktoré nastavíte v Matici spôsobí, že výška tónu preskočí o dva alebo štyri poltóny stupnice, alebo, ak ešte zvýšite množstvo modulácie, o celú oktávu.

### 8.1. Tuar LEO

Tlačidlo Shape umožňuje vybrať jeden zo šiestich rôznych tvarov vlny: sínus, trojuholník, stúpajúci pílový tvar, obdĺžnik (štvorec), náhodný tvar (sample & hold) a náhodný kĺzavý tvar (alebo vyhladený náhodný tvar).

Štvorcová vlna má 50 % pracovný cyklus, čo v technickej reči znamená, že je zapnutá (vysoká) počas 50 % času.

Posledné dve vlny LFO sú špeciálnym prípadom. Vlna Random robí to, čo naznačuje jej názov: vytvára náhodné modulácie. Tento zvuk ste už pravdepodobne počuli tisíckrát. V raných sci-fi filmoch to bol ten štandardný zvuk, ktorý sprevádzal futuristický počítač s množstvom blikajúcich svetiel. Ak máte nesmiernu chuť počuť to, vyberte na LFO položku Random wave, nastavte rýchlosť LFO na približne 4,00 Hz a bod výberu v Matici presuňte na LFO>Pitch crossing. Stlačte knob Matrix a nastavte množstvo modulácie na približne 30. Je to tu!

Posledná vlna LFO je kĺzavá náhodná vlna. Zatiaľ čo v prvej náhodnej vlne sa výška tónu prudko mení z jednej výšky na druhú, tu sú zmeny pozvoľnejšie. Aby ste pochopili, čo táto vlna robí, je opäť dobré, aby riadila výšku tónu oscilátora. Pravdepodobne to bude mať za následok škaredý vlniaci sa zvuk, ale ako učebný nástroj to postačí. Táto technika je užitočným medzistupňom pre akúkoľvek moduláciu, ktorú chcete použiť. Umožňuje vám doladiť množstvo modulácie pred jej použitím na modulačný cieľ.

Na MicroFreaku sú všetky modulácie v Matici bipolárne, čo znamená, že môžu ísť do záporného a kladného smeru, a teda riadiť cieľ modulácie v kladnom a zápornom rozsahu. Je to funkcia, ktorá vám dáva viac možností zvukového dizajnu. Mnohé syntetizátory (najmä tie staršie) vám umožnia modulovať cieľ len v pozitívnom smere. Má to aj svoju nevýhodu: ak modulujete cieľ, napríklad analógový filter s pomaly sa pohybujúcou hodnotou v zápornom smere, je celkom možné, že chvíľu nebudete počuť nič.

# 8.2. Rýchlosť LFO

Ovládač Rate nastavuje rýchlosť LFO (0,06 Hz až 100 Hz).

V predvolenom nastavení nie je LFO synchronizovaný s časovaním MicroFreaku a nebude sledovať zmeny rýchlosti časovania MicroFreaku. Stlačením ovládača Rate LFO synchronizáciu LFO povolíte.

Ak je synchronizácia vypnutá, hodnoty v okne OLED sa zobrazujú v Hz.

Ak je nastavená možnosť Sync, LFO sa bude synchronizovať proporcionálne s časovaním MicroFreaku alebo vašej DAW v pomere jedna k jednej. Keď je zapnutá funkcia Sync a LFO je prepojený s aktuálne aktívnym časovaním, hodnoty sa zobrazujú ako delenia: od 8/1 až po 1/32, pričom medzi nimi sú hodnoty 4/1, 2/1, 1/1, 1/2, 1/2t, 1/4, 1/4t, 1/8, 1/8t, 1/16 a 1/16t.

Čo znamenajú tieto záhadné čísla? Označujú, ako sa bude LFO synchronizovať s externým časovaním. Časovanie môžu byť buď interné hodiny MicroFreaku, hodiny vašej DAW alebo externý MIDI zdroj. Najbežnejší spôsob počítania času je 24PPQ, 24 impulzov na štvrťovú notu. 4PPQ je najmenšia počítacia jednotka (2PPQ pre Korg). Určuje maximálne rozlíšenie sekvencera. Keď je LFO nastavený na 8/1, čo je jeho najpomalšia rýchlosť, cyklus LFO sa dokončí za 8 impulzov, čo je 1/4 štvrťovej noty. S každým krokom nahor sa rýchlosť LFO zdvojnásobuje, okrem prípadov, keď je rýchlosť 1/2t, 1/4t a 1/8t, kedy sa LFO synchronizuje v režime triol. Pri nastavení na 1/4 sa jedna perióda LFO rovná štvrťovej note.

Pochopenie tejto skutočnosti vám pomôže prispôsobiť rýchlosť LFO sekvenceru Micro-Freaku alebo tempu vašej DAW, alebo iného externého zdroja.

V synchronizovanom režime tieto nastavenia umožňujú vytvárať komplexné rytmy, kde LFO reaguje na externé časovanie v násobkoch alebo deleniach externých hodín.

♪: MicroFreak zobrazuje synchronizačný pomer na displeji.

V prípade potreby môžete LFO odpojiť od tempa MicroFreaku vypnutím synchronizácie. V nesynchronizovanom režime má LFO rozsah od 0,06 Hz do 100 Hz.

### 8.2.1. Opätovné spúšťanie LFO

Existujú situácie, keď by ste chceli spustiť LFO zakaždým, keď stlačíte kláves na klaviatúre, alebo arpegiátor/sekvencer generuje signál gate. Ako príklad: chcete vytvoriť preset, v ktorom LFO pridá malý "nárazový" nárast výšky tónu vždy, keď zahráte kláves. Môžete to dosiahnuť aktiváciou režimu retriggeru LFO v Utility. Prejdite do Utility a zmeňte: Utility > Preset > LFO Retrig a nastavte ho na ON.

## 8.3. Podivné tipy a triky

- Skúste použiť LFO na moduláciu času orezania filtra a času nábehu/poklesu obálky. Modulácia cutoff filtra je jednoduchá; ide o štandardné pripojenie na Matici. Ak chcete modulovať časy attack a decay obálky, budete ich musieť explicitne priradiť na Matici. Podrobnosti nájdete v kapitole o Matici [\[str. 31\].](#page-37-0)
- Keď do zvuku primiešate trochu náhodnosti s medznou hodnotou filtra, pridá to zvuku rozmazaný efekt. Ak použijete náhodnosť na fázu poklesu alebo sustainu jednej z obálok, dodá to rôznorodosť akémukoľvek rytmickému impulzu.

Tento trik môžete použiť na oživenie všetkého, čo znie zastaralo.

- Ďalším užitočným trikom je použitie sínusovej alebo pílovej vlny LFO na ovládanie úrovne obálky. Ak potom zahráte arpegio, vzniknú cyklické crescendá a diminuendá. Ešte zaujímavejšie je ovládať časy nábehu a poklesu cyklickej obálky pomocou veľmi pomalého LFO a výslednú obálku aplikovať na iné ciele.
- Stúpajúci Sawtooth môže byť užitočný na moduláciu času poklesu obálok Standard alebo Cycling. Pridá realistickosť zvukom bubnov alebo zvonov. Nezabudnite, že môžete dynamicky meniť tvar fáz attack a fall obálky Cycling Envelope z lineárnej na exponenciálnu. Viac informácií o tom nájdete v kapitole [Obálka \[str. 60\]](#page-66-0).
- Jednoduchý spôsob, ako oživiť sekvenciu alebo arpegio, je pridať malý kúsok modulácie výšky tónu vždy, keď sa začne nota. Môžete to urobiť jednoduchým spôsobom aktiváciou synchronizácie na LFO. Potom vyberte náhodnú vlnu a aplikujte ju na výšku tónu oscilátora na Matici. Opatrne nastavte množstvo modulácie. Aby ste sa uistili, že k modulácii dochádza len v prvej fáze nábehu, modulujte modulačný knob matrice veľmi krátkou obálkou Cycling Envelope nastavenou na ENV tak, aby sa modulácia LFO po počiatočnom nábehu odmlčala.
- Keď priradíte množstvo Glide ako cieľ, ktorý má byť modulovaný LFO v Matici, jedným z trikov je použiť LFO na zapnutie a vypnutie glide (nastavte jeho množstvo na nulu). V synchronizovanom režime môžete dosiahnuť, aby LFO aktivoval Glide každý druhý krok sekvencera alebo každý štvrtý krok.

# <span id="page-66-0"></span>9. GENERÁTOR OBÁLOK

Generátor obálok je jedným zo základných stavebných prvkov MicroFreaku. Umožňuje formovať celkovú hlasitosť alebo farbu zvuku.

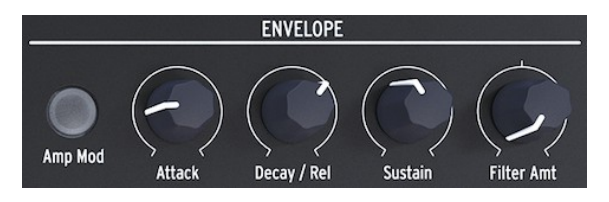

*Generátor obálok*

Je to nástroj na tvarovanie zvuku. Možno ho pripojiť ku všetkým cieľom v Matici vrátane cieľov, ktoré si sami vytvoríte.

# 9.1. Čo robí generátor obálok?

Tradičné nástroje majú špecifickú obálku (a farbu), vďaka ktorej ich možno okamžite rozpoznať. Organ dosahuje plnú hlasitosť okamžite, zostáva na vysokej úrovni, kým je stlačený kláves, a veľmi rýchlo doznieva. Klavír má pomalší nábeh a dlhšie doznenie. Sláčiková sekcia dosiahne plnú hlasitosť postupne, a hlasitosť väčšinou tiež postupne zaniká.

V elektronickej hudbe sa generátory obálok používajú aj na moduláciu frekvenčného obsahu zvuku. Najznámejším príkladom, ktorý ste pravdepodobne počuli už tisíckrát bez toho, aby ste si uvedomili o čo ide, je filter sweep (prechádzanie filtra).

Ak si to chcete vypočuť na MicroFreaku:

- na filtri nastavte Cutoff na minimum a Resonance na maximum
- nastavte Amp Mod na Envelope na ON
- na Envelope nastavte attack na 1,7 s, decay na 7,7 s, sustain na 90 % a filter na 70

Teraz by ste mali počuť, ako filter prechádza cez vyššie harmonické oscilátora. Efekt je výraznejší, ak to vyskúšate s modelom oscilátora, ktorý je bohatý na harmonické tóny (overtones). Deje sa to, že filter dynamicky vyberá úzke harmonické pásmo na oscilátore. Vyskúšajte niektoré modely oscilátorov a všimnite si obrovský rozdiel v tom, ako filter ovplyvňuje tieto modely.

S MicroFreakom môžete ísť nad rámec týchto tradičných obálok a rozvíjať nové spôsoby tvarovania farby a amplitúdy (hlasitosti) zvuku.

### 9.2. Gates a Triggers

Generátor obálok sám o sebe nič nerobí; na spustenie potrebuje trigger alebo gate.

Je dôležité pochopiť, že gates a triggers sú dve rôzne veci. Spúšťač (trigger) je veľmi krátky impulz, ktorý možno použiť na vzájomnú synchronizáciu modulov, alebo v prípade MicroFreaku, na spustenie LFO alebo obálok. Brána (gate) je zvyčajne dlhšia: od niekoľkých milisekúnd až po niekoľko sekúnd.

V prípade MicroFreaku je primárnym zdrojom gate klaviatúra. Keď sa prst dotkne klaviatúry a chvíľu ho tam podržíte, vytvoríte gate. Gate spustí cyklus obálky a začne sa prvý stupeň, Attack. Obálka potom pokračuje do fázy Decay/Release a fázy Sustain. Vo fáze Sustain zostane tak dlho, dokiaľ prstom držíte klaviatúru. Ak zdvihnete prst, úroveň sa zníži na nulu. Rýchlosť tohto poklesu závisí od nastavenia knobu Decay/Release.

## 9.3. Fázy obálky

Generátor obálok MicroFreaku má tri stupne: Attack, Decay/Release a Sustain. Z technického hľadiska ide o obálku ADS, pretože stupeň Sustain možno pri použití generátora obálok v spojení s klaviatúrou držať neobmedzene dlho.

### 9.3.1. Attack

Vo fáze attack cyklu obálky zvuk stúpa z minima na maximum, a to buď pomaly alebo rýchlo, v závislosti od polohy knobu Attack. Attack nastavuje čas, od 0 ms do 10 sekúnd, ktorý obálka potrebuje na dosiahnutie svojej počiatočnej úrovne.

### 9.3.2. Decay/Release

Decay/Release nastavuje čas, opäť od 0 ms do 13 sekúnd, za ktorý napätie prejde z úrovne attack na úroveň sustainu po ukončení fázy attack.

### 9.3.3. Sustain

Fáza sustain sa začína po skončení fázy Decay/Release. Sustain je úroveň, na ktorej sa signál po fáze decay ustáli. Táto úroveň je zvyčajne nižšia ako počiatočná úroveň (preto "decay = pokles"); môže však byť aj rovnaká - v takom prípade nastavenie Decay nemá vplyv na obálku. Ak programujete perkusívne zvuky, nastavte ju na nízku úroveň.

### 9.4. Množstvo filtra

Štandardná obálka môže ovládať cutoff frekvenciu filtra aj amplitúdu. Keď tlačidlo Amp nie je rozsvietené, obálka bude ovládať medznú frekvenciu filtra.

Keď svieti tlačidlo Amp Mod, obálka bude ovládať hlasitosť aj filter cutoff vášho presetu.

Filter Amount nastavuje množstvo, ktorým bude obálka ovládať jeho frekvenciu.

Filter Amount je vynikajúcim cieľom modulácie, ak chcete zvuk postupne tlmiť. Najjednoduchším spôsobom, ako to dosiahnuť, je ovládať Filter Amt pomocou LFO. Vlna LFO, ktorú vyberiete, určí, akým spôsobom bude ovplyvnená medzná cutoff frekvencia.

Množstvo filtra má bipolárne ovládanie.

## 9.5. Tlačidlo Amp Mod

Ako bolo uvedené vyššie, klaviatúra a sekvencer generujú gates, ktoré priamo ovládajú hlasitosť interného zosilňovača VCA (Voltage Controlled Amplifier). Je to pomerne jasný efekt. Prst na klaviatúre > zvuk zapnutý, prst mimo klaviatúry > zvuk vypnutý. Keď aktivujete tlačidlo Amp|Mod (svieti), aktivujete generátor obálok, ktorý potom pomocou týchto gates vytvorí oveľa výraznejšie obálky. Výstup generátora obálok (či už svieti, alebo nie) sa posiela priamo do filtra na ovládanie jeho cutoff frekvencie. Množstvo tohto ovládania nastavíte pomocou ovládača Filter Amt. Okrem toho je jeho výstup k dispozícii v Matici na ovládanie ostatných modulov MicroFreaku.

## 9.6. Generátor cyklických obálok

Generátor cyklických obálok je skvelý nástroj na generovanie komplexných modulačných signálov. Na rozdiel od štandardnej obálky, ktorá prechádza svojimi stupňami iba raz, cyklická obálka sa môže po skončení posledného stupňa spustiť znova. Cyklická obálka sa potom stáva komplexným LFO schopným vytvárať tvary vĺn, ktoré nie je možné generovať pomocou štandardného LFO.

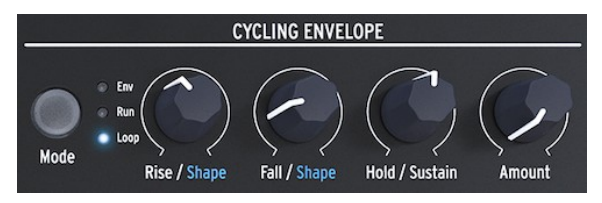

*Generátor cyklických obálok*

Ďalšou jedinečnou vlastnosťou tohto generátora obálok je, že môžete meniť tvar fáz Rise a Fall, a tak vytvárať množstvo rôznych tvarov obálok. Keďže úrovne rise/fall a hold možno modulovať, tvar obálky sa môže meniť v reálnom čase. Viac o tom v nasledujúcom odseku.

### 9.6.1. Fázy cyklickej obálky

Cyklická obálka má tri stupne:

- Fáza Rise riadi čas, za ktorý obálka dosiahne maximálnu hlasitosť po stlačení klávesu na klaviatúre (alebo po spustení obálky pomocou Arp/Seq).
- Vo fáze Fall/Shape nastavíte čas, za ktorý sa obálka zmenší na nulu.
- Fáza Hold/Sustain nastavuje úroveň fázy Hold.

Tlačidlo Mode umožňuje vybrať jeden z troch režimov: Env (štandardný režim obálky), Run a Loop.

- V režime Standard Envelope (Štandardná obálka) obálka prejde raz cez svoje fázy a zastaví sa na konci fázy Fall (Pokles).
- V režime Run je obálka (teraz LFO) voľne spustená. Resetuje sa, keď MicroFreak dostane príkaz MIDI Start.
- V režime Loop sa obálka (teraz LFO) resetuje, keď je detekovaný trigger z klaviatúry, sekvencera alebo arpegiátora. Synchronizuje sa s externým triggerom.

V režimoch Run a Loop sa obálka po dosiahnutí konca času Fall sama znovu spustí.

V štandardnom režime sa obálka spustí, keď dostane gate z klaviatúry alebo externého zdroja. Fáza Rise je fáza attack. Stupeň Sustain zostane vysoký, kým držíte kláves na klaviatúre. Keď kláves pustíte, gate skončí a obálka bude pokračovať do fázy Fall.

V režimoch Run a Loop je fáza Rise fázou attack a funkcia Hold udrží úroveň cyklickej obálky vysokú počas doby, ktorú ste nastavili pomocou knobu Hold. Po skončení doby Hold bude obálka pokračovať do fázy Fall.

Ak chcete počuť účinok zmien, ktoré vykonáte na fázach obálky, pripojte ju k výške tónu digitálneho oscilátora.

- Presuňte výberový bod v matici na bod CycEnv->Pitch.
- Stlačte enkodér a nastavte úroveň modulácie na približne 20.
- V generátore cyklických obálok nastavte hodnotu Rise na približne 200 ms, hold na 0, fall na 0 ms a amount na 50 %.

Budete počuť, ako sa výška tónu zvyšuje a potom pomaly klesá do východiskového bodu. Toto nastavenie tiež ilustruje účinok knobu Amount. Znížte Amount a nárast výšky tónu bude menej znateľný.

**Tip:** Skúste modulovať výšku tónu digitálneho oscilátora pomocou cyklickej obálky v režime slučky. Ak zvolíte veľmi nízke hodnoty pre Rise, Fall a Hold, Cycling Envelope bude cyklovať veľmi vysokou rýchlosťou a bude fungovať ako komplexný LFO. Zmenou času Rise, Fall a Hold môžete zmeniť tvar vlny tohto "LFO".

V režime Run sa výška tónu oscilátora mení nepretržite.

Ak chcete počuť efekt v režime Loop, cyklická obálka musí byť spustená externe pomocou klaviatúry alebo arpegiátora/sekvencera. Ak chcete počuť jej efekt, aktivujte Arpegiátor, nastavte rýchlosť Arpegiátora na približne 55 bpm a stlačte akord. Budete počuť, ako sa cyklická obálka spúšťa zakaždým, keď Arpegiátor prejde na ďalší krok.

 $\blacksquare$ 

#### 9.6.2. O zmene tvarov

Ako sme už spomenuli, jedinečnou vlastnosťou tejto obálky je možnosť modulovať tvar fáz Rise a Fall. Ak chcete vykonať zmeny týchto fáz, podržte tlačidlo Shift a otáčajte tlačidlom Rise alebo Fall. Otočením doľava sa tvar stane viac logaritmickým, otočením enkodéra doprava sa tvar stane viac exponenciálnym. V strede je mŕtva zóna, v ktorej je tvar lineárny. Keď sa nachádzate v tejto zóne, na informačnej obrazovke sa zobrazí nápis "LINEAR".

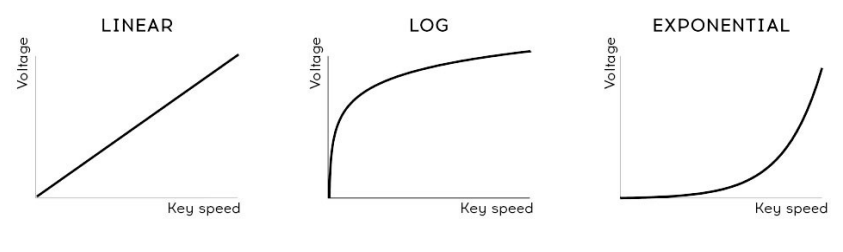

#### *Krivky rýchlosti*

Ak nepoznáte pojmy *logaritmický*, *lineárny* a *exponenciálny,* ide o pojmy, ktoré opisujú krivku priamky. O exponenciálnej krivke sa hovorí vtedy, keď pomaly stúpa a naberá rýchlosť, keď sa blíži k svojmu koncovému bodu. Logaritmická krivka je jej opakom, horlivo stúpa a pomaly sa blíži k cieľu. Lineárna priamka je priamka od začiatku do konca. Keď sa tieto sklony aplikujú na obálku, dodajú obálke určitý charakter: exponenciálny nárast a logaritmický pokles vytvoria dojem trochu pomalej obálky. Ak tieto fázy obrátite a skombinujete logaritmický nárast s exponenciálnym poklesom, obálka bude pôsobiť, že začína agresívnejšie a bude sa zdať, že sa bráni ukončiť fázu Fall.

### 9.6.3. Používanie možností Legato

Legato je názov pre najbežnejšiu techniku hry na klávesoch. Jedná sa o to, že kladiete prsty na klaviatúru jeden po druhom, pričom každý nový tón bez prestávky nadväzuje na predchádzajúci. Je to opak hry staccato, pri ktorej pred stlačením nového klávesu zdvihnete prst(y) z klaviatúry.

Nastavenie v Utility umožňuje definovať, ako sa bude obálka a cyklická obálka správať pri hraní legato. Pri nastavení na OFF sa obálky znovu spustia vždy, keď pridáte notu na prvý stlačený kláves. Pri nastavení na ON spustí obálku len prvý kláves, ktorý stlačíte; druhé a ďalšie stlačenie klávesu použije tvar tejto prvej obálky. Toto platí len pre hranie v monofónnom režime.

# 9.7. Návrhy na podivnú obálku Cycling

Skutočné kúzlo sa začne, keď sa knoby Rise, Hold a Fall dostanú pod kontrolu napätia. Tieto knoby môžete v Matici modulovať pomocou LFO alebo tlaku. Najmä tlak vám poskytne veľkú kontrolu nad fázami obálky Rise a Fall.

Nezabudnite, že pomocou enkodéra Matrix môžete vytvárať kladné aj záporné napätie. Ak napríklad na fázu Fall privediete záporne smerujúce napätie, fáza Fall sa pri väčšom tlaku skráti.

Knob Amount umožňuje ovládať vplyv cyklickej obálky na moduly, ktoré sú jej cieľom. Najmä pri modulácii analógového filtra pomocou Cycling Envelope je veľmi dôležité vyslať to správne množstvo napätia/ovládania. Odoslanie príliš veľkého alebo príliš malého množstva ovládania do cieľa môže znamenať rozdiel medzi priemerným alebo fantastickým zvukom. Knoby, ako je knob Amount, ktoré znižujú silu signálu, sa nazývajú Attenuátory. Attenuátory zohrávajú zásadnú úlohu pri jemnom dolaďovaní hlasitosti alebo farby zvuku.

Matica umožňuje vytvárať veľmi zložité dynamické obálky. Zaujímavou možnosťou je použitie cyklickej obálky na ovládanie fáz hlavnej obálky. Ovládaním Attack sa zmení sklon nábehu. Ovládaním Decay sa bude meniť dĺžka obálky. Môžete to posunúť oveľa ďalej vytvorením modulačných reťazcov v Matici.

Ďalšie nápady na zvuky:

 $\equiv$ 

- LFO nastavený na pomalú sínusoidu ovláda čas nábehu cyklickej obálky (priraďte link v Matici) Cyklická obálka ovláda sustain hlavnej obálky (vytvorte prepojenie v Matici)
- LFO nastavený na chaotickú, náhodnú vlnu ovláda množstvo cyklickej obálky (priraďte link v Matici) Cyklická obálka ovláda decay/release alebo čas sustain hlavnej obálky (priraďte link v Matici).
# 10. SEKCIA KLAVIATÚRY

Jedna z prvých kapacitných klaviatúr bola predstavená s EMS Synthi AKS. Don Buchla vyvinul ďalší typ kapacitnej klaviatúry a v roku 1972 predstavil Buchla Easel s takouto klaviatúrou. Buchla do nej vniesol veľa poznatkov, ktoré mal o výrobe kontrolérov: bola pevná, klávesy sa nehýbali, ale boli citlivé na dotyk a mohli vytvárať presný a reprodukovateľný tlakový výstup, hmatovú spätnú väzbu a napäťovo riadené portamento. Kapacitná klávesnica sa stala charakteristickým znakom Easelu. Mohlo si ju však dovoliť kúpiť len veľmi málo ľudí. Teraz, o mnoho desaťročí neskôr, Arturia MicroFreak opäť predstavuje kapacitnú klaviatúru.

MicroFreak má dotykovú kapacitnú klaviatúru s 25 klávesmi. Pri bližšom pohľade uvidíte na povrchu klaviatúry stovky malých bodiek medenej farby. Tieto bodky zaznamenajú váš dotyk ako aftertouch alebo ako dynamiku. Ktorý z týchto dvoch spôsobov to bude, je na vašom rozhodnutí. Toto nastavenie môžete upraviť v menu *Utility > Preset > Press.*

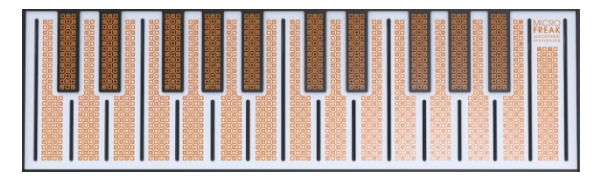

*Dotyková kapacitná klaviatúra*

Kapacitná klaviatúra vytvára pocit prepojenia s nástrojom, ktorý štandardná klaviatúra nedokáže vytvoriť. Keď položíte prst na klaviatúru, stane sa súčasťou elektrického obvodu. Zmenou plochy prsta, ktorá je v kontakte s klaviatúrou, meníte vnútorný odpor klaviatúry. V závislosti od polohy vášho prsta bude viesť viac alebo menej elektrickej energie. Ak chcete vytvoriť tlakové napätie, položte prst na kláves a potom postupne prikladajte väčšiu časť pokožky prsta na kláves. Len povrchom prsta sa môžete dostať na približne 30 % plného rozsahu tlaku a pridaním väčšieho tlaku prsta sa dostanete na hodnotu 100 %. Používanie kapacitnej klaviatúry pomáha definovať MicroFreak ako výkonný nástroj.

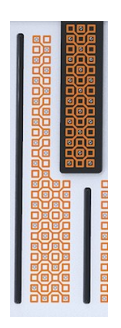

*Kláves v detaile*

Ak máte veľmi suchú pokožku na prstoch, klaviatúra nemusí reagovať podľa očakávania. Jednoduchým testom je olízať si prsty! Ak sa odozva zlepší, môžete preskúmať trvalejšie riešenia, ako je udržiavanie hydratácie, kúpa hydratačného krému na pokožku atď. Samozrejme však na klaviatúru MicroFreak nikdy nenanášajte žiadne tekutiny.

Po dotyku klávesov sa vytvorí gate, "napätie" na ovládanie výšky tónu a "napätie" na ovládanie tlaku. Tieto napätia sú k dispozícii v matici a možno ich použiť na moduláciu ľubovoľného cieľa v hornom riadku matice. Sú k dispozícii aj na zadnej strane MicroFreaku, kde ich môžete použiť na ovládanie modulárneho systému alebo externého syntetizátora s napäťovými vstupmi.

**Tip:** Túto klaviatúru je dobré občas vyčistiť mäkkou a vlhkou handričkou. Snažte sa nepoužívať abrazívne prostriedky, pretože by mohlo dôjsť k poškodeniu klaviatúry. Znečistená klaviatúra môže viesť k neočakávaným hudobným výsledkom. Ak vám ide práve o to, môžete túto radu ignorovať.

### 10.1. Ďalší pohľad na gates a triggers

V [kapitole Envelope \[str. 60\]](#page-66-0) sme sa krátko dotkli témy brán a spúšťačov. Tie tiež zohrávajú dôležitú úlohu pri hre na klaviatúre. V MicroFreaku je klaviatúra primárnym zdrojom gates.

Keď sa prstom dotknete klaviatúry a chvíľu ho tam podržíte, vytvoríte gate. Gate sa skončí, keď zdvihnete prst. Keď je tlačidlo Amp | Mod vedľa Envelope vypnuté, interný zosilňovač bude "počúvať", čo sa deje na klaviatúre; keď zistí váš prst, pomerne náhle sa zvýši. Je to zap/vyp, ale existujú spôsoby, ako túto odozvu vyladiť, čím vynikne jedinečný charakter tejto klaviatúry.

### 10.2. Rýchlosť odozvy klaviatúry

Odozvu klaviatúry môžete vyladiť viacerými spôsobmi. Po prvé, je tu možnosť zmeniť nastavenie klaviatúry z aftertouch na velocity (dynamiku), ako sme spomenuli vyššie. Ak chcete zmeniť režim z Aftertouch na Velocity alebo naopak, prejdite do menu Utility>Preset>Press Mode a vyberte možnosť Aftertouch alebo Velocity. Zmena tohto nastavenia bude mať za následok inú dynamickú odozvu.

Druhou možnosťou je prejsť na Utility>Preset>Velo Amp Mod. Pomocou Velo Amp Mod nastavíte, ako bude dynamika ovplyvňovať hlasitosť patchu. Rozsah je od 0 do 10.

**Freaky tip:** Skvelý spôsob, ako experimentovať s klaviatúrou/efektom hlasitosti, je priradiť knob sustain obálky v Matrixe ako cieľ modulácie a Press ako zdroj.

Keďže náš sluch je oveľa citlivejší na zmeny výšky tónu ako na zmeny hlasitosti, pri úpravách odozvy klaviatúry je dobré používať výšku tónu.

Postup je nasledovný. Vyberte prázdny preset a v poli Matrix priraďte tlak výške (pitch) s maximálnou hodnotou. Teraz položte prst pod uhlom 90° na hornú stranu jednej noty. Potom spúšťajte prst tak, aby sa čoraz väčšia časť tela prsta dotýkala klávesu. Keď pokryjete väčšiu plochu, vyšle sa vyššia hodnota tlaku a zväčší výšku tónu.

Ak budete držať prst v uhle 90° a začnete odtiaľto silno stláčať, ako by ste to robili štandardným spôsobom "aftertouch", nikdy nedosiahnete maximálnu hodnotu prítlaku, pretože konštrukcia klávesnice s dotykovou doskou je veľmi jednoduchá.

**Freaky tip**: Parametre ako Velocity, Aftertouch a Velo Amp Mode sa ukladajú s presetom. To znamená, že s každým presetom môžete uložiť iné nastavenie. Ak potrebujete zmeniť odozvu klaviatúry na hlasitosť uprostred sady, môžete vytvoriť dva presety s identickým zvukom, ale s prvým Velo Amp Modulation nastaveným na 5 a druhým s Velo Amp Mod nastaveným na 10.

#### 10.2.1. Používanie odozvy klaviatúry

Jemná nestabilita kapacitnej dotykovej klaviatúry robí z tónu a výšky zaujímavé ciele modulácie. Modulácia časov nábehu a poklesu cyklickej obálky môže tiež priniesť pôsobivé výsledky.

Tlačidlá Assign v matici otvárajú mimoriadne fascinujúcu škálu cieľov. Ako napríklad:

- modulácia typu oscilátora tlakom
- modulácia kombinácie Wave, Timbre a Shape pomocou tlaku. Pri starostlivom použití môžete pomocou tohto modulačného trikudosiahnuť veľmi prudké a dynamické zmeny tónu.
- modulácia Glide pomocou tlaku alebo dynamiky
- modulácia časov nábehu a doznievania obálok. Toto je pravdepodobne "najprirodzenejší" spôsob použitia tlaku na moduláciu.

Je tu ešte jedna vec, ktorú stojí za to vedieť:

Na ovládanie modulárnej zostavy môžete použiť Pressure alebo Velocity klaviatúry. V menu Utility je nastavenie, ktoré môžete použiť na určenie výstupného napätia generovaného klaviatúrou: prejdite do Utility>CV/Gate>Pressure Range. Voliteľný rozsah je 0 V až 10 V. Napätie klaviatúry je k dispozícii na zadnej strane MicroFreaku na výstupe Pressure. Môžete ho použiť na otvorenie externého filtra, moduláciu rýchlosti sekvencera, úpravu tlmenia rezonátora alebo čokoľvek iné, čo máte k dispozícii.

Nie všetky moduly Eurorack sú schopné zvládnuť 10 V vstup; niektoré z nich vypnú napätie pri prekročení určitej maximálnej hodnoty.

### 10.3. Glide

Ovládací knob Glide je z technického hľadiska tiež súčasťou ovládacích prvkov klaviatúry, takže ho rozoberieme tu.

Glide je nástroj, ktorý umožňuje postupné zmeny výšky tónu. Pri prechode z jednej klávesy na druhú na klaviatúre budú zmeny výšky tónu náhle. Glide tento prechod vyhladzuje. Veľkosť sklzu, ktorú nastavíte pomocou knobu Glide určuje čas, za ktorý sa výška tónu posunie z jednej noty na druhú. Čas kĺzania je variabilný od "vypnuté" do približne 10 sekúnd.

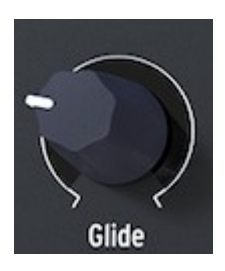

*Knob Glide*

Kĺzavosť nájdete všade v hudbe: vo vokálnych frázach indickej hudby alebo v zložitých a rafinovaných technikách ohýbania strún hráča na sitar. V západnej hudbe sa táto forma frázovania nazýva melizma.

Nastavenie Glide v Utility umožňuje definovať, či knob Glide zavádza efekt kĺzania založený na čase, synchronizovaný s časom alebo založený na rýchlosti. Kĺzanie na základe času generuje kĺzanie, ktoré je pevné. Glide založený na rýchlosti generuje glide, ktorý je relatívny k rýchlosti nastavenej pomocou Arp/Seq rate.

Keď je nastavený na čas Glide, môže sa pohybovať od nuly do 10 sekúnd, ako je vysvetlené vyššie. V režime Sync (synchronizovaný) môžete vybrať spôsob synchronizácie, ktoré sú: 1/32T, 1/32, 1/16T, 1/16, 1/8T, 1/8, 1/4T, 1/4, 1/2T, 1/2 a 1/1.

V režime Rate nastavíte, ako rýchlo bude Glide stúpať alebo klesať v rámci oktávy: pri 0 ms bude zmena okamžitá, pri 10 ms bude zmena postupnejšia.

Pekným trikom je modulácia kĺzania pomocou tlaku na klaviatúru. Definujte Glide ako cieľ modulácie v Matrix a tlak ako zdroj. Opatrným nastavením množstva modulácie pomocou maticového atenuátora môžete optimalizovať efekt kĺzania.

Experimentujte s výberom rôznych priebehov LFO ako zdroja modulácie. Každý priebeh LFO bude mať iný vplyv na intenzitu a sklon kĺzania. Nastavenie LFO na Sync zabezpečí, že na každú notu bude aplikovaný iný tvar kĺzania. Zvýšenie alebo zníženie rýchlosti LFO spôsobí, že LFO sa bude synchronizovať s rôznymi rýchlosťami interných hodín. To ovplyvní aj rýchlosť efektu kĺzania.

**Tip:** Glide je tiež dobrým cieľom na moduláciu pomocou modulačných stôp sekvencera:

- Zapnite sekvencer (Shift + Arp | Seq).
- Vyberte sekvencer A alebo B.
- Stlačte tlačidlo Record a postupne nahrávajte melódiu. Na konci sekvencie sa sekvencer automaticky vypne.
- Teraz znova stlačte tlačidlo Record a pohnite knobom glide všade tam, kde chcete, aby sa v sekvencii objavil efekt glide.

### 10.4. Tlačidlá oktáv

Pomocou tlačidiel OCTAVE môžete transponovať výstup klaviatúry o oktávy nahor alebo nadol.

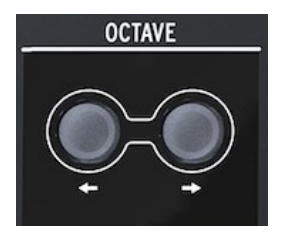

*Tlačidlá oktáv*

Presnejšie, rozsah je tri oktávy nahor a tri oktávy nadol. Zahrnuli sme malú príjemnosť, ktorú by ste si nemuseli všimnúť, keby ste nevedeli, kde ju hľadať: rytmus, s akým blikajú tlačidlá oktávy, sa zvyšuje, keď sa posuniete ďalej od nulového bodu. Takže pri -3 a +3 oktávy bliká maximálnou rýchlosťou. Táto informácia vám môže pomôcť zapamätať si, kde sa nachádzate (z hľadiska výšky tónu) na slabo osvetlenom pódiu. Samotná klaviatúra má dve oktávy, ale celý rozsah je osem oktáv, čo by malo uľahčiť všetky hudobné dobrodružstvá okrem tých najextrémnejších.

Oktávový posun je uložený spolu s presetom.

# 10.5. Návod: Modulácia rýchlosti LFO

Kreatívne využitie klaviatúry spočíva v ovládaní rýchlosti LFO pomocou tlakového napätia. Klaviatúra registruje, aká veľká časť vášho prsta je v kontakte; väčší kontakt bude mať za následok väčšie tlakové napätie a naopak.

Ak to chcete dosiahnuť pomocou MicroFreaku, definujte jednu z priraditeľných cieľov na matici ako LFO Rate a pripojte tlakový výstup klaviatúry k tomuto novovytvorenému patch bodu.

# 11. POUŽÍVANIE PÁSU IKON

Hneď nad klaviatúrou nájdete oblasť s funkčnými ikonami a dotykovým pásom.

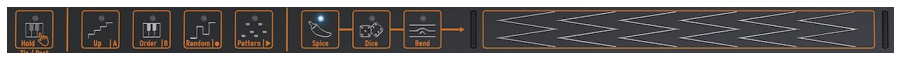

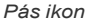

Ikony funkcií na ľavej strane umožňujú ovládať činnosť [arpegiátora \[str.75\]](#page-83-0) a [sekvencera](#page-89-0)  [\[str.81\].](#page-89-0) Týmto nástrojom sa budeme venovať v ďalších kapitolách. Vo zvyšku tejto kapitoly sa budeme venovať tlačidlu Hold a ikonám na pravej strane pásu ikon: Spice, Dice a Bend. Nakoniec si povieme o dotykovom páse a o tom, ako ho možno použiť na spestrenie zvuku.

# 11.1. Tlačidlo Key Hold

Tlačidlo Key Hold uzamkne kláves alebo akord, čo vám umožní otáčať knobmi na MicroFreaku oboma rukami.

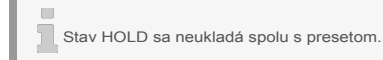

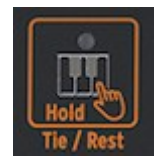

*Ikona Hold*

Jednorazovým stlačením sa aktivuje funkcia Key Hold. Všetky klávesy, ktoré na klaviatúre držíte, zostanú aktívne aj po zdvihnutí prstov. Keď je funkcia Key Hold aktívna v parafonickom režime, ďalšie noty, ktoré hráte, sa pridajú k práve hraným klávesom/akordom.

V režime Arp umožňuje stlačenie tlačidla Hold stlačiť niektoré klávesy a nechať prehrávať arpegiované noty, kým sa režim Arp nevypne alebo kým sa tlačidlo Key Hold nevypne. Hranie nových klávesov vypne aktuálne hrané noty a nahradí ich novými hranými notami.

Hold nefunguje s externým MIDI. Ak potrebujete podržať externé MIDI noty, pošlite MicroFreaku správu Sustain.

V režime sekvencera má Hold niekoľko funkcií.

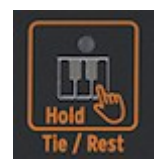

*Alternatívne funkcie ikony Hold*

- V režime krokového záznamu pridáva viazanie alebo ticho.
- V režime nahrávania v reálnom čase vymaže obsah v reálnom čase.
- V kombinácii s tlačidlom Seq Mod alebo A alebo B sa z neho stáva tlačidlo "Clear Seq Mod" alebo "Clear Sequence".
- Keď je sekvencer vypnutý, obnoví svoju bežnú funkciu Key Hold.

#### **Tip:** Okrem vytvárania vzrušujúcich arpegií je funkcia Key Hold skvelým nástrojom pri vytváraní generatívnych, samostatne sa vyvíjajúcich patchov. Samovyvíjajúci sa preset je taký, ktorý neustále mení farbu alebo výšku tónu automatizovaným spôsobom bez použitia sekvencera: napríklad moduláciou výšky tónu pomocou niekoľkých zdrojov súčasne, ako sú LFO a cyklická obálka. Ak majú LFO a Cycling Envelope každý nezávislý Rate, výsledná výška tónu nebude nikdy rovnaká.

### 11.2. Sekvencer a arpegiátor

 $\sim$ 

Vedľa ikony Hold mäžete vidieť štyri tlačidlá: Up ❙ A, Order ❙ B, Random ❙ 0 a Pattern ❙ >. Tie ponúkajú rozsiahle funkcie Arpegiátora a Sekvencera.

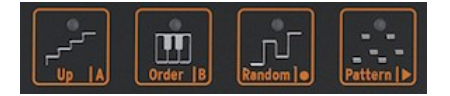

*Ikony ovládania arpegia a sekvencera*

Týmto tlačidlám sme venovali samostatné kapitoly, aby sme im urobili zadosť. Podrobnejšie informácie nájdete v kapitolách [Arpegiátor \[str. 75](#page-83-0)] a [Sekvencer \[str. 81\].](#page-89-0)

### 11.3. Dotykový pás

Na dotykovom páse sú tri funkcie. Stlačením príslušnej ikony vyberiete buď Spice & Dice, alebo Bend.

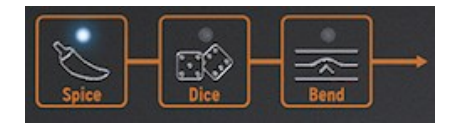

*Spice & Dice a Bend*

#### 11.3.1. Spice & Dice

Spice a Dice sú nerozlučné dvojčatá. Jedno bez druhého nemôžete používať.

So Spice and Dice si môžete užiť veľa zábavy aj bez toho, aby ste rozumeli ich fungovaniu.

Dice pôsobí na gates a triggers aktuálne hraného arpegia alebo sekvencie. Náhodne mení všetky ich aspekty a mení vzdialenosť medzi dvoma triggermi. Taktiež skracuje alebo predlžuje gates alebo ich vynecháva.

Tieto hodnoty zmeníte ťuknutím na ikonu a dotykom na dotykový pás. Môžete to urobiť dynamicky ťuknutím na rôzne pozície na dotykovom páse.

Ako ich použiť?

Aby ste si mohli vychutnať variácie Spice and Dice, musí byť aktívny Arpeggiator alebo Sequencer. Potom pomocou funkcie Dice a dotykového pásu nastavíte množstvo náhodnosti, ktoré sa bude aplikovať na aktuálne prehrávané arpegio alebo sekvenciu. Nula na dotykovom páse sa rovná žiadnemu efektu; maximum na dotykovom páse sa rovná maximálnej náhodnosti.

Zatiaľ sa nič neozve; musíte pridať Spice, aby sa nastavenie Dice prejavilo. Ak chcete pridať Spice, ťuknite na ikonu Spice a posuňte prst doprava na dotykovom prúžku. Čím viac Spice pridáte, tým väčší výsledok budete počuť, keď sa vrátite k "hádzaniu" kociek. Aj v tomto prípade môžete efekt aplikovať dynamicky ťuknutím na rôzne miesta na dotykovom prúžku. Môžete to urobiť aj opačne: nastavte množstvo Spice, potom vyberte Dice a "hoďte" ho ťuknutím na dotykový pásik. Opakovaným ťukaním na rôzne miesta sa bude meniť druh variácie aplikovanej na triggery, ale s konštantnou intenzitou, ktorú ste nastavili pomocou funkcie Spice.

Spice & Dice tiež (veľmi jemným spôsobom) náhodne mení oktávy, rýchlosť a čas release obálky AMP. Správanie je podobné ako pri efekte, ktorý má na gates. Spice predstavuje odchýlku od "normálnej" hodnoty parametrov. Kocky aktualizujú náhodnú hodnotu pre každý krok.

Stručne povedané: Spice a Dice sú pre triggers a gates tým, čím je Pattern pre výšku tónu. Tam, kde pattern náhodne mení výšky tónov vášho akordu, Spice and Dice náhodne mení jeho gates a triggers. Spoločne môžu zmeniť sekvenciu alebo arpegio na nepoznanie.

Pre technicky zdatnejších čitateľov pridáme podrobnejšie vysvetlenie:

Spice a Dice menia stav sekvencie alebo arpegia. Na ilustráciu použijeme sekvenciu. Všetky kroky v sekvencii majú dĺžku gate. Predvolená dĺžka týchto gates bude závisieť od toho, čo ste nastavili v menu Utility>Preset>Default gate length.

Predvolená dĺžka gate je 45 %, čo je približne uprostred medzi 5 % a 85 %. Krok s dĺžkou 0 je tichý; krok s dĺžkou 100 je viazaný (t. j. prejde na ďalší krok bez výraznej pauzy). Všetko medzi tým má percentuálnu dĺžku gate. Tento reťazec dĺžok gate nazývame Status. V novej sekvencii budú mať všetky kroky predvolenú dĺžku gate.

Zväčšenie Spice spôsobí odchýlku od predvolenej dĺžky gate. Pri maximálnej hodnote Spice zodpovedajú dĺžky gates tomu, čo je aktuálne definované v Status. Medzi tým sa dĺžky gates lineárne morfujú od predvolenej dĺžky gate k aktuálnej hodnote Status.

Keď je Dice aktívna (ikona svieti), stlačením dotykového pásika sa zmení stav. Pri každom dotyku prsta na pásik sa k dĺžke gate každého kroku pridá nová hodnota (bipolárna). Keďže hodnota je bipolárna, niektoré gates sa skrátia a niektoré predĺžia. Skutočná zavedená zmena bude závisieť od miesta, kde sa dotknete pásika. Stlačením v blízkosti ľavej strany sa na každý krok aplikuje mierna zmena. Dotyk pásika v blízkosti pravej strany úplne zmení stav.

Po uvoľnení prsta sa posledná počutá sekvencia dĺžky gate (ktorá bola súčtom Statusu a efektu Dice) stane novým Statusom, ktorý sa pri ďalšom posune Dice zmení.

Nastavenia Spice a Dice nie sú uložené s presetom; sú určené na spestrenie vášho živého hrania. To, čo generujú, je jedinečné a nikdy sa nemôže opakovať. Samozrejme, pokiaľ... nezabudnete zaznamenať vaše hranie do DAW.

#### 11.3.2. Bend

Bending je technika, pri ktorej ohýbate výšku tónu smerom nahor alebo nadol. Stlačením ikony Bend povolíte funkciu ohýbania.

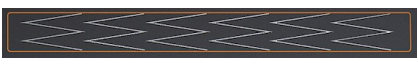

*Pás Bend*

Pás Bend je miesto, kde vykonávate triky ohýbania výšky tónu. Stred pásu je neutrálny bod; ak sa ho dotknete, nič sa nestane. Ak prstom pohnete doprava alebo doľava, budete počuť, ako sa výška tónu zvyšuje alebo znižuje. Zatiaľ sa to veľmi nelíši od ohýbania pomocou kolieska. Na rozdiel od kolieska môžete prst položiť priamo na iný bod pásu. Výška tónu potom okamžite preskočí na túto výšku.

Ďalšou jedinečnou vlastnosťou MicroFreaku je, že môžete určiť, ako bude ohybový pás reagovať na váš dotyk. V štandardnom režime (čo je predvolené nastavenie) sa bude ohybová lišta správať tak, ako je popísané vyššie. V relatívnom režime nezáleží na tom, kde sa pásu dotknete, váš pohyb sa bude pripočítavať alebo odčítavať od aktuálnej výšky tónu. Ak chcete aktivovať relatívny režim, prejdite do menu *Utility > Misc > Relative bend* a nastavte ju na ON.

**Freaky tip**: Na páse uvidíte šesť kľukatých obrazcov v tvare písmena W naklonených o 90 stupňov. Pomôžu vám vytvoriť presnejšie výškové ohyby.

Predvolene je rozsah ohýbania nastavený na 24 chromatických krokov: 12 od stredu doľava a 12 od stredu doprava. V menu Utility môžete nastaviť rozsah na iné vzdialenosti, maximálne 48 krokov (= štyri oktávy). Ak chcete zmeniť predvolený *rozsah,* vyberte položku *Utility > Preset > Bend range.*

Ťuknutím na pásik môžete rýchlo striedať dve výšky tónu. Je to technika hry, ktorá je možná len na pásoch ohýbania. Vďaka nej vyzerá koliesko pitch bend primitívne. Keď zdvihnete prst, výška tónu sa vráti do neutrálneho bodu v strede. Ďalšou výhodou pásu je, že je ideálny na aplikáciu prirodzene znejúceho vibrata na výšku tónu kmitaním prsta na páse.

**Freaky tip**: Iné hudobné tradície ako západná hudba majú oveľa bohatší výraz, pokiaľ ide o ohýbanie výšky tónu. Skúste si vypočuť nejakú indickú hudbu. Možno oceníte zložité a veľmi muzikálne techniky ohýbania výšky tónu, ktoré používajú speváci a interpreti na nástrojoch ako sarod a sitar.

# <span id="page-83-0"></span>12. ARPEGIÁTOR

Arpegiátor rozdeľuje akord na jednotlivé tóny: zahrajte akord na klaviatúre a arpegiátor ich bude prehrávať jeden po druhom.

Arpegiátor aktivujete stlačením tlačidla Arp ❙ Seq. Rozsvieti sa na bielo, aby ukázalo, že je aktívny režim Arpeggio. Tlačidlo funguje ako prepínač; keď ho stlačíte druhýkrát, vypnete arpegiátor.

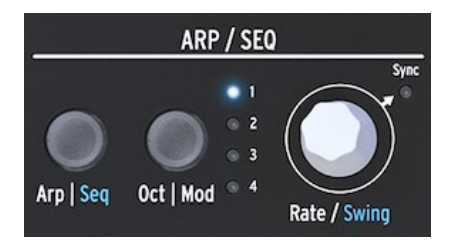

*Arpegiátor*

Zábavným spôsobom spustenia arpegiátora je stlačenie a podržanie akordu po stlačení ikony Hold. Keď teraz aktivujete Arpeggiator, spustí sa a arpegiuje tento akord.

Hneď nad klaviatúrou nájdete štyri ikony: Up, Order, Random a Pattern. Tieto slúžia na výber spôsobu, akým bude arpegiátor hrať akord, ktorý držíte na klaviatúre.

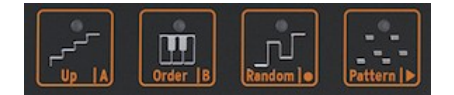

*Ikony patternov arpegiátora*

- V závislosti od uhla pohľadu sa budú tóny akorduprehrávať zľava doprava alebo zdola nahor. Na poradí stlačenia klávesov nezáleží. Arpegiátor bude vždy prehrávať jednotlivé noty zľava doprava.
- Order zahrá noty akordu v presnom poradí, v akom ste ich stlačili. Môžete to využiť tak, že budete opakovane hrať ten istý akord, ale budete meniť poradie, v akom sa vaše prsty dotýkajú klaviatúry.
- Random bude prehrávať noty akordu v náhodnom poradí.

### 12.1. Používanie patternov

Kliknutím na Pattern prepnete arpegiátor do polonáhodného režimu. Klávesy, ktoré stlačíte legato spôsobom na klaviatúre, použije algoritmus Pattern na generovanie arpegio patternov. Pri každom stlačení klávesu MicroFreak vygeneruje nový pattern. Je to trochu ako mať tretí sekvencer.

Nad generovanými patternami máte určitú kontrolu:

- Algoritmus patternu vyberá noty v rámci dostupných oktáv definovaných tlačidlom Oct | Mod; stlačením tohto tlačidla niekoľkokrát vyberte rozsah arpegia.
- Najnižší tón, ktorý zahráte na klaviatúre, sa v sekvencii objaví dvakrát častejšie ako druhý a vyšší tón akordu, ktorý hráte. Inými slovami, základná nota akordu je zvýraznená.
- Dĺžku arpegia generovaného algoritmom Pattern možno nastaviť v parametroch preset utility: Utility>Preset>Seq length. Dĺžka, ktorú tu nastavíte, bude definovať aj dĺžku sekvencera a režimu Spice & Dice. Predvolená dĺžka je 16. Minimálna dĺžka je 4, maximálna dĺžka 64.

Keď nájdete obzvlášť zaujímavý pattern, stlačte tlačidlo Hold a nedotýkajte sa klaviatúry; ak by ste sa znova dotkli klaviatúry, algoritmus Pattern vytvorí nový pattern, ktorý nahradí váš aktuálny pattern. Máte tiež možnosť zmeniť svoj pattern na sekvenciu; podrobnosti nájdete v nasledujúcom odseku.

Ak stlačíte tlačidlo Hold počas prehrávania arpegia, môžete zdvihnúť prsty z klaviatúry. Arpegio bude pokračovať a vy budete mať k dispozícii ďalšiu ruku na úpravu knobov. Deaktiváciou funkcie Hold pattern vymažete.

### 12.1.1. Vytváranie variácií patternov

Pattern sa dá ľahko obmieňať, stačí pridať alebo odobrať prst. Pri každom takomto úkone sa vygeneruje nový náhodný pattern.

Tieto patterny nemôžete uložiť pomocou presetu. Sú to funkcie hrania. Akonáhle zdvihnete prsty z klaviatúry, pattern navždy zmizne.

### 12.2. Gates a Triggers - opakovanie

Pri každom stlačení tlačidla sa vytvorí gate. Gate zostane vo vysokom stave tak dlho, ako dlho držíte klávesy. Arpegiátor a sekvencer generujú gates. Aby ste to počuli, tlačidlo Amp| Mod vedľa generátora obálok musí byť vypnuté. Ak by bolo zapnuté, gates arpegiátora/ sekvencera by spustili Envelope, ktorá by potom prevzala riadenie a dala pokyn internému zosilňovaču, ako má zvuk zosilniť.

Vo vypnutej polohe Arpeggiator/Sequencer vytvára gates. Dĺžku týchto gates môžete nastaviť v Utility: Utility>Preset>Default gate length. Ak chcete počuť efekt nastavenia dĺžky gate, vypnite tlačidlo Amp | Mod, podržte akord, a v Utility upravte nastavenie dĺžky gate.

### 12.3. Arpeggio Rate

Ovládač Rate určuje rýchlosť arpegia. Keď LED dióda Sync nesvieti, zmeny Rate sa zobrazujú ako BPM (údery za minútu). Predvolená rýchlosť je 120,0 bpm. V tomto režime bude arpegiátor pracovať nezávisle od interných hodín alebo externého zdroja časovania.

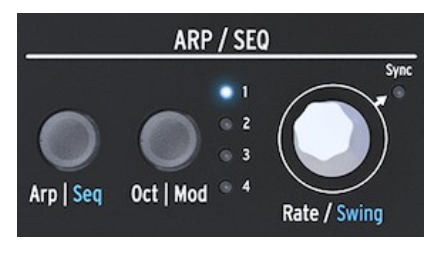

*Arpegiátor a knob Rate*

Keď je Sync zapnutá, arpegiátor sa synchronizuje s internými hodinami a hodnoty Rate sa zobrazujú ako časové delenia. Pri pohybe knobu Rate sledujte OLED displej: bude zobrazovať hodnotu tempa v časových deleniach tempa. Hodnota Division Rate informuje o tom, ako je arpegiátor aktuálne synchronizovaný s hodinami. Ak sa napríklad zobrazí hodnota 1/2 (jedna cez dva), bude hrať notu s dĺžkou dvoch úderov. Ak sa na displeji zobrazí hodnota 1/4, arpegiátor hrá štvrťové noty (štyri noty v takte). Je užitočné si to zapamätať, pretože tento spôsob synchronizácie je rovnaký pre arpegio aj sekvencie. Dostupné časové delenia sú uvedené nižšie:

- 1 celá nota
- $1/2$  nota
- 1/2 nota triola
- 1/4 nota
- 1/4 nota triola
- 1/8 nota
- 1/8 nota triola
- 1/16 nota
- 1/16 nota triola
- 1/32 nota
- 1/32 nota triola

1/4 zodpovedá štandardnému ťukaniu metronómu.

#### 12.3.1. Používanie funkcie Sync

Spomedzi všetkých zručností, ktoré môžete v hudbe ovládať, je ovládanie synchronizácie jednou z najdôležitejších. Synchronizácia je to, čo sa deje, keď dve alebo viac zariadení (efekty, oscilátory, filtre, hlasy) navzájom synchronizujú svoje rytmy. Synchronizácia je tiež spôsob, akým sa my ľudia pripájame k toku hudby. Ak chcete upútať pozornosť poslucháčov, musíte pochopiť, ako vytvoriť podmanivé synchronizačné vzory.

MicroFreak sa môže synchronizovať s vašou DAW alebo externým syntetizátorom rôznymi spôsobmi: jeho ovládač Rate umožňuje synchronizáciu proporcionálne; dvojnásobnou rýchlosťou, polovičnou rýchlosťou, alebo niekde medzi tým. MicroFreak má tri moduly, ktoré možno synchronizovať: LFO, Arpeggiator a Sequencer. V synchronizovanom režime ich môžete použiť na vytváranie akcentov alebo rytmických posunov.

### 12.4. Rozhojdajte to

Podržte tlačidlo SHIFT a otáčaním ovládača Rate nastavte hodnotu Swing. Ak ste už niekedy počúvali hudbu (je nepravdepodobné, že nie), počuli ste swing. Je to vtedy, keď hudobníci hrajú tesne pred alebo po takte. Často sa to používa v džeze a juhoamerickej hudbe. Vzbudzuje to emóciu slobody, pocit, že nie ste nútení držať pevný rytmus. Je obzvlášť účinný, keď sa miešajú "rovné" noty so "swingovými" notami. Ak chcete aktivovať funkciu Swing, podržte modré tlačidlo SHIFT a stlačte knob Rate. Rozsah swingu sa pohybuje od 50 % do 75 %. V predvolenom nastavení je to 50 %.

### 12.5. Rozsah arpegia

V predvolenom nastavení bude arpegiátor hrať noty, ktoré držíte stlačené, a zostane v rámci oktávy. Tlačidlo Oct ❙ Mod rozšíri noty za tento rozsah. Zmenou rozsahu oktávy bude arpegiátor hrať aj noty v oktávach nad hraným akordom. Stlačením tlačidla Oct ❙ Mod zmeníte rozsah.

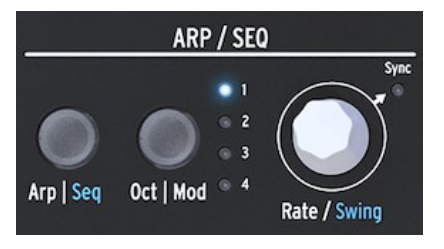

*Arpegiátor a rozsah*

Nastavenie oktávového rozsahu:

- "1" hrajú sa len noty držané na klaviatúre
- "2" držané tóny a tie isté tóny zopakované o oktávu vyššie.
- "3" držané tóny plus rovnaké tóny opakované o dve oktávy vyššie.
- "4" držané tóny plus rovnaké tóny opakované o tri oktávy vyššie.

Arpeggiator má ďalšiu podivnú funkciu, ktorá sa prejaví, keď počas prehrávania arpegia stlačíte tlačidlo Octave Up alebo Down (naľavo od tlačidla Shift). Na väčšine arpegiátorov stlačenie tlačidla oktáva nadol alebo nahor transponuje všetky aktuálne držané noty v arpegiu o oktávu nadol alebo nahor. Arpegiátor MicroFreaku zachová výšku vášho arpegia v nezmenenej podobe. Ak zmeníte oktávu nadol alebo nahor, nové noty, ktoré zahráte, sa pridajú do arpegia v novom oktávovom rozsahu.

A áno, arpegio môžete transponovať aj počas prehrávania: zahrajte arpegio, stlačte Hold. Teraz stlačte Shift a pomocou klaviatúry transponujte arpegio. Na displeji sa zobrazí, o koľko nahor alebo nadol ste transponovali.

Keď je aktívny režim stupnice, môže to mať zvláštny vplyv na vaše arpegio. Noty, ktoré by sa normálne nachádzali v arpegiu, budú vynútené v aktuálnej stupnici, čo spôsobí duplicitné noty. Ak ste napríklad nastavili stupnicu na C dur a hráte arpegio s E a Eb, ktoré sú stupnici C dur cudzie, arpeggio zahrá E dvakrát, čo spôsobí efekt ratchet (zdvojenie).

**Tip:** Počas upravovania transpozície a stupnice arpegia majte otvorené Utility>Preset>Scale.

#### 12.6. Prenos arpegia do sekvencera

Arpegiá sú skvelé na objavovanie fungujúcich melodických groovov. MicroFreak má šikovnú funkciu, ktorá umožňuje preniesť arpegio pattern do sekvencera. Funguje to takto:

- Stlačením tlačidla Arp | Seq aktivujete arpegiátor.
- Experimentujte, kým nenájdete arpegio, ktoré sa vám páči. (toto funguje aj v parafonickom režime!)
- Stlačte tlačidlo Hold a experimentujte s nastaveniami Spice & Dice.
- Stlačením Shift + Up|A alebo Order|B prenesiete arpegio do jedného z dvoch sekvenčných patternov. Arpegio sa teraz bude prehrávať v sekvenceri.

Je dobré vedieť, že arpegio, ktoré prenesiete, sa predĺži na aktuálnu dĺžku patternu sekvencera, takže ak má vaše arpegio tri noty a prenesiete ho do patternu sekvencera, ktorý má osem nôt, výsledkom bude osemnotový pattern sekvencera.

Stanú sa dve výnimočné veci:

- Efekty Spice & Dice, ktoré ste pridali do arpegia, sa prenesú aj do sekvencie. Je to jediný spôsob, ako získať tieto efekty v sekvencii. Pretože keď nahrávate v režime sekvencie, Spice & Dice sú automaticky vypnuté.
- Ak vaše arpegio obsahuje akordy, ktoré ste vytvorili v režime Chord, tieto akordy sa tiež prenesú do sekvencie!

#### 12.7. Zábava s arpegiátorom

Arpegiátor je možné použiť ako zdroj modulácie. Účinok však bude jemný; musíte nastaviť primerane vysoké množstvo modulácie, aby mala vplyv. Pomáha tomu rozšírenie rozsahu arpegiátora pred použitím jeho modulácie na ciele v matici. Ešte lepšie bude fungovať ich kombinácia na moduláciu dvoch cieľov. Príklad:

- Nastavte typ oscilátora na Waveshaper
- Generátor obálok aktivujte stlačením tlačidla Amp | Mod
- Nastavte Attack na 0 ms, Decay na 100 ms, Sustain na 30 % a Filter Amt na max.
- V riadku Key|Arp v Matrixe prepojte Assign1 s Glide s množstvom modulácie približne 0,2
- Nastavte Glide na hodnotu 1/32 až 1/16
- Prepojte Assign2 s attackom obálky s množstvom modulácie 10
- Stlačením ikony Pattern vytvoríte nový arpegio pattern vždy, keď zdvihnete prst z klaviatúry.

Ak chcete, aby bol váš pattern ešte zaujímavejší, stlačte ikonu Spice a dotykovým prúžkom nastavte množstvo Spice. Potom stlačte ikonu Dice a dotykovým prúžkom hádžte kockami. Tým sa na arpegio použije rôzne množstvo glide a spomalí sa attack, keď je arpegiátor v horných oktávach.

**Freaky tip:** (Externý) delay je najlepším priateľom arpegiátora.

#### 12.7.1. Spestrenie vašich arpegií

Pomocou pásika Bend môžete meniť výšku arpegia.

Ak potrebujete výrazné zmeny výšky tónu, možno budete chcieť zmeniť predvolený rozsah ohýbania v Utility (Utility>Preset>Bend range). Ak ho nastavíte na 12, môžete ťuknutím na pásik Bend ovládať výšku arpegia v rozsahu oktávy. Aby to fungovalo, musí byť funkcia Relative Bend vypnutá. Môžete to skontrolovať v menu Utility>Misc>Relative Bend>OFF.

**Freaky nápad**: Jedným z najprehliadanejších použití arpegiátora je jednoduché hranie jednej noty namiesto akordu. Keď nastavíte arpegio na strednú rýchlosť, môžete vytvárať rytmy rytmickým zdvíhaním a zmenou prsta na klaviatúre. Túto myšlienku môžete posunúť ďalej a vytvárať hokety. Hoketus je názov pre techniku, pri ktorej opakujete jednu notu stále dokola a nikdy nemeníte jej výšku, ale meníte všetky ostatné parametre noty: jej farbu (LFO -> Filter Cutoff), fázy Attack, Sustain a Decay noty, a jej hlasitosť (tlak na klaviatúru).

**Ďalší Freaky nápad:** Výšku tónu môžete meniť aj pomocou malého množstva modulácie výšky tónu z LFO alebo generátora cyklických obálok. Emulujete tak monochord, stredoveký nástroj, ktorý má 30 alebo viac strún naladených na rovnakú výšku tónu, ale sem-tam je niektorá struna naladená o jeden tón vyššie alebo nižšie ako základná výška tónu.

## <span id="page-89-0"></span>13. SEKVENCER

Sekvencer MicroFreaku je ako skrytý klenot. Na prvý pohľad si možno ani nevšimnete, že tam je, ale akonáhle zistíte, čo dokáže, stane sa nepostrádateľným pri vytváraní zvuku na MicroFreaku.

Sekvencer MicroFreaku je parafonický. Parafonický znamená, že dokáže súčasne nahrávať a prehrávať až štyri hlasy, ktoré zdieľajú rovnaký filter. Viac informácií o [parafónii \[str. 10\]](#page-14-0) nájdete v prehľade MicroFreaku.

Sekvencer je fascinujúci nástroj. Zaznamenáva výšku tónu, ktorý hráte, silu, ktorou hráte (rýchlosť), a trvanie tónu. To, čo ste zaznamenali, môžete prehrávať s premenlivou rýchlosťou.

Sekvencer na MicroFreaku je výnimočný tým, že dokáže zaznamenávať aj pohyby (eventy) až štyroch knobov. Táto funkcia bola implementovaná v mnohých DAW a teraz aj v MicroFreaku. Viac o modulačných [nahrávacích stopách \[str. 87](#page-95-0)] sa dozviete neskôr.

Sekvencer MicroFreaku umožňuje nahrávať dva patterny: V režime prehrávania môžete striedať tieto dva patterny stlačením tlačidla A alebo B. Tieto patterny môžu mať dĺžku 4 až 64 krokov. Túto dĺžku môžete nastaviť v menu *Utility > Preset > Seq length.* Po nastavení dĺžky ju budú zdieľať oba sekvencéry a ich modulačné stopy. Nemôžete mať pattern A so 16 krokmi a pattern B s 12 krokmi.

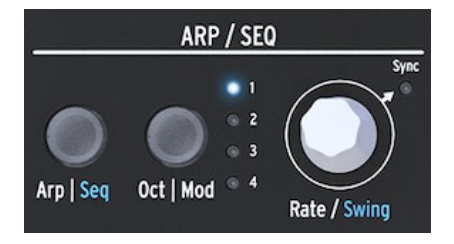

*Sekcia arpegiátora a sekvencera*

Ak chcete aktivovať sekvencer, podržte tlačidlo SHIFT a stlačte tlačidlo Arp ❙ Seq.

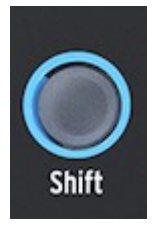

*Tlačidlo Shift*

Sekvencer umožňuje nahrávať "po krokoch"; po jednom kroku, a v reálnom čase. Viac o o tom neskôr. Nahrávanie po krokoch má tú výhodu, že môžete doladiť všetko, čo súvisí s každým krokom - jeho výšku, rýchlosť a štyri ďalšie parametre - predtým, než budete pokračovať ďalším krokom.

Keď sa sekvencer používa ako zdroj modulácie a je smerovaný v Matrixe, každý krok môže posielať výšku tónu a dynamiku do cieľového miesta.

#### 13.1. Používanie sekvencera

Ak sa pozorne pozriete na pás ikon, uvidíte v spodnej časti každej ikony text rozdelený zvislým pruhom: Up | A, Order | B, Random | 0 a Pattern | >.

Ktorá funkcia sa aktivuje, závisí od stavu tlačidla Arp | Seq nad ním. Keď tlačidlo Arp | Seq svieti na bielo, prvých päť ikon je spojených s arpeggiátorom; aktívne funkcie sú "Hold", "Order", "Random" a "Pattern".

Keď však sekvencer aktivujete podržaním Shift + Seq, ikony funkcií tlačidiel sa zmenia na Tie/ Rest, Sequence A, Sequence B, Stop a Start.

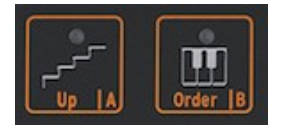

*Ovládacie prvky sekvencera*

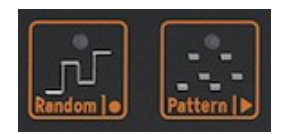

*Ovládacie prvky sekvencera: Stop a Start*

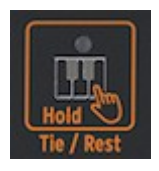

*Ikona Tie/Rest*

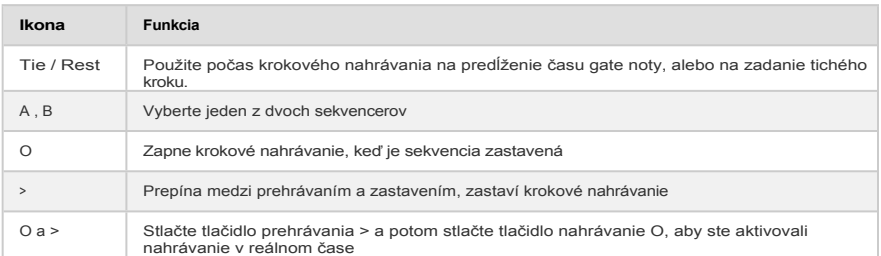

Alternatívnym spôsobom spustenia nahrávania v reálnom čase je stlačenie tlačidla O (Rec) počas prehrávania sekvencera.

V režime "Play" bude MicroFreak posielať MIDI clock a analógové synchronizačné signály, ktoré môžete použiť na synchronizáciu externého sekvencera. Pri prepínaní medzi režimom "Play" a "Stop" bude MicroFreak vysielať signály MIDI start a stop, ktoré spustia/zastavia externé sekvencery.

Mnohé presety v MicroFreaku majú vložené sekvenčné patterny; niektoré z týchto patternov budú parafonické a iné budú používať iba jeden hlas. V parafonickom režime sa budú prehrávať všetky hlasy v sekvencii; pri vypnutom parafonickom režime "OFF" sa bude prehrávať iba najnižšia nota kroku.

Noty, ktoré hráte na klaviatúre, budú mať vždy vyššiu prioritu ako noty, ktoré hrá sekvencer. Ak v režime Paraphonic 4-voice podržíte dva klávesy na klaviatúre, sekvencer bude mať k dispozícii iba dva hlasy na prehrávanie nahranej sekvencie. V takom prípade bude sekvencia prehrávať dve najnižšie noty v sekvencii.

Na zadnej strane MicroFreaku je iba jeden výstup CV pitch. Pri prehrávaní sekvenčného patternu sa bude prenášať nota najnižšieho kroku. Pri hraní na klaviatúre sa bude prenášať posledná zahraná nota.

Ak na MicroFreaku hráte akordy, či už pomocou klaviatúry alebo sekvencera, všetko sa prenáša prostredníctvom MIDI vrátane aftertouch a dynamiky. Neplatí tu obmedzenie štyroch parafonických nôt: ak zahráte akord s desiatimi notami, všetky tieto údaje sa budú prenášať cez MIDI. Noty prichádzajúce do portu MIDI In majú rovnakú prioritu ako noty, ktoré hráte na klaviatúre. Ak v parafonickom režime zostanú hlasy, sekvencer ich použije. Má najnižšiu prioritu.

### 13.1.1. Výber a prehrávanie patternu sekvencie

V novom presete bude sekvencia prázdna. Ak načítate továrenský preset alebo preset, ktorý ste vytvorili predtým, patterny sekvencií A a B budú niekedy obsahovať údaje sekvencera. Stlačením tlačidla A alebo B sa načíta príslušný pattern sekvencie z pamäte RAM. Po stlačení jedného z tlačidiel A alebo B sa na displeji zobrazí "Sequence X Loaded" (Načítaná sekvencia X).

Pattern sekvencie A a B môžete prehrávať striedavo. Keď je aktívna funkcia "play", môžete prepínať z patternu A na B stlačením ikony A alebo B. Oba patterny budú mať vždy rovnakú dĺžku vo vnútri jedného presetu. Nemôžete prehrávať dva patterny sekvencií súčasne. Nahrané patterny sekvencií sa stávajú súčasťou presetu, do ktorého ste ich nahrali.

Ak chcete zrušiť posledné nahrávanie patternu sekvencie, podržte Shift a stlačte ikonu sekvencie, ktorú chcete vrátiť do predchádzajúceho stavu (A alebo B). MicroFreak potom načíta z pamäte naposledy uložený pattern sekvencie a vymaže existujúci pattern. Ak chcete vymazať pattern sekvencie, podržte tlačidlo sekvencie A alebo B a stlačte tlačidlo Hold. Obe tlačidlá začnú blikať. Keď blikanie prestane, pattern sekvencie sa vymaže.

Pri hraní je dobré vedieť, že pattern A môžete vymazať/načítať, kým sa prehráva pattern B, a naopak.

Po nahratí patternu sekvencie nie je potrebné stlačiť tlačidlo prehrávania, aby ste si ich vypočuli; stačí stlačiť kláves na klaviatúre a začne sa prehrávať aktuálne aktívny pattern.

Sekvencia môže ukladať noty aj modulačné údaje. Viac o tom neskôr.

 $\mathbb{R}^d$ 

#### 13.1.2. Sekvencer a klaviatúra

Sekvencer a klaviatúra môžu spolupracovať zaujímavými spôsobmi. Keď sa sekvencia prehráva v monofonickom režime a vy stlačíte kláves na klaviatúre, sekvencia sa pozastaví a obnoví sa hneď, ako zistí, že už nedržíte stlačené klávesy. To umožňuje niektoré inovatívne techniky hrania, napríklad dialóg medzi hrajúcim na klaviatúre a prehrávanou sekvenciou. Rytmickým hraním na klávesy a zdvíhaním prstov môžete zaujímavým spôsobom rozšíriť hrajúcu sekvenciu. V režime Paraphonic sa sekvencia nezastaví; bude pokračovať v hraní a sprevádzať vašu hru na klaviatúre.

Sekvencer môže tiež prehrávať hlasy [Unison \[str.114\],](#page-126-0) ako aj spúšťať akordy, keď je MicroFreak v [režime Chord \[str.114\].](#page-126-1) Priorita prideľovania hlasov je taká, že noty hrané na klaviatúre sú prvé v poradí, potom prichádzajúce MIDI noty, potom noty hrané Sekvencerom.

#### 13.1.3. Nahrávanie sekvencie

V sekvenčnom patterne zaznamenávate:

- A dĺžku (spoločnú pre obe sekvencie)
- Noty, dynamiku pre každý krok + stav spojenia (Tie) alebo ticha
- Až štyri parametre, ktoré zaznamenávate v modulačných stopách

Dĺžka gate je uložená v sekvencii. Globálnu dĺžku gate nastavíte pre každý preset v Utility. To vám umožňuje vytvoriť niekoľko rovnakých presetov s rôznymi dĺžkami gate.

#### 13.1.3.1. Krokové nahrávanie sekvencie

Uistite sa, že je funkcia prehrávania vypnutá, a stlačením tlačidla Record vstúpte do krokového nahrávania. Tlačidlo Record sa rozsvieti. Podržte jednu alebo viacero nôt.

V tomto kroku si môžete rozmyslieť, ktoré noty chcete zaznamenať. V režime Mono a Paraphonic sa do kroku uložia prvé štyri noty, ktoré podržíte pred uvoľnením všetkých nôt. Noty, ktoré zahráte, sa uložia do kroku. Po uvoľnení všetkých nôt sa sekvencer presunie na ďalší krok.

Predchádzajúci obsah kroku v sekvencii sa prepíše, keď do kroku zaznamenáte nové informácie.

Ak chcete vytvoriť tichý krok, stlačte ikonu Tie/Rest. Sekvencer potom prejde na ďalší krok bez zaznamenania notových údajov.

Ak chcete podržať notu alebo akord v niekoľkých krokoch, podržte notu/akord a stlačte ikonu Tie/Rest. Sekvencer prejde na ďalší krok a zaznamená notu/noty, ktorú/ktoré ste v kroku podržali, pred prechodom na ďalší krok. Tento postup môžete opakovať tak často, ako chcete.

Príklad: Podržte akord v parafonickom režime a stlačte tlačidlo Tie. Aktuálny krok je viazaný a sekvencer prejde na ďalší krok, kde sa kopírujú rovnaké noty. Pri uvoľnení akordu sekvencer postúpi o ďalší krok. V jednohlasom režime "podržať notu, stlačiť Tie" vytvorí notu s 2 krokmi. Zdvihnutím prsta sa sekvencer posunie na ďalší krok.

Arturia - Používateľská príručka MicroFreak - Sekvencer 84

Sledujte displej; bude vám oznamovať, ktorý krok práve nahrávate a ktoré noty sa do tohto kroku ukladajú. Keď sa dostanete k poslednému kroku sekvencie, MicroFreak sa automaticky prepne do režimu prehrávania.

V režime krokového nahrávania (Rec ON, play OFF) sekvencer monitoruje aj prichádzajúci dátový tok MIDI. Ak je v dátovom toku signál START/PLAY (stlačené tlačidlo Play na externom sekvenceri alebo príkaz MIDI Start iniciovaný v DAW), sekvencer prejde do režimu nahrávania v reálnom čase.

#### 13.1.3.2. Úprava sekvencie

Po zadaní požadovaných nôt môžete sekvenciu doladiť, a to buď zmenou nôt uložených v kroku, alebo pridaním modulácie do kroku:

- vyberte sekvenciu, ktorú chcete upraviť (A alebo B)
- uistite sa, že je funkcia "play" vypnutá a stlačte tlačidlo nahrávania.
- otáčajte ovládačom Rate/Swing a prechádzajte sekvenciu.

MicroFreak prehrá všetky dáta uložené v kroku vrátane modulačných udalostí, ktoré ste uložili do [modulačných](#page-95-0) stôp [s.87]. Keď dosiahnete koniec sekvencie, cyklicky sa vráti na začiatok.

Ak existuje krok, na ktorom chcete zmeniť uložené údaje, vyberte ho pomocou enkodéra a podržte nové noty, ktoré nahradia tie, ktoré boli predtým uložené v kroku.

Ak chcete vymazať obsah uložený v kroku, stlačte ikonu "Hold"; tým sa do daného kroku vloží prázdne miesto.

Keď je aktívny sekvencer v krokovom režime, môže tiež zaznamenávať noty a dynamiky, ktoré hráte na externej klaviatúre pripojenej do portu MIDI In.

V krokovom režime môžete otáčaním [Shift]+[Rate/Swing] meniť dĺžku sekvencie za chodu.

#### 13.1.3.3. Nahrávanie sekvencie v reálnom čase

Nahrávanie v reálnom čase je podobné nahrávaniu na loopovací pedál. Pri krokovom nahrávaní svieti iba ikona nahrávania. Ak chcete nahrávať v reálnom čase, aktivujte funkciu "play" a potom stlačte tlačidlo Record. Keď začne blikať ikona Record, stopa je pripravená a čaká, kým do nej začnete hrať noty alebo pohyby knobu.

Pri nahrávaní budú noty bežať nepretržite a zaznamenávať všetko, čo zahráte, pričom nahradia to, čo ste nahrali v predchádzajúcej slučke. Pri nahrávaní modulácie bude sekvencer bežať jeden cyklus a potom zastaví nahrávanie (punch out).

Nahrávanie v reálnom čase je veľmi zábavná funkcia: nemôžete vykonávať zložité úpravy, ale niektoré úpravy sú možné:

- Ak počas nahrávania stlačíte notu, prepíše sa aktuálne nahraný obsah.
- Ak chcete vymazať noty alebo modulačné udalosti v sekvencii, stlačte tlačidlo Hold, keď je nahrávanie aktívne v okamihu, keď sa tieto noty alebo udalosti vyskytnú. Budú nahradené tichom a vy ich môžete doplniť počas ďalšieho cyklu nahrávania.

Ak je MicroFreak pripojený k počítaču s DAW (softvérovým sekvencerom), môžete si v DAW pripraviť komplexnú sekvenciu, nastaviť MicroFreak na nahrávanie v reálnom čase a v DAW stlačiť tlačidlo play. Bude to vyžadovať trochu experimentovania, ale dá sa to. V tomto okamihu sú modulačné stopy stále prázdne, takže sekvenciu môžete vylepšiť nahrávaním pohybov knobov na modulačných stopách.

**Tip:** Pri nahrávaní v reálnom čase je dôležitý počet krokov v sekvencii; viac krokov znamená, že môžete nahrávať vo vyššom "rozlíšení". Počet krokov nastavíte v menu *Utility > Preset > Seq length*. Výber nízkej rýchlosti záznamu pomáha presnejšie vkladať noty a modulácie.

Môžete kombinovať krokové nahrávanie s nahrávaním v reálnom čase. Ak to chcete urobiť, spustite nahrávanie sekvencie v krokovom režime stlačením ikony nahrávania. Ak v určitom kroku chcete prepnúť na nahrávanie v reálnom čase, stlačte ikonu prehrávania, zvyšok sekvencie sa teraz bude nahrávať v reálnom čase. Je to jednosmerná záležitosť, nemôžete prepnúť z reálneho času späť na krokové nahrávanie.

#### 13.1.3.4. Kopírovanie sekvencie

Ak chcete skopírovať sekvenciu z A do B alebo z B do A, najprv stlačte zdrojovú sekvenciu, podržte ju a stlačte cieľovú sekvenciu. Je dobré si to najprv nacvičiť so sekvenciami, ktoré nie sú pre vašu hudobnú kariéru kritické (;-).

Povedzme, že chcete skopírovať sekvenciu A do sekvencie B:

- Podržte ikonu sekvencie A
- Stlačením ikony sekvencie B dokončite kopírovanie.

Sleduite displej, ktorý by mal potvrdiť, že ste kópiu vytvorili správne. Ak chcete skopírovať sekvenciu B do A, najprv podržte B a potom stlačte A.

**Tip:** Kopírovanie sekvencií môže byť zdrojom tvorivej radosti. Vytvorili ste sekvenciu A s niekoľkými riadiacimi stopami. Skopírujte A do B a nahrajte niektoré riadiace stopy s iným ovládaním. Keď teraz počas vystúpenia alebo nahrávania prepnete medzi A a B, melodická časť sekvencie zostane rovnaká, ale zmenená farba jej dodá inú príchuť.

#### 13.1.3.5. Používanie arpegiátora na vytváranie sekvencií

Existuje alternatívny spôsob vytvárania sekvencií: vytvorte arpegio a preneste ho do sekvencie. Podrobnosti o tom, ako to urobiť, nájdete v kapitole Arpeggio. Výhodou vytvárania sekvencií týmto spôsobom je, že do sekvencie sa skopírujú aj zvláštnosti Spice&Dice, ktoré ste pridali do arpegia! Je to jediný spôsob, ako získať efekty Spice&Dice v sekvencii. V štandardnom režime nahrávania sekvencií sú efekty Spice&Dice vypnuté.

#### <span id="page-95-0"></span>13.2. Modulačné stopy

Najzaujímavejšou funkciou sekvencera sú bezpochyby jeho štyri modulačné stopy. Pattern sekvencera zaznamenáva noty (výšku tónu) a dynamiku (silu, s akou udierate na kláves); modulačné stopy zaznamenávajú polohy knobov.

V režime krokového záznamu umožňujú modulačné stopy robiť snímky knobov a zaznamenávať tieto snímky v kroku sekvencera. Nahrávanie na modulačnú stopu je dvojkrokový proces: najprv nahráte sekvenciu v štandardnej stope, a po dokončení naplníte modulačné stopy.

Pri nahrávaní v režime krokového záznamu sa údaje o tlaku neukladajú spolu s presetom, pretože ich nemožno nahrávať v režime krokového záznamu ani upravovať.

Existuje toľko modulačných krokov, koľko krokov má sekvencer. V stope môžete uložiť stavy iba jedného konkrétneho knobu. Keďže existujú štyri stopy, môžete uložiť hodnoty štyroch knobov, až 64 hodnôt pre každý knob.

Skutočný počet hodnôt, ktoré môžete uložiť, závisí od dĺžky sekvencie. V 16-krokovej sekvencii môžete uložiť 16 hodnôt a v 64-krokovej sekvencii 64 hodnôt.

Nahrávanie nôt a modulácie môže prebiehať súčasne; podržte noty a otáčajte knobmi.

#### 13.2.1. Krokový záznam modulácie

Záznam modulácie v krokovom nahrávaní:

- Vyberte sekvenciu, do ktorej chcete zaznamenať zmeny.
- Uistite sa, že je funkcia "play" vypnutá, a stlačením tlačidla nahrávania zapnite krokové nahrávanie.
- Otáčajte knobom Sequencer Rate, kým sa nedostanete na prvý krok sekvencie, alebo vyberte iný krok sekvencie, ak chcete pridať zmeny práve tam.
- Teraz otočte knobom, ktorý chcete nahrať. Počas otáčania knobu sa nič nenahráva, ale môžete sledovať, čo sa deje na displeji. MicroFreak vám zobrazí krok, ku ktorému pridávate moduláciu, aktívny modulačný slot, parameter a jeho množstvo modulácie. Keď nájdete polohu knobu, ktorú chcete zaznamenať, pustite knob. MicroFreak urobí snímku knobu a uloží ju spolu s krokom.
- Otočte knobom Sequence Rate na ďalší krok a ten istý knob presuňte do inej polohy, ktorú chcete zaznamenať. Pokračujte v tomto postupe, kým neuložíte snímku do každého kroku.

Keď sa pokúsite zaznamenať činnosť piateho knobu, na displeji bude blikať správa "Memory full".

Ak sa v režime krokového nahrávania dotknete tlačidla, toto tlačidlo sa automaticky priradí k prvej dostupnej modulačnej stope. Pri začatí novej sekvencie to bude modulačná stopa číslo jeden. Ak sa dotknete ďalšieho knobu, bude priradený ďalšej dostupnej modulačnej stope. Možno ste už uhádli, že existujú dva spôsoby, ako zaplniť modulačné stopy: môžete zaplniť stopu a potom pokračovať na ďalšiu stopu snímaním ďalšieho knobu, alebo zaplníte krok a zaznamenáte pozície štyroch knobov súčasne, a potom pokračujete na ďalší krok, kým nie sú všetky kroky zaplnené. Oba spôsoby majú svoje výhody a nevýhody.

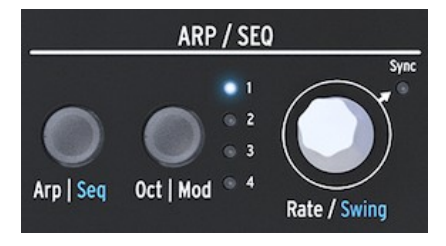

*Ovládač Rate*

Otáčaním knobu Rate môžete postupne prechádzať sekvenciou a upravovať modulačné stopy. Nota uložená v kroku sa spustí/zaznie, keď prejdete cez krok, a uplatní sa modulácia uložená s týmto krokom. To pomáha zapamätať si, kde sa nachádzate a čo ste doteraz vytvorili. V prípade potreby môžete moduláciu uloženú v kroku zmeniť otočením príslušného knobu. Stlačením tlačidla Oct | Mod môžete tiež prechádzať medzi aktívnymi modulačnými stopami.

#### Môžete zaznamenávať udalosti z:

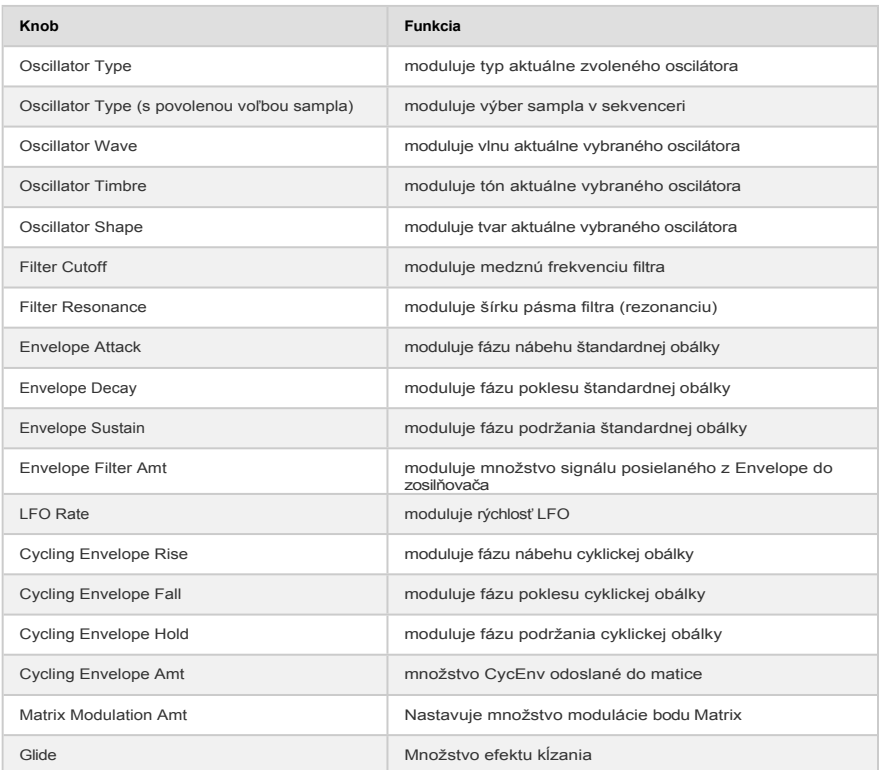

Nie je možné priradiť parametre SHIFT + Knob, ako je napríklad tvar fáz (Shape) cyklickej obálky. Nie je možné priradiť ani ovládacie tlačidlá (Shift, Amp | Mod, LFO Mode) alebo tlačidlá ikon (Spice, Dice atď.).

Ak chcete vymazať moduláciu v stope, niekoľkokrát stlačte tlačidlo Oct | Mod, kým nezačne blikať kontrolka stopy, ktorú chcete vymazať. Potom podržte tlačidlo Oct | Mod a stlačte ikonu Hold.

Rýchly spôsob, ako vymazať všetky modulačné stopy, je podržať tlačidlo Oct | Mod a opakovane stlačiť ikonu Hold.

 $\blacksquare$ 

 $\sim$ 

Nahrávanie modulácie v reálnom čase je podobné nahrávaniu v krokovom režime. Jediným rozdielom je, že prehrávanie aj nahrávanie musia byť aktívne. Nahrávanie sa uskutoční od prvého kroku, v ktorom bol zaznamenaný pohyb. Potom sa urobí jedna celá slučka a zastaví sa tesne pred krokom, v ktorom ste začali modulačné nahrávanie. Po dokončení slučky sa tlačidlo Record vypne a nahrávanie v reálnom čase sa ukončí.

Vymazanie modulačnej stopy je rovnaké ako v režime krokového záznamu:

- Stlačte a podržte tlačidlo Oct | Mod
- Stlačte tlačidlo "Hold" (nie je potrebné ho držať)
- Aktuálna modulačná stopa sa vymaže
- Podržte tlačidlo Oct | Mod a stlačením tlačidla "Hold" vymažte ďalšiu modulačnú stopu. Ak chcete vymazať všetky modulačné stopy, opakovane stlačte tlačidlo Hold.

Je možné nahrávať pohyby knobov v sekvenceroch z externých kontrolérov, a nahrávať pohyby knobov MicroFreaku na externých zariadeniach, napríklad v DAW.

Prehľad knobov/parametrov, ktoré je možné zaznamenať v modulačnej stope, nájdete v tabuľke v odseku o krokovom zázname vyššie.

#### 13.2.3. Vyhladzovanie

 $\mathbb{R}^d$ 

Vyhladzovanie (nazývané aj "smoothing" alebo "slew") spôsobuje, že modulačné prechody nie sú tak prudké. Je to rovnaký efekt, aký dosiahnete použitím funkcie Glide na výšku tónu: zmeny výšky tónu budú pri prechode z jedného tónu na druhý pozvoľnejšie.

Vyhladzovanie robí to isté pre moduláciu. Môžete ho použiť na každú zo štyroch modulačných stôp v Utility: vyberte Utility>Preset>Seq (X) smooth. Nahradením X číslom jedna, dva, tri alebo štyri aplikujete efekt vyhladzovania na jednu z modulačných stôp.

Vyhladzovanie funguje v krokovom režime aj v režime nahrávania v reálnom čase, ale nastavenie, ktorým sa začína prázdna sekvencia, sa bude líšiť:

- Nová stopa Seq Mod vytvorená pomocou krokového záznamu je predvolene nastavená na možnosť Smooth Off.
- Nová stopa Seq Mod vytvorená pomocou nahrávania v reálnom čase je predvolene nastavená na možnosť Smooth On.

Prepísanie na existujúcej stope nezmení nastavenie Smooth.

### 13.3. Zábava so sekvenciami

 $\mathbb{R}^2$ 

Aby sekvencia ožila, je dobré pridať do nej prázdne a viazané tóny. K dispozícii máte 64 krokov sekvencera, takže na ich vkladanie je dostatok priestoru. Sekvencia s 32 krokmi s pauzami a viazaním hraná dvojnásobnou rýchlosťou bude znieť oveľa zaujímavejšie ako sekvencia so 16 krokmi, ktorá má všetky kroky vyplnené a hrá sa normálnou rýchlosťou.

#### 13.3.1. Skrytá funkcia

V modulačných stopách sekvencera je skrytá funkcia. Modulačné stopy sekvencera A a B zdieľajú účinky modulácie a vy to môžete využiť.

Povedzme, že ste vytvorili modulačnú stopu pre sekvencer A, ktorý prehráva osemkrokovú sekvenciu, ktorá mení typ oscilátora na prvom a štvrtom kroku. Ak v šiestom kroku prepnete na sekvencer B, budete počuť, že hrá s typom oscilátora, ktorý bol zvolený v sekvenceri A na štvrtom kroku. Ak prepnete z A na B v treťom kroku sekvencie A, B bude hrať s typom oscilátora nastaveným v prvom kroku sekvencie A.

**Freaky idea:** Ak potrebujete viac sekvencií, ktoré používajú rovnaký zvuk, skopírujte preset a nahrajte nové sekvencie do tohto druhého presetu. Prepnutím z prvého do druhého presetu máte teraz prístup k štyrom sekvenciám s ôsmimi modulačnými stopami. Opakujte podľa potreby.

Väčšinu z nižšie uvedených tipov možno aplikovať na arpegiátor aj sekvencer.

**Tip:** Matrix je systém smerovania aj mixovania signálu, čo môžete dobre využiť pri vytváraní zapamätateľných sekvencií a arpegií.

#### 13.3.2. Prvý experiment: miešanie výšky tónov

V predvolenom nastavení sekvencer moduluje výšku tónu oscilátora; na to nie je potrebné používať maticu. Zábava sa začne, keď na vstup pitch pripojíte aj LFO. Oba riadiace signály teraz zdieľajú rovnaký vstup oscilátora a budú sa sčítavať. Ak na LFO zvolíte obdĺžnikovú vlnu a vytočíte pomerne pomalú rýchlosť LFO, výška tónu sekvencie bude skákať hore a dole.

Aj v tomto prípade bude veľký rozdiel, ako použijete enkodér Matrix na nastavenie množstva modulácie bodov matice. Pridanie malého množstva modulácie spôsobí, že výška tónu sekvencie bude klesať ďalej, keď je vlna LFO nízka, alebo vyššie, keď je vlna LFO vysoká.

#### **Variácia:**

Efekt bude ešte zaujímavejší, keď LFO súčasne priradíte k hodnote cutoff filtra. Keď nastavíte modulačné množstvo na maximum, LFO filter úplne uzavrie a nebude znieť žiadny zvuk. Časti vašej sekvencie budú zrazu tiché. Výberom rôznych priebehov LFO a modulačných množstiev vytvoríte rôzne efekty stíšenia.

Náhodná vlna LFO je veľmi univerzálnym zdrojom modulácie. Keď ju aplikujete na výšku tónu oscilátora počas bežiacej sekvencie, sekvencia sa bude transponovať náhodne a v nečakaných momentoch, keď budete meniť rýchlosť LFO. Ak použijete viac modulácie, výšková zmena sekvencie bude extrémnejšia. Aplikovanie zápornej modulácie (čokoľvek pod nulou je záporné) obráti moduláciu výšky tónu.

#### 13.3.3. Druhý experiment: Hoketus

Hoketus je starobylá technika. Ide o to, keď sa obmedzíte na používanie len jedného tónu v bežiacej sekvencii, ale zmeníte všetko ostatné: farbu, attack, decay, tlak, rytmus. MicroFreak dokáže túto techniku pozdvihnúť do nových výšin, pretože má možnosti modulácie, o ktorých mohli skladatelia a interpreti v dávnych dobách len snívať.

- Vytvorte 16-krokovú sekvenciu, v ktorej má každý krok rovnakú výšku. Môžete náhodne vkladať viazanie a pauzy, aby bola sekvencia zaujímavejšia.
- Stlačením ikony nahrávania nastavte sekvencer do krokového režimu.
- Otočením zvoleného knobu zaznamenajte moduláciu. Ak chcete použiť viacero modulácií, zopakujte tento postup s ostatnými knobmi.
- Pomocou ovládača Rate prejdite na ďalší krok a tento postup opakujte až do konca sekvencie.

Výsledkom by mala byť sekvencia s jednou výškou tónu, v ktorej sa všetky parametre menia kontinuálne.

Variantom tejto techniky je napodobniť monochord. Monochord je stredoveký nástroj s 12 alebo viacerými strunami, väčšinou naladenými na rovnakú výšku tónu, pričom 4 alebo 5 strún je naladených o jeden alebo dva poltóny nižšie alebo vyššie ako centrálna výška tónu. Najlepšie to funguje s jednou alebo dvoma modulačnými stopami. Nech posúdi vaše ucho!

# 14. KONFIGURÁCIA MICROFREAKU

MicroFreak má mnoho nastavení, ktoré možno budete chcieť upraviť, a neváhajte tak urobiť. Nie je to ako nastavenie teploty na chladničke, ktoré raz nastavíte a potom naň zabudnete. Zmeny týchto nastavení môžu mať zásadný význam. Správne nastavenia vám pomôžu vytvoriť osobný štýl syntézy.

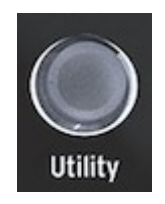

*Prístup k nastaveniu konfigurácie v Utility*

Vytvorili ste napríklad sekvenciu a pomocou jednej z modulačných stôp ste pridali do niektorých krokov rôzne množstvo kĺzania. Zmenou niektorých nastavení Utility môžete preskúmať alternatívne možnosti:

Aký je rozdiel, keď zmením nastavenie Glide z Time na Rate? Skúste zmenť nastavenia v menu *Utility > Preset > Glide Mode (Režim kĺzania)*.

Je sekvencia vďaka resetovaniu obálky svižnejšia? Skúste zmeniť nastavenia na *Utility > Preset > Envelope legato*.

Vytvorí zmena nastavenia plynulosti sekvencie (smoothing) inú náladu? Zmeňte nastavenia v menu *Utility > Preset > Seq (1-4) smooth*.

Nastavenia v časti *Utility > Preset* sa uložia spolu s vaším presetom. Každý preset môže mať vlastnú hlasitosť, rozsah ohybu, tlak atď. Všetky ostatné nastavenia sú globálne; ak nastavíte referenciu "A" na A=441 Hz, potom všetky vaše presety budú používať tento štandard ladenia. To je dobrá vec.

Tieto nastavenia môžete zmeniť v MicroFreaku v Utility alebo na počítači v MIDI Control Centre (MCC). V Utility na MicroFreaku môžete upraviť nastavenia špeciálne pre preset. Tieto nastavenia nie sú k dispozícii v MCC. Rozdiely sme uviedli nižšie. Podrobnejší popis nastavení nájdete v časti MIDI Control Center.

# 14.1. Utility & MIDI Control Center

Menu Utility je rozdelené do dvoch kategórií, ktoré sú uvedené v nasledujúcich dvoch častiach.

Obe sú tvorené tabuľkami, ktoré uvádzajú, kedy je parameter k dispozícii alebo nie, pričom:

- $\bullet$   $X = je k$  dispozícii,
- 0 = nie je k dispozícii.

#### 14.1.1. Preset

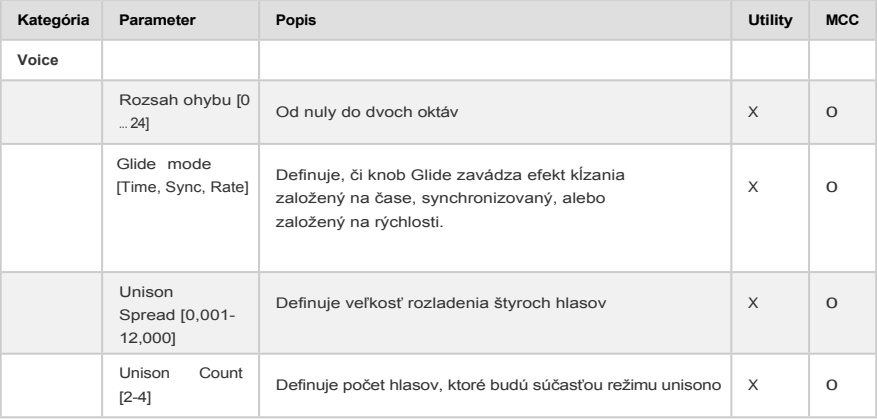

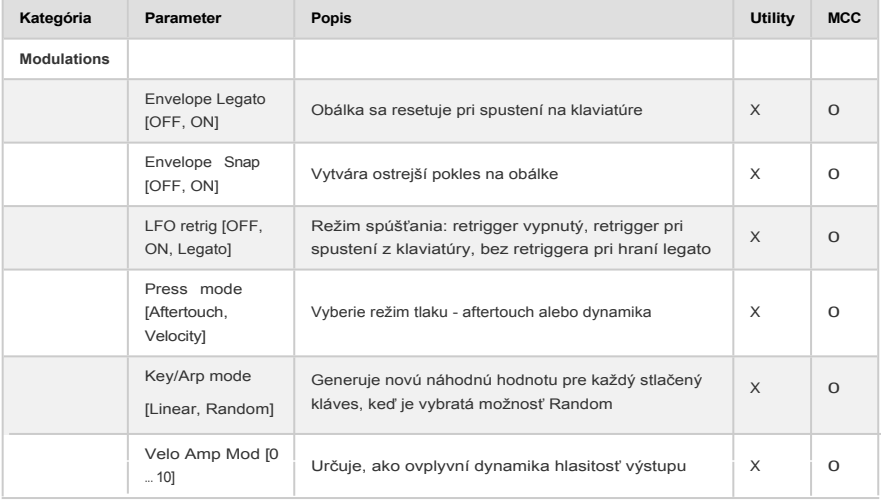

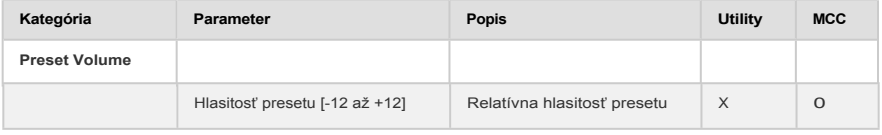

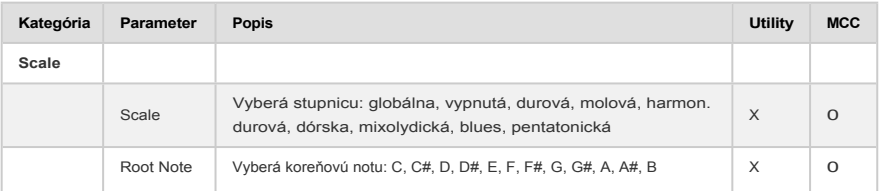

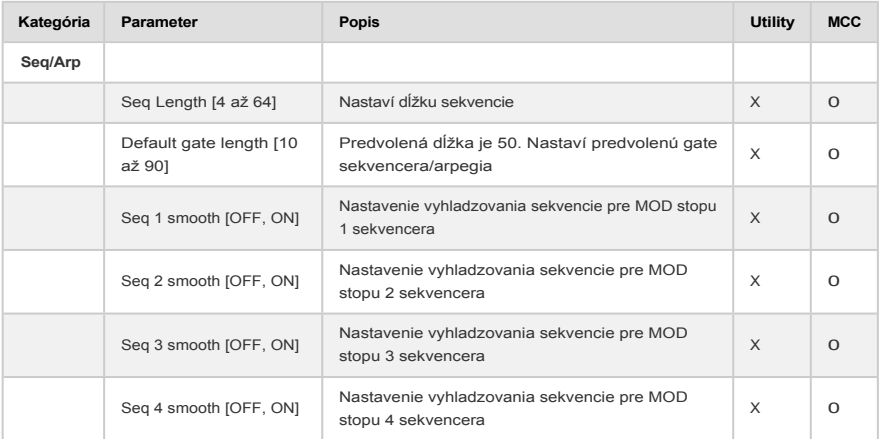

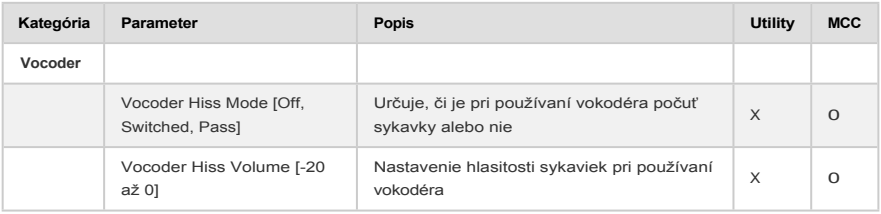

# 14.1.2. Globálne

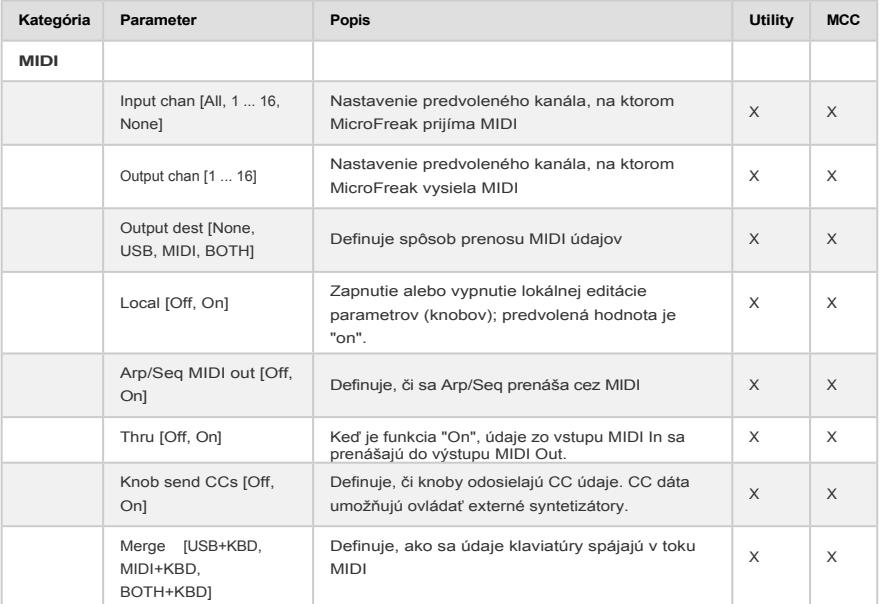

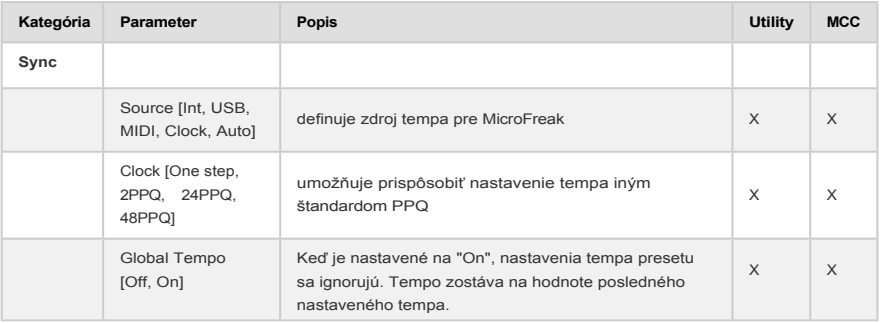

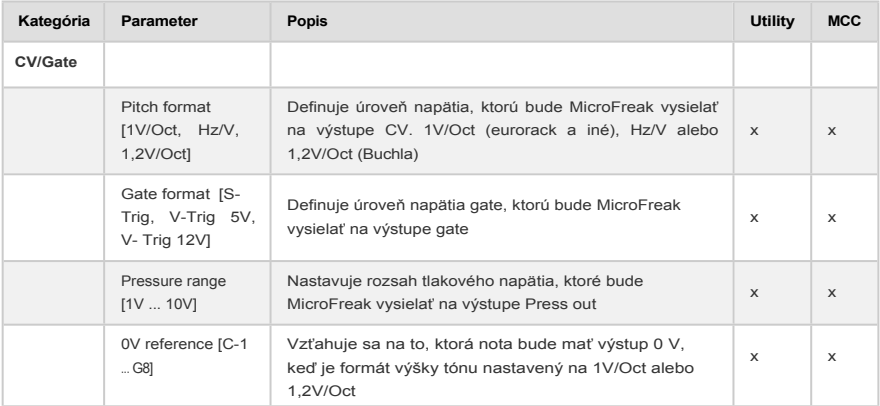
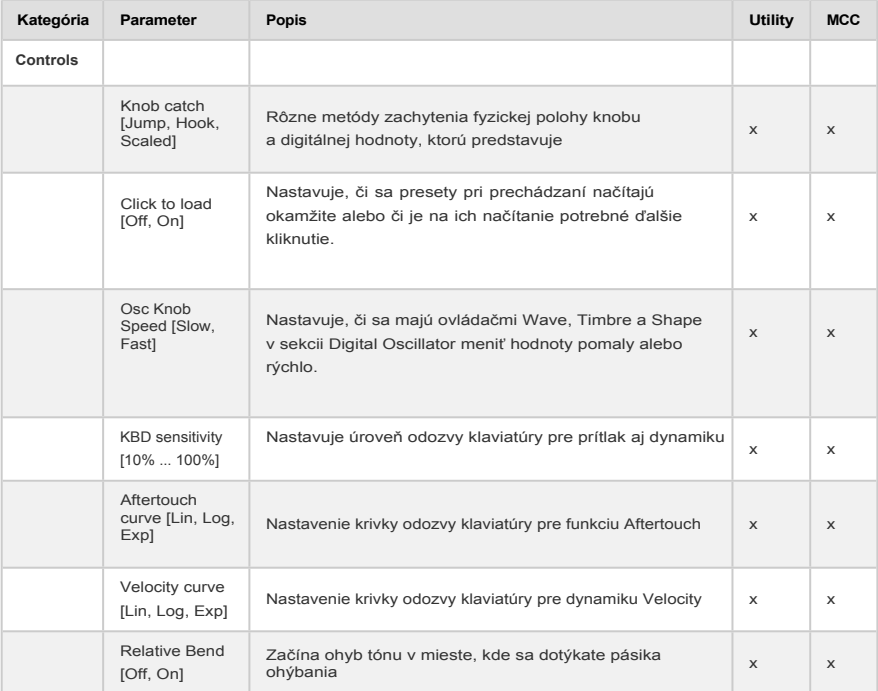

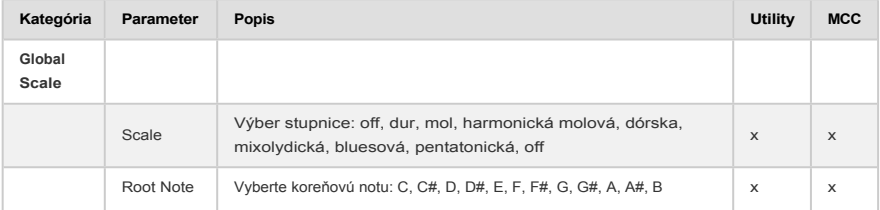

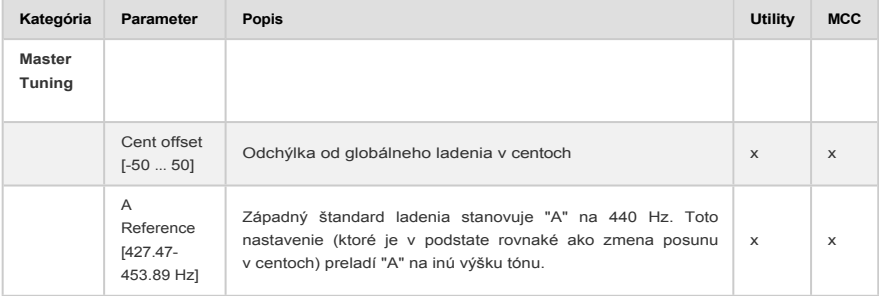

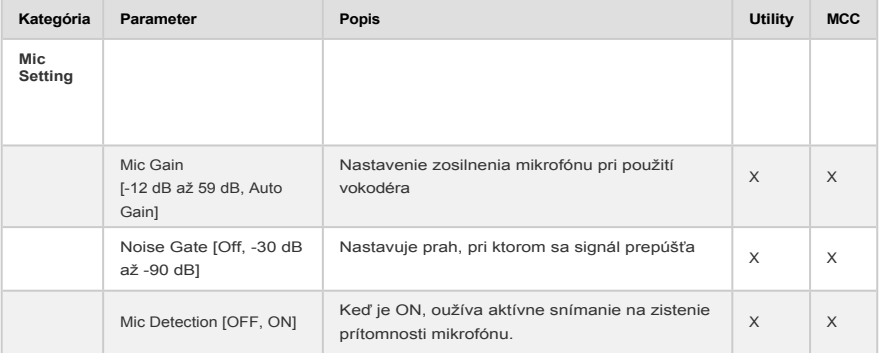

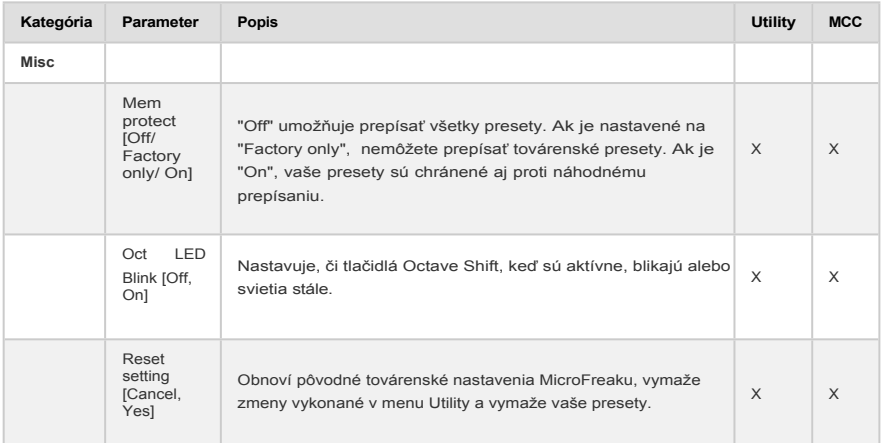

# 14.2. MIDI Control Center

MIDI Control Center je aplikácia, ktorú si stiahnete zo stránky Arturia do svojho počítača. K dispozícii sú verzie pre systémy macOS aj Windows.

Pomocou MIDI Control Center môžete:

- presúvať presety z MicroFreaku do počítača alebo z počítača do MicroFreaku
- zmeniť nastavenia MicroFreaku

Príručka MIDI Control Centra obsahuje všeobecný popis funkcií, ktoré sú spoločné pre všetky produkty Arturia. V nasledujúcej časti sa budeme odvolávať len na nastavenia špecifické pre MicroFreak.

#### 14.2.1. Karta Device

Množstvo MIDI nastavení a konfigurácie pre MicroFreak nájdete v záložke Device v MIDI Control Centre. Aj v tomto prípade si stiahnite najnovšiu verziu softvéru zo [stránky](https://www.arturia.com/)  www.arturia.com.

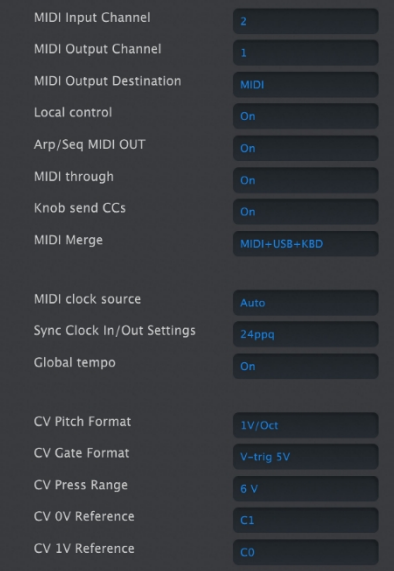

*Ľavý stĺpec karty Device MicroFreaku v MIDI Control Centre*

**MIDI Input Channel** - All (všetky), 1-16, none (žiadny). Vstupný MIDI kanál. MicroFreak vysiela a prijíma na jednom 16-kanálovom MIDI porte.

**MIDI Output Channel** - 1-16. Výstupný MIDI kanál. Vyberte jeden zo 16 MIDI kanálov ako vysielací kanál.

**MIDI Output Destination (Cieľ MIDI výstupu)** - na výber sú možnosti Off (vypnutý), USB, MIDI alebo MIDI + USB. Definuje spôsob prenosu MIDI údajov. USB má výhodu priameho pripojenia k počítaču Mac alebo PC bez rozhrania MIDI, ale MIDI káble môžete viesť na väčšie vzdialenosti.

**Local control** - Local off znamená, že všetky ovládacie prvky panela a klaviatúra sú prenášané cez MIDI, ale sú odpojené od MicroFreaku. To je výhodné, ak pracujete s DAW; budete počuť klaviatúru a ovládacie prvky na MicroFreak, keď je vybraná jeho stopa a MIDI sa posiela späť na jej spúšťanie, ale nebudete ju počuť, keď sú vybrané stopy DAW priradené k iným nástrojom. Vtedy môžete hrať na iné nástroje z MicroFreaku bez toho, aby hral spolu s vami. Taktiež môže MicroFreak prehrávať MIDI, ktoré ste nahrali, zatiaľ čo vy hráte na iné nástroje z jeho klaviatúry a ovládacích prvkov.

**Arp/Seq MIDI out** (On/Off) - arpegiátor/sekvencer môže vysielať MIDI noty na spustenie iných nástrojov alebo na nahrávanie v DAW.

**MIDI through** - Keď je zapnuté, prichádzajúce MIDI dáta sa vysielajú z portu MIDI Out.

**Knob sends CCs** (ON, Off) - Určuje, či knoby vysielajú CC dáta. CC dáta umožňujú ovládať externé syntetizátory.

**MIDI Merge** (USB+KBD, MIDI+KBD, BOTH+KBD) - Definuje, ako sa údaje klaviatúry zlučujú v toku MIDI.

**MIDI clock source** (USB, MIDI, Sync) - Port USB je zabudované MIDI rozhranie v Micro-Freaku, ktoré pripojíte k počítaču Mac alebo PC; MIDI je 5-pinový DIN vstup MIDI In.

**Sync Clock In/Out settings** - Použite port Sync na prepojenie so zariadeniami bez MIDI, ako sú staré bicie automaty Korg a Roland. Podporované sú nasledujúce typy: One step, 2PPQ, 24PPQ, 48PPQ.

**Global Tempo** - keď je nastavené na "On", nastavenie tempa presetu sa ignoruje. Tempo zostáva na úrovni posledného nastaveného tempa.

**CV Pitch format (**1V/Oct, Hz/V, 1,2V/Oct) - Definuje úroveň napätia, ktorú bude MicroFreak vysielať na výstupe CV. 1V/Oct (Eurorack a iné), Hz/V alebo 1,2V/Oct (Buchla).

**CV Gate format** (S-Trig, V-Trig 5V, V-Trig 12V) - Definuje úroveň napätia gate, ktorú bude MicroFreak vysielať na výstupe Gate out.

**CV Press range Pressure** [1V ... 10V] - Nastavuje rozsah tlakového napätia, ktoré bude MicroFreak vysielať na výstupe Pressure out.

**CV 0V reference** [C-1 ... G8] - vzťahuje sa na to, ktorá nota bude mať výstupných nula voltov, keď je formát výšky tónu nastavený na 0V/Oct.

**CV 1V reference** [C-1 ... G8] - vzťahuje sa na to, ktorá nota bude mať výstup jeden volt, keď je formát výšky tónu nastavený na Hz/V.

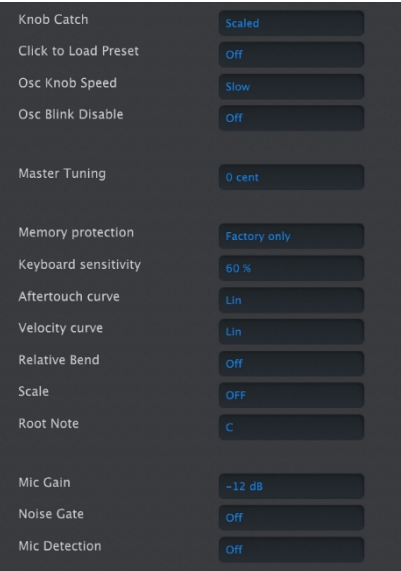

*Pravý stĺpec karty Device MicroFreaku v MIDI Control Centre*

**Knob Catch** - Keďže knoby sú 360-stupňové enkodéry, nemusia nevyhnutne odrážať svoje základné nastavenia. Existujú tri možnosti, ako sa budú správať pri vysielaní MIDI.

- **Jump** znamená, že knob odošle hodnotu svojej fyzickej polohy hneď, ako s ním pohnete, bez ohľadu na jeho uložené nastavenie. Ak je uložené nastavenie 12, knob je náhodou v polohe 3 a vy ho presuniete na 4, parameter okamžite preskočí z hodnoty 12 na hodnotu 4.
- **Hook** čaká, kým posuniete knob za jeho aktuálne nastavenie, aby ho "zachytil" a až potom niečo odoslal.
- **Scaled** zvyšuje alebo znižuje aktuálne nastavenie bez ohľadu na polohu knobu. Ak je teda skutočná hodnota 12 a posuniete knob z polohy 3 na 4, skutočná hodnota sa zvýši na 13. Funkcia Scaled umožňuje zvýšiť alebo znížiť hodnotu knobu. Nevýhodou je, že ak je knob na vysokom alebo nízkom extréme, nemôžete ho samozrejme posunúť ďalej. V takom prípade musíte knobom otáčať a hodnota bude musieť ísť najprv do záporu alebo do plusu. Toto je predvolený režim.

**Click to load Preset** (Off, On) - Nastavuje, či sa pri prechádzaní presety načítajú okamžite, alebo či je na ich načítanie potrebné ďalšie kliknutie.

**Osc Knob Speed** (Slow, Fast) - nastavuje rýchlosť, akou sa menia parametre knobov Wave, Timbre a Shape v sekcii Digital Oscillator. Pomalá rýchlosť (slow) je presná na jemné úpravy; rýchla je lepšia na vykonávanie dramatických zmien pri živom vystúpení.

**Oct LED Blink** (Off, On) - Keď je vypnuté, aktívne tlačidlá oktávového posunu budú svietiť trvalo namiesto blikania.

**Master Tuning** - Nastaví odchýlku od globálneho ladenia v centoch.

**Memory protection** (Off, Factory only, All] - "Off" umožňuje prepísať všetky presety. Ak je nastavené na "Factory only", nemôžete prepísať továrenské presety. Ak je nastavené na "All", vaše presety sú chránené aj proti náhodnému prepísaniu.

**Keyboard sensitivity** (10 % až 100 %) - nastavuje úroveň odozvy klaviatúry pre tlak aj dynamiku.

**Aftertouch curve** - Umožňuje nastaviť aftertouch krivku klaviatúry. K dispozícii sú tri možnosti: Lin (lineárna), Log (logaritmická) a Exp (exponenciálna). Vysvetlenie významu týchto pojmov nájdete v nasledujúcej položke krivka rýchlosti (Velocity curve).

**Velocity curve** - umožňuje nastaviť dynamiku klaviatúry podľa vášho štýlu hry a preferencií.

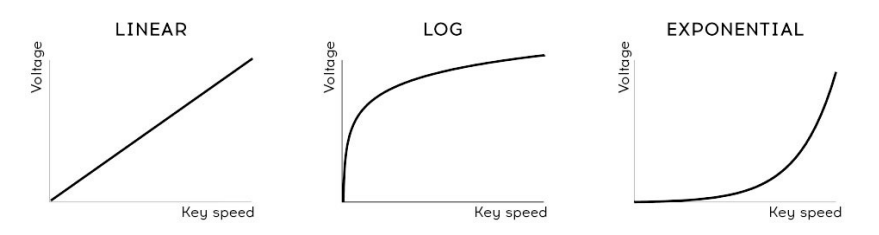

*Nastavenia krivky dynamiky*

- **Linear** (predvolené nastavenie) má rovnomernú odozvu v celom dynamickom rozsahu
- **Log** vyžaduje najmenšiu silu na hranie hlasnejších tónov, ale je ťažšie kontrolovať dynamiku pri nižších úrovniach.
- **Exponential** je menej nervózna pri nižších dynamických úrovniach, ale na dosiahnutie vysokých dynamických úrovní je potrebná väčšia sila.

**Relative Bend** (Off, On) - Keď je nastavená na Off, Bend Strip ohýba výšku tónu (podľa nastaveného rozsahu) nahor alebo nadol vo vzťahu k jeho skutočnému fyzickému stredu, čo je nulový ohyb. Keď je zapnutá (On), miesto, kam prvýkrát položíte prst na Bend Strip, sa stane nulou a môžete ohýbať od tohto miesta. Nastavenie On je vhodné pre efekty typu padajúca bomba.

**Scale** - ak je vypnutá, klaviatúra MicroFreaku hrá 12-tónovú chromatickú stupnicu. Keď je zvolená jedna zo 7 stupníc, nie je možné hrať noty mimo tejto stupnice. Podrobnejšie informácie nájdete v časti [Používanie stupníc \[str. 111\].](#page-123-0)

**Root Note** - nastavuje koreňovú notu (tóninu) pre parameter stupnice.

**Mic Gain, Noise Gate, Mic Detection** - Tieto tri parametre sú určené na použitie s 3,5 mm vstupom TRRS a oscilátorom vokodéra, a zodpovedajú nastaveniam Utility podrobne opísaným v kapitole 19, konkrétne v časti [Konfigurácia vokodéra \[s. 133\]](#page-147-0).

#### 14.2.2. Karta Wavetables

Karta Wavetables sa zobrazí vždy, keď MIDI Control Center rozpozná pripojený MicroFreak. Umožňuje načítanie vlastných Wavetables pre použitie s typom oscilátora User [Wavetable](#page-55-0) [\[s.49\].](#page-55-0) Nemá vplyv na iné typy oscilátorov vrátane továrenského oscilátora Wavetable.

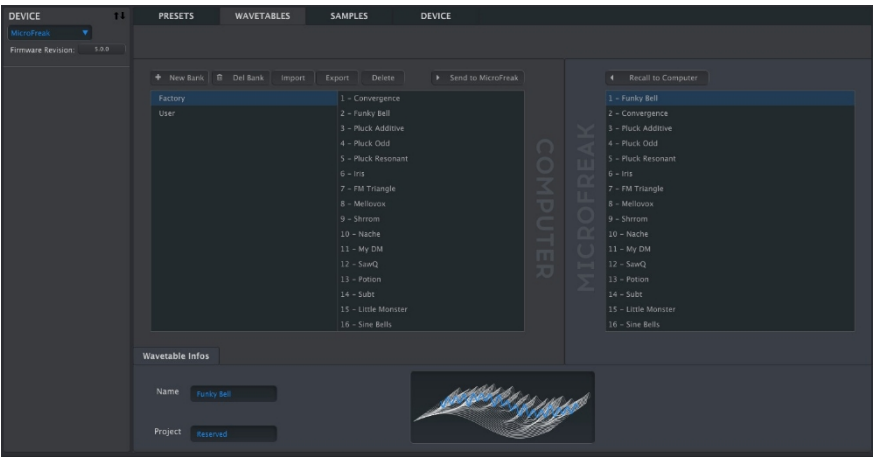

*Karta na načítanie užívateľských vlnových tabuliek Wavetables*

Existujú dve hlavné časti. V ľavom podokne sa zobrazujú banky a vlnové tabuľky, ktoré sa nachádzajú vo vašom počítači. Pravý panel zobrazuje Wavetables, ktoré sa aktuálne nachádzajú v MicroFreaku.

Pod touto časťou sa nachádza informačná časť s políčkami pre názvy Wavetable a Bank, ktoré zodpovedajú aktuálne vybranému Wavetable (buď v počítači, alebo v MicroFreak), ako aj 3D animácia Wavetable.

Kliknutím a zadaním názvu do ktoréhokoľvek z týchto polí môžete premenovať banku alebo vlnovú tabuľku.

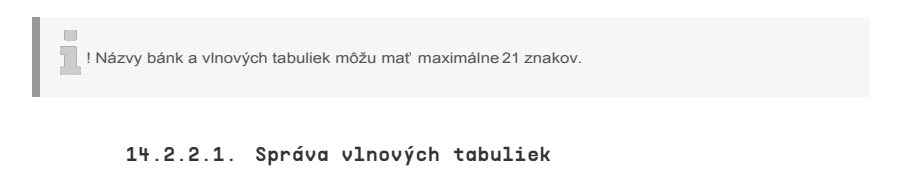

+ New Bank  $\oplus$  Del Bank Import Recall to Computer

Pomocou tlačidiel v hornej časti môžete presúvať vlnové tabuľky medzi počítačom a Micro-Freakom, a inak ich spravovať.

**New Bank:** Vytvorí novú banku v počítači, ktorá sa zobrazí v ľavom stĺpci časti *Počítač* a na začiatku bude prázdna. Wavetable z iných bánk môžete kombinovať a priraďovať tak, že potiahnete wavetable a potom prejdete kurzorom myši na názov banky. Budete tiež vyzvaní na zadanie názvu novej banky, napríklad takto:

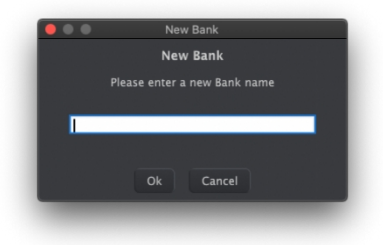

**Del Bank:** Odstráni banku po zobrazení vyskakovacieho okna s potvrdením. Továrenské banky nie je možné vymazať.

**Import:** Importujte buď jednu wavetable, alebo celú banku. Po kliknutí na Import sa zobrazí vyskakovacie okno s tromi možnosťami:

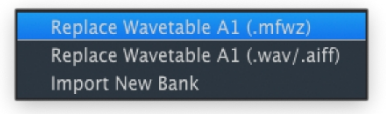

- *Replace Wavetable (.mfw):* Nahradí aktuálne vybranú Wavetable súborom podľa vášho výberu vo formáte MicroFreak Wavetable (MFW).
- *Replace Wavetable (.wav/.aiff):* Nahradí aktuálne vybranú Wavetable zvukovým súborom podľa vášho výberu vo formáte WAV alebo AIFF.
- *Import New Bank:* Importuje novú banku podľa vášho výberu, ktorá sa zobrazí v ľavom stĺpci časti *Počítač.* Prípona súboru je .MFWB.

Pri importovaní tabuliek Wavetables sa v MicroFreaku dajú robiť kúzla. Jeho tabuľky Wavetables majú 32 cyklov (jednotlivé priebehy) a každý cyklus je dlhý 2 048 vzoriek. Keď importujete súbor WAV alebo AIFF, MicroFreak ho prevzorkuje a prevedie na súbor MFW, ktorý môže použiť. Tu je uvedené, čo sa počas tohto procesu deje:

- MicroFreak počíta každú sadu 2 048 vzoriek ako cyklus.
- Prvý a posledný cyklus zdrojového súboru zostanú nezmenené a stanú sa cyklami 1 a 32.
- Ak má zdroj viac ako 8 cyklov, MicroFreak vytvorí kontinuálnu wavetable s rovnomerne rozloženými cyklami s lineárnym prelínaním medzi nimi. To znamená, že výsledná wavetable bude reprezentovať pôvodný obsah od začiatku do konca - MicroFreak jednoducho neprestane prevzorkovávať, keď narazí na koniec 8 cyklov.
- Ak má zdroj menej ako 8 cyklov, MicroFreak použije vlastný algoritmus na ich rozloženie na všetky sloty. Tým je zabezpečené, že knob Wave dosiahne všetky cykly, keď ním otáčate pri prechádzaní cez Wavetable.

Z hudobného hľadiska to všetko znamená, že nemusíte vykonávať úpravy, aby zvukové súbory fungovali ako súbory MicroFreak Wavetables. Určite môžete, ak chcete, ale môžete tiež len vziať súbory, o ktorých si myslíte, že ponúkajú kreatívne možnosti, a nechať MicroFreak, aby sa postaral o zvyšok.

**Export:** Exportuje jednu wavetable alebo aktuálne vybranú banku ako súbor MFW, resp. MFWB.

V oboch prípadoch sa na úrovni operačného systému zobrazí dialógové okno "save" (uložiť), v ktorom sa zobrazí otázka umiestnenia.

**Delete:** Odstráni jednu wavetable s potvrdzovacím oknom. Tým sa tabuľka nahradí inicializačnou wavetable, ktorá morfuje medzi jednoduchými tvarmi vlny.

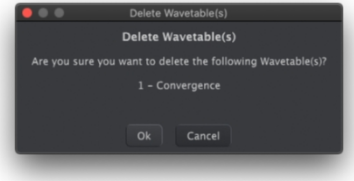

**Send to MicroFreak:** Po importovaní, pretiahnutí, pustení a usporiadaní banky oscilátorov Wavetable podľa vašich predstáv na strane *počítača* toto tlačidlo prenesie banku do pamäte MicroFreaku, aby ju mohol používať typ oscilátora User Wavetable.

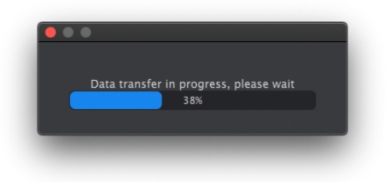

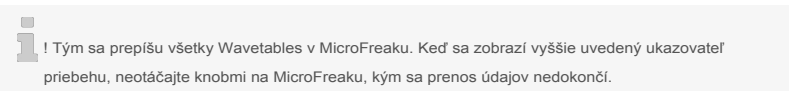

**Recall to Computer:** Toto tlačidlo stiahne aktuálne nahrané vlnové tabuľky z MicroFreaku a vytvorí novú banku v ľavom stĺpci sekcie *Počítač.* Názov banky bude spočiatku odkaz na dátum a čas, ale môžete ho premenovať v poli Bank Name (Názov banky) v dolnej časti okna.

Jednotlivé tabuľky Wavetables môžete ťahať a púšťať medzi počítačom a MicroFreakom v oboch smeroch. Ak chcete vybrať a pretiahnuť skupinu tabuliek Wavetables, kliknite s tlačidlom Shift alebo Command.

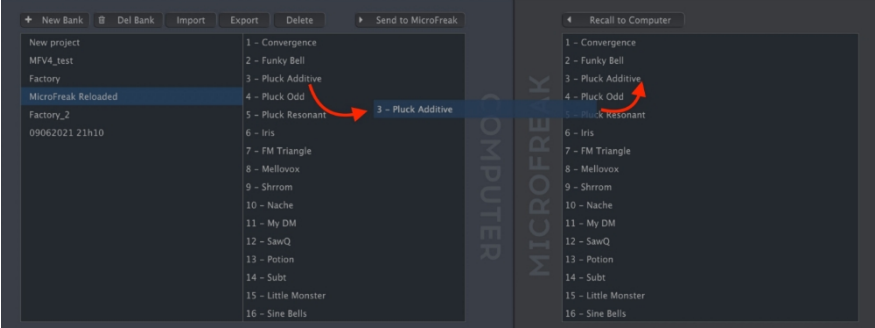

Potiahnite názov Wavetable a cieľový slot sa zvýrazní modrou farbou, keď naň prejdete myšou. Uvoľnením tlačidla myši sa toto miesto prepíše potiahnutou tabuľkou Wavetable.

Podobne môžete ťahaním v rámci banky (v časti *Počítač* alebo *MicroFreak*) meniť poradie tabuliek Wavetables. Ako už bolo spomenuté, Wavetables môžete presúvať aj medzi bankami na strane *Počítač* tak, že najprv uchopíte názov Wavetable, potom nabehnete na cieľovú banku a uvoľníte tlačidlo myši.

Navyše môžete súbor WAV alebo AIFF pretiahnuť z okna prehliadača súborov na úrovni operačného systému do sekcie *Počítač* alebo *MicroFreak* MIDI Control Centra. Na preťahovanie viacerých súborov opäť použite klik s tlačidlom Shift alebo Command.

#### 14.2.3. Karta Samples

Karta Samples sa zobrazí vždy, keď MIDI Control Center rozpozná pripojený MicroFreak s najnovším firmvérom. Umožňuje načítanie vlastných samplov (vzoriek) na použitie s typom oscilátora [Sample \[str. 50\]](#page-56-0). Nemá vplyv na iné typy oscilátorov, s výnimkou Scan Grains, Cloud Grains a Hit Grains.

| <b>PRESETS</b>        | <b>WAVETABLES</b> | <b>SAMPLES</b>     | <b>DEVICE</b>                    |           |                                                 |                  |        |       |
|-----------------------|-------------------|--------------------|----------------------------------|-----------|-------------------------------------------------|------------------|--------|-------|
|                       |                   |                    |                                  |           |                                                 |                  |        |       |
|                       |                   |                    |                                  |           |                                                 |                  |        |       |
| + New Bank B Del Bank |                   | Delete             | > Send to MicroFreak             |           |                                                 | Delete<br>商      |        |       |
|                       | Import            | Export             |                                  |           |                                                 |                  |        |       |
| Factory               |                   | 1 - Piano Pop      |                                  |           |                                                 | 1 - Piano Pop    |        |       |
| 05032023 11h15        |                   | 2 - Piano Lofi     |                                  |           |                                                 | 2 - Piano Pop    |        |       |
| User                  |                   | 3 - Piano Clean    |                                  |           | ×                                               | 3 - Piano Clean  |        |       |
|                       |                   | 4 - Shamisen       |                                  | $\bigcap$ | d                                               | 4 - Shamisen     |        |       |
|                       |                   | 5 - String Staccat |                                  | $\circ$   | LLI                                             | 5 - String Stacc |        |       |
|                       |                   | $6 - E$ Piano      |                                  |           | $\overline{\alpha}$                             | 6 - Piano Pop    |        |       |
|                       |                   | 7 - Acc Guitar     |                                  | R<br>=    | ü.                                              | 7 - Acc Guitar   |        |       |
|                       |                   | 8 - PGTS Keys      |                                  | ▽         |                                                 | 8 - PGTS Keys    |        |       |
|                       |                   | $9 - Harp$         |                                  | г         | O                                               | 9 - Piano Pop    |        |       |
|                       |                   | $10 - Braam$       |                                  | ٥         | $\alpha$                                        | 10 - Braam       |        |       |
|                       |                   | 11 - Cyber Pad     |                                  | m         | $\left( \begin{array}{c} 1 \end{array} \right)$ | 11 - Cyber Pad   |        |       |
|                       |                   | 12 - SQ Choir      |                                  | ᅍ         | a control                                       | 12 - SQ Choir    |        |       |
|                       |                   | 13 - Synth Layer   |                                  |           | $\geq$                                          | 13 - Synth Layer |        |       |
|                       |                   | 14 - Unison Pad    |                                  |           |                                                 | 14 - Unison Pad  |        |       |
|                       |                   | 15 - Voice Aah     |                                  |           |                                                 | 15 - Voice Aah   |        |       |
|                       |                   | 16 - Wind Pad      |                                  |           |                                                 | 16 - Wind Pad    |        |       |
|                       |                   |                    |                                  |           |                                                 |                  |        |       |
| <b>Sample Infos</b>   |                   |                    |                                  |           |                                                 |                  |        |       |
|                       |                   |                    | [A2], Cannot Edit Factory Sample |           |                                                 |                  |        |       |
| Name<br>Piano Lofi    | Length            | 2.1s               |                                  |           |                                                 | Memory           |        |       |
|                       |                   |                    |                                  |           |                                                 |                  | 125.1s | 84.9s |
|                       |                   |                    |                                  |           |                                                 |                  |        |       |
| Project<br>Factory    |                   |                    |                                  |           |                                                 |                  |        |       |

*Karta na načítanie užívateľských vzoriek*

Existujú dve hlavné časti. V ľavom podokne sú zobrazené banky a sample, ktoré sa nachádzajú vo vašom počítači. Pravý panel zobrazuje sample, ktoré sa aktuálne nachádzajú v MicroFreaku.

Pod tým sa nachádza informačná časť s poliami pre názvy vzoriek a bánk, ktoré zodpovedajú aktuálne vybranej vzorke (buď v počítači, alebo v MicroFreaku), ako aj jej dĺžke (v sekundách), pamäti, ktorú zaberajú všetky vzorky (v sekundách), a pamäti, ktorá zostáva pre ďalšie vzorky (v sekundách).

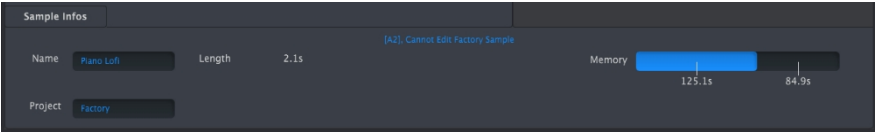

Kliknutím a zadaním názvu do ktoréhokoľvek z týchto polí môžete premenovať banku alebo vzorku.

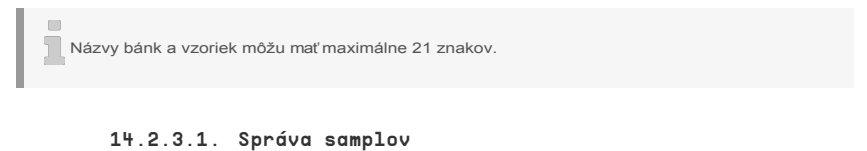

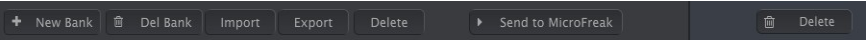

Pomocou tlačidiel v hornej časti môžete presúvať vzorky z počítača do MicroFreaku.

**New Bank:** Vytvorí novú banku v počítači, ktorá sa zobrazí v ľavom stĺpci časti *Počítač* a na začiatku bude prázdna. Vzorky z iných bánk môžete kombinovať a priraďovať tak, že potiahnete vzorku a potom prejdete kurzorom myši na názov banky. Budete tiež vyzvaní na zadanie názvu novej banky, napríklad takto:

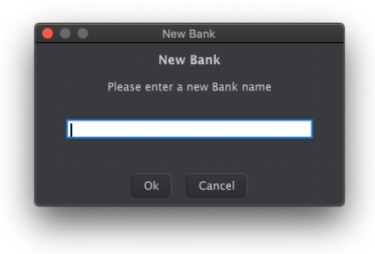

**Del Bank:** Odstráni banku po zobrazení vyskakovacieho okna s potvrdením. Továrenské banky nie je možné vymazať.

**Import:** Importuje buď jednu vzorku, alebo celú banku. Po kliknutí na Import sa zobrazí vyskakovacie okno s tromi možnosťami:

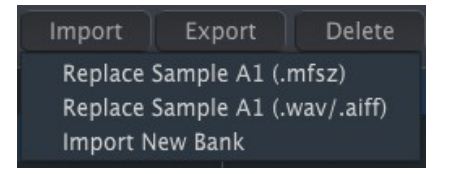

- *Replace Sample (.mfsz):* Nahradí aktuálne vybranú vzorku súborom podľa vášho výberu vo formáte MicroFreak Sample (MFSZ).
- *Replace Sample (.wav/.aiff):* Nahradí aktuálne vybranú vzorku zvukovým súborom podľa vášho výberu vo formáte WAV alebo AIFF.
- *Import New Bank: Importuje* novú banku podľa vášho výberu, ktorá sa zobrazí v ľavom stĺpci časti *Počítač.* Prípona súboru je .MFSBZ.

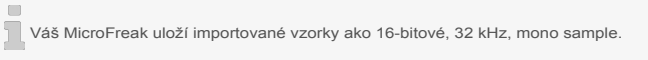

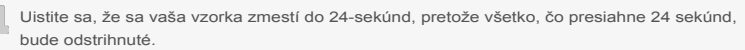

**Export:** Exportuje jednu vzorku alebo aktuálne vybranú banku ako súbor MFSZ, resp. MFSBZ.

 $\Box$ ſ

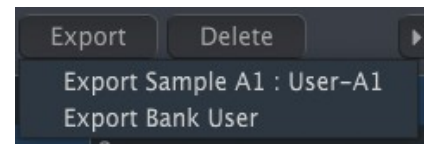

V oboch prípadoch sa na úrovni operačného systému zobrazí dialógové okno "Save", v ktorom sa zobrazí otázka na umiestnenie.

**Delete:** Odstráni jednu vzorku s potvrdzovacím oknom. Vzorka sa nahradí init vzorkou.

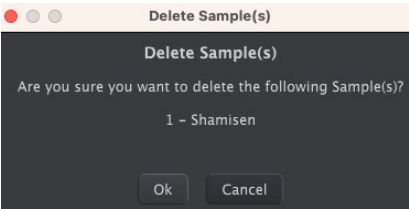

**Send to MicroFreak:** Po importovaní, pretiahnutí, pustení a usporiadaní banky samplov podľa vašich predstáv na strane *počítača* toto tlačidlo prenesie banku do pamäte MicroFreaku, aby ju mohli používať typy oscilátorov Sample, Scan Grains, Cloud Grains a Hit Grains.

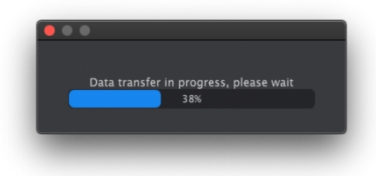

Tým sa prepíšu vzorky v MicroFreaku. Keď sa zobrazí vyššie uvedený ukazovateľ priebehu, neotáčajte knobmi na MicroFreaku, kým sa prenos údajov nedokončí.

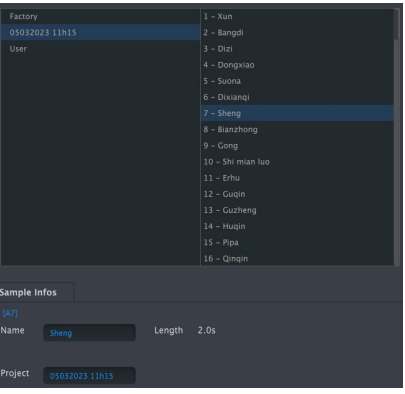

Jednotlivé vzorky môžete ťahať a púšťať medzi počítačom a MicroFreakom v oboch smeroch.

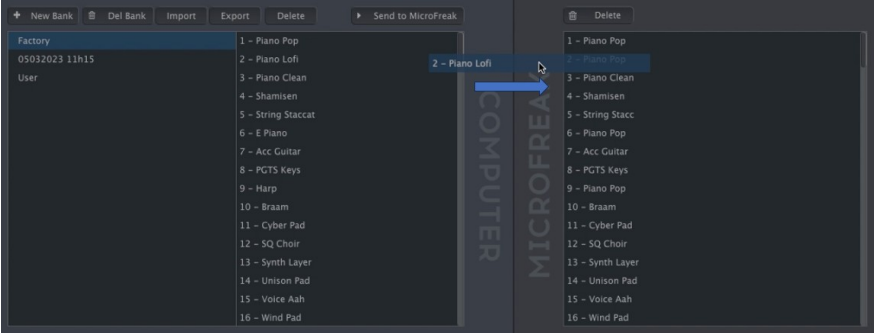

Potiahnite názov vzorky a cieľový slot sa zvýrazní modrou farbou, keď naň prejdete myšou. Uvoľnením tlačidla myši sa toto miesto prepíše ťahanou vzorkou.

Podobne môžete ťahaním v rámci banky (v časti *Počítač* alebo *MicroFreak*) zmeniť poradie vzoriek. Ako už bolo spomenuté, Samples môžete presúvať aj medzi bankami na strane *Počítač* tak, že najprv uchopíte názov Sample (Vzorky), potom nabehnete na cieľovú banku a uvoľníte tlačidlo myši.

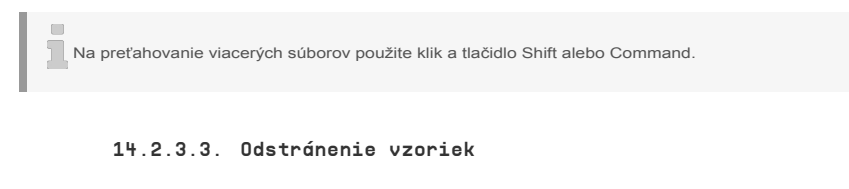

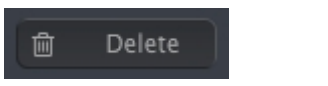

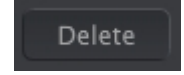

Odstránenie samplov z MIDI Control Centra a z vášho MicroFreaku je veľmi jednoduché. Môžete použiť buď dve tlačidlá Delete v hornej časti karty Samples, alebo kláves Delete na klávesnici.

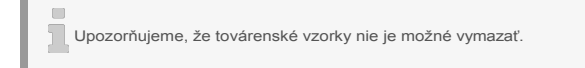

# <span id="page-123-0"></span>15. POUŽÍVANIE STUPNÍC

Stupnice vyjadrujú emócie v hudbe. Jedna melodická linka môže vyvolať mnoho emócií, ale keď k nej pridáte akordové tóny zo stupnice melódie, pocit bude oveľa silnejší. Keď pridáte tóny z durovej stupnice, melódia bude znieť silno a veselo; keď pridáte tóny z molovej stupnice, tá istá melodická linka bude zrazu pôsobiť smutne. Aspoň taká môže byť vaša reakcia, ak ste sa narodili v kultúre, v ktorej dominuje západná hudba. V iných kultúrach môže byť vaša reakcia na durové a molové stupnice iná.

Štandardná (chromatická) stupnica sa skladá z dvanástich tónov: C-C#-D-D#-E-F-F#-G-G#-A-A#-B. Každá stupnica je výberom týchto dvanástich tónov.

Väčšina stupníc používa len 8 tónov, okrem pentatonickej stupnice, ktorá používa len 5 tónov, a bluesovej stupnice, ktorá je 6-tónová a obsahuje 5 tónov z durovej alebo molovej pentatonickej stupnice a jeden chromatický tón.

Najpoužívanejšou a najrozšírenejšou stupnicou v západnej hudbe je stupnica C dur alebo C IONIAN: zahrajte biele klávesy na klavíri a to, čo počujete, je stupnica C dur. Z dvanástich tónov chromatickej stupnice C dur používa: C D E F G A B (C). Vynechaním niektorých tónov vznikajú medzery. Niektoré z týchto medzier, alebo v hudobnej terminológii intervalov, sú medzery medzi celými tónmi, niektoré medzery medzi poltónmi. Vzdialenosť od C po D je celý tón, od E po F poltón.

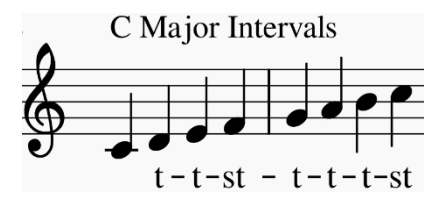

V prípade C dur je to špecifický rad intervalov: tón, tón, poltón (st), tón, tón a poltón.

Ak zahráte na biele klávesy na klaviatúre začínajúce na D, dostanete rôzne série intervalov: tón, poltón, tón, tón, poltón, tón.

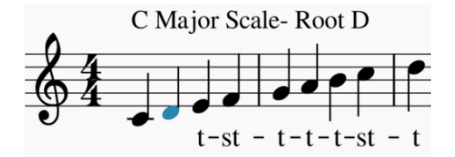

Keď teraz začnete na C a zahráte stupnicu s použitím tejto novej série intervalov, zahráte doriánsku stupnicu.

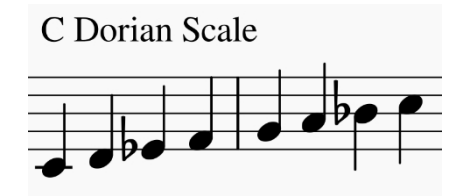

Keď hráte stupnicu C dur začínajúcu na piatom stupni, je to mixolydická stupnica.

Vytváranie stupníc týmto spôsobom je starý trik. Takto vytvorené stupnice sa označujú ako cirkevné módy, ktoré boli po stáročia zabudnuté, ale v šesťdesiatych rokoch ich znovuobjavili jazzoví hudobníci. V súčasnosti sa v západnej hudbe bežne používajú.

### 15.1. Nastavenia stupnice

Možnosť Scale v menu Utility umožňuje vybrať jednu z ôsmich stupníc. Ak vyberiete stupnicu v Utility>Misc>Scale, všetko, čo budete hrať na klaviatúre MicroFreaku, každá sekvencia, každé arpegio sa bude hrať v tejto stupnici; je to globálne nastavenie. Ak naopak vyberiete stupnicu v Utility>Preset>Scale, zmeníte stupnicu len pre tento konkrétny preset.

Túto funkciu môžete využiť vo svoj prospech tak, že uložíte ten istý preset niekoľkokrát s rôznymi nastaveniami stupnice alebo koreňovej noty.

Možnosť Scale funguje ako filter. Vyberie osem tónov z chromatickej stupnice. Pre každú stupnicu je to iná sada nôt. Z technického hľadiska kvantizuje chromatickú stupnicu (C, Db, D, Eb, E, F, Gb, G, Ab, A, Bb, B) buď na:

- Major durovú stupnicu (C, D, E, F, G, A, B)
- Minor molovú stupnicu (C, D, Eb, F, G, A, Bb, B)
- Harmonic Minor harmonickú molovú stupnicu (C, D, E, F, G, Ab, B)
- Dorian dórsku stupnicu (C, D, Eb, F, G, A, Bb)
- Mixolydian mixolydickú stupnicu (C, D, E, F, G, A, Bb)
- Blues stupnicu (C, D, Eb, F, Gb, G, Ab, A, Bb)
- Pentatonic pentatonickú stupnicu (C D E G A)

Aby ste počuli (a videli) efekt výberu stupnice, zapnite váš MicroFreak ak už nie je zapnutý (vypínate ho vôbec?) a vyberte preset s jednoduchým zvukom. Template preset č. 131 "keys 2" je na tento účel ideálny.

Teraz stlačte Utility>Misc>Scale. Stlačením knobu na výber presetov vyberáte stupnicu.

Vyberte stupnicu "Major". Keď teraz budete hrať na "biele" klávesy, budete počuť durovú stupnicu. Zvláštne je, že "čierne" klávesy tiež hrajú durovú stupnicu. Prvý čierny kláves, ktorý normálne hrá C#, teraz hrá "C". Všetky "čierne" klávesy sú zbavené svojej normálnej výšky a boli znížené o poltón, aby sa zmestili do stupnice C dur. Nech zahráte na klaviatúre akýkoľvek akord, vždy to bude durový akord!

Preskúmajme tieto stupnice. Stlačte tlačidlo Arpeggio a počnúc stupnicou "C" podržte prvý, tretí a piaty stupeň stupnice; hráte akord C dur. V menu Utility>Preset>Scale otáčajte ovládačom a vyberte iné stupnice; pri výbere molovej stupnice, dórskej stupnice alebo bluesovej stupnice budete počuť zmenu tretieho stupňa.

Šikovný trik je spustiť arpegio alebo sekvenciu v nejakej stupnici, potom vybrať Utility>Misc> Scale a prechádzať voľby stupníc. Budete počuť, ako sa mení arpegio alebo sekvencia za jazdy.

# 15.2. Koreň stupnice (základný tón)

Ak začnete stupnicu na inom tóne, výrazne sa zmení jej nálada. Ak nezačneme stupnicu C dur na "C", ale na "D", bude znieť inak, pretože intervaly teraz počujeme v inom poradí.

V C dur začínajúc na "C", to bolo: T-T-ST-T-T-T-T-ST.

Keď zoberiete tento reťazec intervalov a začnete na 'D', čím urobíte 'D' základným tónom stupnice, dostanete D, E, F#, G, A, B, C#, D.

Je to starý trik, ktorý bol široko používaný v cirkevnej hudbe a znovuobjavený v 80. a 90. rokoch minulého storočia, keď sa svet otvoril iným kultúram. Jazzoví a iní západní hudobníci objavili bohatstvo stredovekej cirkevnej hudby, indických rag a orientálnych makámov, ktoré využívali stupnice ďaleko presahujúce jednoduché západné durové a molové stupnice.

Zmena koreňovej noty je formou inteligentnej transpozície, inteligentnej preto, lebo intervalová štruktúra stupnice zostáva zachovaná. Na rozdiel od "hlúpej" transpozície, pri ktorej sa ku každému kroku stupnice pridáva poltón alebo celý tón.

Voľba základného tónu v Utility>Misc>Root vám umožní zvoliť základnú notu danej stupnice. Potom všetko, čo hráte na klaviatúre MicroFreaku, každá sekvencia, každé arpegio bude hrať od tejto základnej noty; je to globálne nastavenie. Na druhej strane výber základného tónu v Utility>Preset> Root zmení základnú notu stupnice iba pre daný preset.

Ak sa chcete o tejto fascinujúcej téme dozvedieť viac, vyhľadajte si vo vyhľadávači alebo na YouTube heslo "hudobná teória".

# 16. PARAFONICKÝ AKORDOVÝ MÓD

Režim Paraphonic Chord Mode vám umožní experimentovať s transpozíciami akordov novými spôsobmi. Je to jedinečná nová funkcia MicroFreaku.

Spustenie režimu parafonického akordu:

- Stlačte tlačidlo Paraphonic; začne blikať, čím indikuje, že ste v parafonickom móde
- Držte stlačené tlačidlo Paraphonic a zahrajte akord
- Zodvihnite prsty z klaviatúry
- Pustite tlačidlo Paraphonic. Malo by ostať pomaly blikať. To potvrdzuje, že ste v parafonickom móde
- Keď teraz zahráte klávesu na klaviatúre, budete počuť akord, ktorý ste vložili v druhom kroku hraný s intervalovou štruktúrou zvolenej stupnice. Ak ste vložili molový akord, budete počuť molový akord nech zahráte akúkoľvek notu na klaviatúre.

Akordy sú odvodené od stupníc. Najbežnejšie akordy sa skladajú z prvého, tretieho, piateho a siedmeho stupňa stupnice. Prvým tónom akordu je koreň. Tretí tón stupnice určuje cítenie akordu; ak je od koreňa vzdialený tri poltóny, akord je molový. Ak je od koreňa vzdialené štyri poltóny, ide o durový akord. Keď do akordu pridáte ďalšie tóny, v podstate ďalej dolaďujete a formujete molový a durový pocit. Keď aktivujete parafonický akordický mód a zahráte na klaviatúre nejaké noty, MicroFreak analyzuje intervalovú štruktúru akordu, ktorý ste zahrali. Pri zahraní ďalšej noty na klaviatúre zrekonštruuje túto intervalovú štruktúru.

Je to vlastnosť, ktorá dáva nový význam slovu arpegio. Parafonický akordický mód vám umožní bleskurýchle vytvárať komplikované polyfonické arpegiá kvantizované do stupnice.

Pre ukončenie parafonického akordického módu stlačte ešte raz tlačidlo Paraphonic.

### 16.1. Unison

MicroFreak má štyri oscilátory. V štandardnom režime Paraphonic môžete nimi hrať ako akordy na klaviatúre. Podržaním tlačidla 'Shift' a stlačením tlačidla Paraphonic spustíte režim unisona. Tlačidlo Paraphonic bude blikať, aby ukázalo, že režim Unison je aktívny. Teraz môžete pustiť tlačidlo 'Shift' (ale tlačidlo Paraphony nechať stlačené) a otáčaním ovládača 'Preset' nastaviť veľkosť rozladenia oscilátorov (unisónový rozptyl) .

V režime unisono budú všetky štyri oscilátory hrať spoločne, ale mierne od seba, čím sa vytvorí veľmi tučný zvuk.

e. Ak chcete mať k dispozícii dve ruky, stlačte tlačidlo Hold.

Na displeji sa zobrazí veľkosť rozpätia v krokoch od 0,001 do 12,000 (oktáva).

Ak chcete vypnúť režim Unison, stlačte tlačidlo Paraphony.

# 16.2. Úprava predvolených nastavení funkcie Unison

V predvolenom nastavení sa všetky štyri hlasy MicroFreaku používajú v režime Unison. Ak to chcete zmeniť, prejdite do Utility > Preset > Unison count a zmeňte počet hlasov priradených k režimu Unison. Priradením troch hlasov zostane jeden hlas k dispozícii na hranie klaviatúry v duofonickom režime.

Ak chcete zmeniť predvolené rozladenie hlasov v režime unisono, prejdite do Utility > Preset > Unison > Spread a upravte hodnotu, ktorú tam nájdete.

### 16.3. Unison Spread ako modulačný cieľ

Unison spread môžete modulovať v matici s fascinujúcimi výsledkami. Stačí podržať tlačidlo priradenia a stlačiť tlačidlo parafónie.

Skúsme modulovať rozptyl štyroch oscilátorov pomocou cyklickej obálky.

Keď je nastavená na 'ENV', obálka Cycling bude modulovať Unison spread pri každom stlačení klávesu alebo pri každom generovaní triggera arpegiátorom/sekvencerom prechodom na ďalší krok. Ak chcete vytvoriť tento efekt: - vyberte preset (ak ste tak ešte neurobili) - podržte Shift a stlačte Paraphony - vyberte v matici križovanie s Cycling Env/Assign2 - stlačte maticový enkodér a nastavte množstvo modulácie. - Nastavte modulačné množstvo na '90' - Nastavte Cycling env na 'env' - Nastavte čas rise na 2,5 s - Nastavte čas fall na 150 ms - Nastavte hold/sus na 0 ms. Teraz experimentujte s intenzitou modulácie otáčaním ovládača amount.

**Tip:** Modulovanie unisóno režimu je pri použití na presety Vocoder pomerne efektné.

Unison je k dispozícii pre všetky modely oscilátorov v MicroFreaku.

# 17. PRIPOJENIE EXTERNÝCH ZARIADENÍ

MicroFreak ponúka mnoho spôsobov pripojenia k iným typom zariadení, od historických až po moderné. Všetky tieto pripojenia nájdete na zadnej strane MicroFreaku.

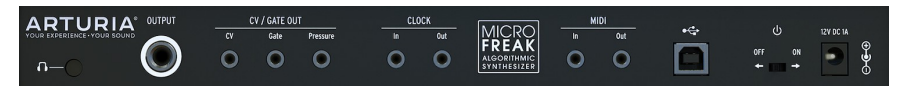

*Zadný panel MicroFreaku*

Nižšie sú uvedené príklady možných prepojení:

...s počítačom

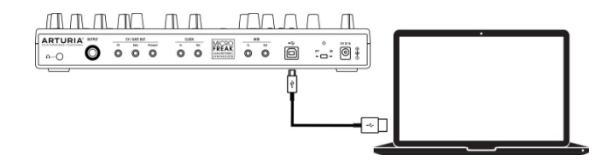

*Pripojenie MicroFreaku k počítaču*

MicroFreak je ovládač USB class-compliant, takže na najzákladnejšej úrovni ho možno pripojiť k akémukoľvek počítaču s portom USB a používať ho ako vstupné zariadenie pre rôzne aplikácie. Tento druh pripojenia budete potrebovať na interakciu s MIDI Control Centrom. Softvér MIDI Control Center vám umožňuje definovať širokú škálu nastavení na MicroFreaku.

MicroFreak je však sám o sebe taký výkonný, že sa môže stať, že ho budete chcieť používať bez pripojeného počítača! V takom prípade môžete na jeho napájanie použiť štandardnú USB nabíjačku mobilného telefónu alebo powerbanku, a všetko ostatné pripojiť podľa nasledujúcich schém.

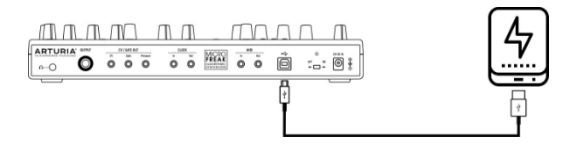

*MicroFreak s power bankou*

**Varovanie:** MicroFreak má dotykovú klaviatúru. Aby bola plne funkčná, musí byť Micro-Freak správne uzemnený. Preto odporúčame používať do zásuvky trojkolíkovú zástrčku, ktorú dodáva spoločnosť Arturia.

Mnohé zariadenia majú len MIDI porty (žiadne konektory CV/Gate, žiadne USB). MicroFreak im môže posielať noty, ako aj ovládať ich z predného panela pomocou príkazov CC.

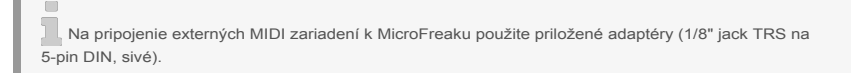

MicroFreak samozrejme dokáže odosielať a prijímať MIDI dáta pomocou USB portu vášho počítača.

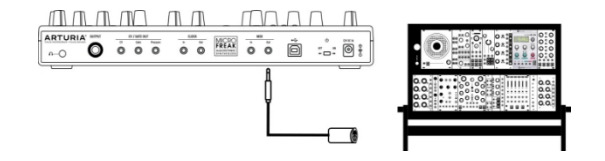

*MIDI na modular*

## 17.1. FUNKCIE CV/GATE

MicroFreak poskytuje priamy prístup k najlepším hudobným technológiám, aké svet vyprodukoval za posledných šesť desaťročí: USB, MIDI, Clock a CV/Gate out konektory sa nachádzajú na jeho zadnom paneli v priestore, ktorý nie je väčší ako ceruzka. V tejto časti sa zameriame na vlastnosti obvodov CV/Gate MicroFreaku.

#### 17.1.1. Riadiace napätia: Pitch, Gate a Pressure

Keď je zvolená sekvencia A alebo sekvencia B, alebo keď hráte noty na klaviatúre, noty sa okamžite prevedú na signály riadiaceho napätia (CV) a gate, a odošlú sa do konektorov na zadnom paneli. Keď počas prehrávania sekvencie hráte na klaviatúre v režime Paraphonic, noty, ktoré hráte na klaviatúre, majú prioritu.

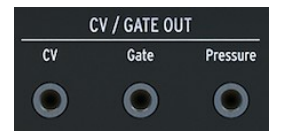

*Výstupy CV Gate*

Pre každú notu sa posielajú tri nezávislé napätia: Pitch, Gate a Pressure. Napätie Pressure môže byť buď dynamika, alebo tlak v závislosti od toho, čo ste vybrali v sekcii Utility alebo v MIDI Control Centre.

Niektoré analógové syntetizátory majú neobvyklé implementácie, ktoré nie sú plne kompatibilné so signálmi CV/Gate MicroFreaku. Pred nákupom si pozrite ich špecifikácie, aby ste si mohli byť istí, že obe zariadenia budú spolu dobre fungovať.

MicroFreak sme však navrhli tak, aby bol čo najflexibilnejší: [MIDI Control Center \[s.93\]](#page-101-0) umožňuje nastaviť odozvu konektorov CV/Gate viacerými spôsobmi. V predvolenom nastavení je vysielané napätie Pitch kompatibilné so štandardom 1 V na oktávu, čo znamená, že ak zahráte oktávu na klaviatúre, syntetizátor alebo pripojený modul Eurorack tiež zahrá oktávu. Niektoré syntetizátory používajú štandard Hz/V alebo štandard 1,2 V na oktávu, na ich prehrávanie musíte zmeniť príslušné nastavenie v Utility>CV/Gate>Pitch Format alebo v MIDI Control Centre.

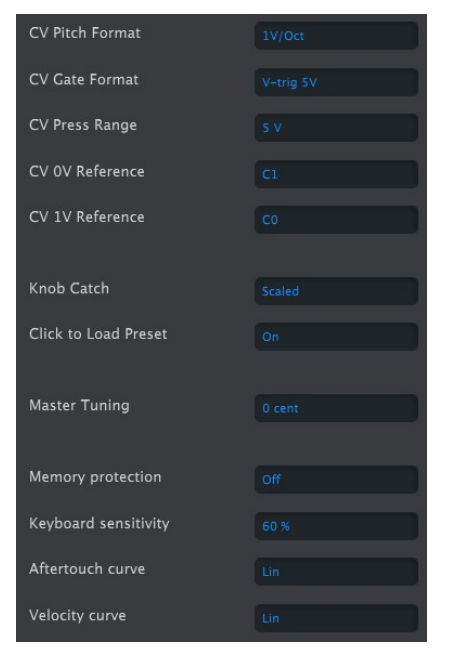

*Nastavenie CV Gate v MIDI Control Centre*

Signály gate môžu mať aj rôzne výstupné rozsahy (S-Trig, V-Trig 5V, V-Trig 10V). Aj tie sa dajú zmeniť v menu Utility>CV/Gate>Gate Format alebo v MIDI Control Centre.

Parameter **Keyboard sensitivity** umožňuje nastaviť rozsah tlaku CV. To môže byť dôležité pri používaní CV výstupu klaviatúry, aby zodpovedal výstupu externého modulárneho syntetizátora.

Riadiace napätia, ktoré sa objavia na výstupe, sa zvyčajne riadia štandardom 1 V na oktávu. Je to štandard definovaný v počiatkoch histórie elektronickej hudby. Jednoducho to znamená, že na to, aby oscilátor zvýšil výšku tónu o jednu oktávu, je potrebný jeden volt. Ide o najčastejšie používaný štandard. Ak sa vám nedarí správne nastaviť externé oscilátory, pozrite sa do dokumentácie svojho externého zariadenia. Riešenie môže priniesť zmena nastavenia Volt/Oktáva.

#### **Napätie ovládania výšky tónu (CV Pitch Format) možno nastaviť na:**

- 1 volt/oktáva ( 0-10 V)
- Hertz na Volt (potrebné pre systémy, kde zmena 1 Voltu vedie k zmene výšky tónu o pevný počet hertzov (cyklov za sekundu), a nie o pevný hudobný interval).
- 1,2 V/oktávu (špecifický štandard Buchla)

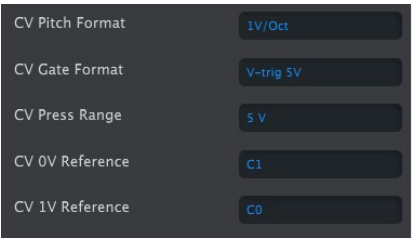

*Nastavenie CV v MIDI Control Centre*

# 17.2. Zdroje/ciele časovania

Vstup a výstup Clock sa môže synchronizovať so staršími typmi časovania, ako je 24 impulzov na štvrťovú notu (24 ppq), 48 ppq, 2 ppq alebo dokonca jeden impulz na krok.

# 17.3. Ovládanie externých a modulárnych zariadení

V uplynulom desaťročí stála spoločnosť Arturia na čele oživenia analógového syntetizátora s niekoľkými veľmi pokročilými produktmi, ako sú MicroBrute, MiniBrute a nádherný Matrix-Brute.

V tom istom desaťročí mnohí hudobníci prijali štandard Eurorack. Niet sa čomu čudovať: prostredie Eurorack je také prístupné práve preto, že umožňuje vytvárať jedinečný individuálny zvuk. Či už ide o EDM alebo komplexnú ambientnú hudbu, nájdete moduly Eurorack, ktoré budú zodpovedať vášmu hudobnému štýlu. Arturia nedávno vytvorila Eurorack skriňu vysokej kvality: RackBrute.

S každou novou generáciou produktov pridávala Arturia možnosti rozhrania, ktoré uľahčovali pripojenie jej sortimentu k modulárnemu racku. MicroFreak nie je výnimkou; obsahuje výstupy Pitch, Velocity a Pressure, ktoré môžete použiť na ovládanie externých modulov Eurorack.

Ďalším spôsobom ovládania modulov eurorack a externých syntetizátorov je použitie MIDI. Pri ovládaní syntetizátora je to jednoduché, stačí pripojiť MicroFreak a externý nástroj pomocou MIDI kábla a môžete začať. Ovládanie modulov Eurorack pomocou MIDI je tiež možné. Aby to fungovalo, potrebujete modul, ktorý prekladá MIDI signály z výstupného MIDI portu MicroFreak na signály Pitch a Gate. Je to trochu zložitejšie, ale dá sa to.

Pomocou MIDI môžete tiež ovládať parametre, ako sú filtre a generátory obálky na externých syntetizátoroch. Aby to fungovalo, musí mať syntetizátor, ktorý chcete ovládať, vstup MIDI.

### 17.4. O Local Control

MicroFreak generuje zvuk, keď stlačíte kláves na klaviatúre. V predvolenom nastavení sú klaviatúra a zvukové jadro prepojené. Tento režim je známy ako Local ON. Existujú situácie, keď ich nechcete mať prepojené, napríklad keď MicroFreak ovládate externe prostredníctvom MIDI. Keď je vypnuté, klaviatúra bude vysielať svoje signály len do MIDI výstupu, nebudú mať žiadny vplyv na zvukové jadro. MicroFreak sa bude javiť ako mŕtvy.

Tip: Ak máte v rukách nefunkčný MicroFreak, skontrolujte, či ste neúmyselne nevypli local control.

V režime OFF je MicroFreak ideálny na použitie ako zdroj zvuku pre externé sekvencery. Režim Local OFF zabraňuje dvojitému spúšťaniu, ku ktorému dochádza, keď externý sekvencer prijíma noty z klaviatúry MicroFreaku a potom ich posiela späť do zvukového enginu MicroFreaku. Ide o jav známy ako MIDI echo.

## 17.5. O MIDI kanáloch

Jednou z vecí, vďaka ktorej je MIDI medzi hudobníkmi obľúbené, je to, že môžete mať jeden centrálny syntetizátor alebo MIDI kontrolér a používať ho na ovládanie niekoľkých ďalších syntetizátorov. Čoskoro po prvom teste s MIDI na začiatku 80. rokov sa ukázalo, že je potrebné vyriešiť dôležitý problém. Čo ak chcete poslať sekvenciu zo syntetizátora A do syntetizátora B a chceli ste poslať inú sekvenciu zo syntetizátora A do syntetizátora C? Riešenie tohto problému sa ukázalo ako jednoduché: využiť kanály. Prvú sekvenciu zo syntetizátora A do B potom môžete poslať na kanál 1 a druhú sekvenciu zo syntetizátora A do C na kanál 2. Odvtedy má štandard MIDI 16 kanálov, čo zvyčajne stačí na pokrytie vašich potrieb pripojenia.

MicroFreak má dve rôzne MIDI nastavenia, môže vysielať MIDI na všetkých 16 kanáloch súčasne, alebo si môžete vybrať konkrétny kanál, na ktorom sa budú prenášať vaše dáta. V predvolenom nastavení bude vysielať na všetkých kanáloch, ale ak na MicroFreaku hráte noty alebo sekvenciu, ktorú musí prijímať len určitý syntetizátor alebo bicí automat (v prípade bicích automatov je to zvyčajne kanál 10), budete musieť tento kanál na MicroFreaku prispôsobiť. Toto nastavenie zmeníte buď v menu Utility v MicroFreaku (Utility>MIDI>Output Chan>10), alebo v MIDI Control Centre.

V opačnom prípade to funguje rovnako: keď používate kontrolér, ako je Arturia BeatStep Pro, a chcete, aby MicroFreak prijímal iba údaje vysielané BeatStepom Pro na druhom MIDI kanáli, nastavíte MicroFreak tak, aby prijímal MIDI iba na kanáli 2. (Utility> MIDI>Input Chan>2)

#### 17.5.1. signály MIDI a CV/Gate: Konfigurácia DAW

Na prehrávanie MIDI stôp na MicroFreaku môžete samozrejme použiť aj DAW. Aby to bolo možné, musí sa MIDI kanál požadovanej stopy v DAW zhodovať s MIDI kanálom Micro-Freaku. Nastavenia Utility, ktoré to umožňujú, sú pomerne flexibilné; môžete nechať MicroFreak prehrávať informácie, ktoré prijíma, na kanáli MIDI 1 a posielať veci, ktoré hráte na klaviatúre MicroFreaku do DAW na kanáli MIDI 2. Aj to sa nastavuje v položkách Utility>Midi>Input chan a Utility>Midi>Output chan.

#### 17.6. Návod 1: Používanie MIDI na ovládanie syntetizátora MINI V VST

V tomto návode budeme používať MicroFreak na ovládanie frekvencie filtra Arturia MINI V VST. Hoci tento príklad obsahuje MINI V, možno ho použiť na naučenie sa, ako ovládať akýkoľvek knob na ľubovoľnom VST zo série V, ktorý chcete, aby prijímal MIDI na kanáli 4.

Najprv sa uistite, že MicroFreak a MINI V VST prijímajú a vysielajú na rovnakom MIDI kanáli. Na MicroFreaku nastavíte vysielací kanál MIDI v menu Utility>MIDI>Output Chan. V predvolenom nastavení má kanál 1. Nastavte ho na vysielanie na kanáli 4. V sérii V sú všetky VST nastavené na príjem MIDI na všetkých kanáloch. Kliknutím vpravo dole nastavte MIDI kanál na 4.

- Pripojte výstup USB na MicroFreaku k USB vstupu v počítači. Spustite buď samostatnú verziu MINI V, alebo verziu VST pre DAW.
- Otvorte System menu Arturia vľavo hore a vyberte položku Audio MIDI settings. V časti MIDI devices (zariadenia) vyberte Arturia MicroFreak.
- Potom kliknite na symbol MIDI v pravom hornom rohu hlavného menu. Knoby na MINI V sa teraz zafarbia na ČERVENO alebo fialovo.
- Kliknite na knob Cutoff Frequency v časti Filter. Pohybujte knobom filtra na MicroFreaku. Knob Cutoff Frequency na MINI V by mal teraz reagovať na vaše pohyby.

#### 17.7. Návod 2: Používanie MIDI na ovládanie modulov na VCV RACK

Ďalšou možnosťou je ovládanie softvéru s podporou MIDI v počítači. V nasledujúcom príklade použijeme arpegiátor MicroFreaku na ovládanie oscilátora v bezplatnom virtuálnom [modulárnom systéme VCV](https://vcvrack.com/) RACK, ktorý si môžete stiahnuť zo stránky https:// vcvrack.com.

- Pripojte výstup USB na MicroFreaku k portu USB na počítači.
- Otvorte VCV RACK. Otvorí sa demo, ktoré je ideálne pre náš príklad.
- Na prvej pozícii sa nachádza modul MIDI-CV. Tento modul použijeme na získanie hodnôt Note z MicroFreaku, a tie použijeme na ovládanie výšky tónu oscilátora VCV RACK a hodnoty Velocity na ovládanie ADSR.
- V module MIDI-CV kliknite na položku "computer keyboard" a zmeňte hodnotuna "Core MIDI". Kliknite na položku "no device" (žiadne zariadenie) a zmeňte ju na hodnotu "Arturia MicroFreak". Teraz sme nastavili modul MIDI-CV tak, aby prijímal hodnoty výšky tónu s dynamikou z MicroFreaku.
- Teraz kliknite v module Audio-8 na položku "no device" a vyberte výstup vášho systému.

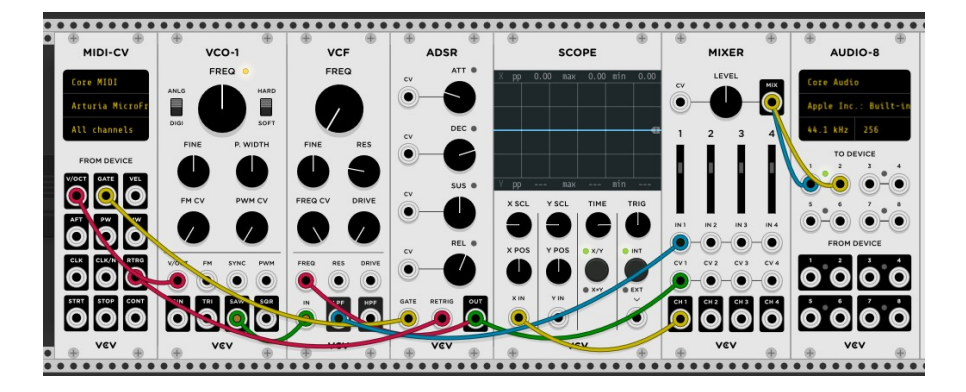

Pri stlačení klávesu na MicroFreaku by ste teraz mali počuť zvuk z VCV RACK. Gratulujeme, teraz môžete používať klaviatúru MicroFreaku, arpegiátor a sekvencer na ovládanie oscilátora(-ov) a generátora(-ov) obálok na VCV RACK.

### 17.8. Používanie kódov MIDI CC# na ovládanie

Enkodéry MicroFreaku pri otáčaní vysielajú údaje CC# prostredníctvom MIDI. Kódy MIDI CC# umožňujú ovládať parametre externých syntetizátorov a modulárnych systémov. Riadiace kódy CC# sa líšia od MIDI správ súvisiacich s notami. Sú to malé reťazce čísel, ktoré sú špeciálne určené na ovládanie parametrov na externom MIDI zariadení, na modulárnom hardvérovom systéme alebo softvérovom modulárnom systéme, ako je napríklad VCV Rack.

Kódy CC# sú ekvivalentom otáčania MIDI knobov; otočte knobom filtra na MicroFreaku a zmení sa jeho bod cutoff. Pošlite do MicroFreaku kódy CC# 23 a bude to mať rovnaký účinok: odoslanie CC# 23 s hodnotou 0 Filter úplne zatvorí, odoslanie CC# 23 s hodnotou 127 ho úplne otvorí. Celkovo je k dispozícii 20 rôznych kódov CC# na ovládanie parametrov MicroFreaku.

Kódy MIDI CC# existujú už viac ako 40 rokov a napriek ich obrovskému potenciálu nie sú široko používané. Prehľad parametrov CC# a MicroFreaku nájdete na konci tejto kapitoly.

Kódy CC# umožňujú ovládať parametre pluginov, ktoré používate v DAW! Všetky pluginy série Arturia System V majú funkciu MIDI learn, ktorá umožňuje prepojiť knoby MicroFreaku s knobmi pluginu. Predstavte si nové zvukové možnosti, ktoré máte, keď pomocou knobov filtra na MicroFreaku ovládate filter na CZ V DX7 V a Buchla Easel V súčasne.

Informácie o tom, ako to urobiť, nájdete v dokumentácii dodanej s vašou DAW a V Collection.

Ak sa neodošlú žiadne príkazy CC#, skontrolujte príslušné nastavenie v Utility (Utility>Midi>knob send CC#s) alebo v MCC.

V nasledujúcich príkladoch budeme používať kódy CC# na ovládanie modulov v systéme VCV RACK.

Ako je vidieť v prvom návode, funguje to aj opačne, keď otočíte knobom na MicroFreaku, bude vysielať kód CC#. Ak poznáte CC# ovládača, slidera alebo prepínača na MicroFreaku, môžete tento CC# použiť na ovládanie akéhokoľvek externého parametra.

V tomto treťom návode prepojíme cyklickú obálku MicroFreaku s obálkou v demo patchi VCV RACK. Tento návod predpokladá, že máte všetko prepojené tak, ako na konci druhého návodu: MicroFreak ovláda VCO-1 a ADSR vo VCV RACK.

- Vo VCVRACK kliknite na prázdne miesto v racku. Otvorí sa okno "module select". Do okna vyhľadávania zadajte "midi" a vyberte modul MIDI-CC
- V module MIDI CC kliknite na miesto, kde je napísané "no device" (žiadne zariadenie), a z rozbaľovacej ponuky vyberte "Arturia MicroFreak".
- Teraz máte k dispozícii 16 kontrolérov CC# očíslovaných od 0 do 15 na prepojenie parametrov z MicroFreaku s parametrom na VCV RACKu. Pod poľom pripojenia sa zobrazí 16 prepájacích bodov, ktoré súvisia s položkami v poli pripojenia.
- Kliknite na "0", prvý údaj v poli pripojenia, nula sa zmení na pomlčku.
- Pohnite knobom Rise na cyklickej obálke na MicroFreaku, modul MIDI-CC teraz zobrazí "5" v prvom poli, čo je CC# číslo parametra Rise na MicroFreaku
- Tieto kroky zopakujte pre knoby Fall (druhé pole), Hold (tretie pole) a Amount (štvrté pole). Hodnoty CC# týchto stupňov obálky sa teraz zobrazia v bode pripojenia

Teraz prepojte:

- prvý prepájací bod modulu MIDI-CC na vstup CV Attack modulu ADSR,
- druhý patch bod na vstup CV Decay ADSR
- tretí patch bod na vstup CV Sustain
- a štvrtý patch smeruje na vstup CV Release ADSR.

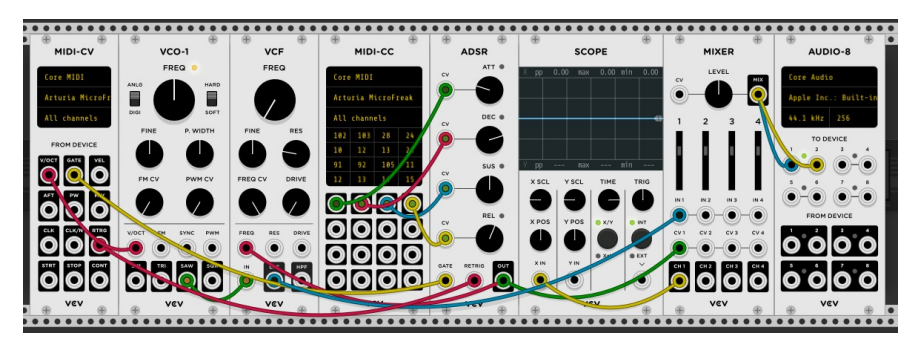

To je všetko: prepojili ste generátor cyklických obálok s ADSR obálkou VCV RACKu. Všetky zmeny, ktoré vykonáte v generátore cyklických obálok, sa premietnu do systému VCV RACK. Ak chcete počuť efekt, stlačte tlačidlo ARP MicroFreaku, zahrajte akord a krúťte knobmi cyklickej obálky.

Možno tušíte, že modul MIDI-CC programu VCVRACK je veľmi užitočný nástroj na zistenie, aké kódy CC# posiela. Stačí kliknúť na jedno zo 16 polí a otočiť knob na MicroFreaku. Ak tento knob môže posielať kódy CC#, jeho číslo CC# zobrazí modul MIDI- CC.

Funguje to oboma smermi, na ovládanie parametrov vášho MicroFreaku môžete použiť výstup VCV RACKu, sekvencer alebo akýkoľvek iný modul vášho modulárneho systému. Ak chcete ovládať MicroFreak z vášho systému Modular, potrebujete modul, ako napríklad BEFACO VCMC, ktorý prevádza analógové signály vášho systému Modular do formátu MIDI CC#.

Rovnako ako hodnoty Note a Velocity, aj kódy CC# pracujú v rozsahu 0-127.

## 17.10. Hodnoty MIDI CC#: prehľad

Prehľad CC# kódov MicroFreaku nájdete v prílohe D.

 $\sim$ 

## 18. PRILOHA Ą: SPĘECH OSCILLATOR: INTERNE A EXTERNÉ OVLÁDANIE

Speech (rečový) oscilátor dokáže generovať 6 kategórií zvuku. Najprv vyberte kategóriu pomocou ovládača Wave a potom vyberte slovo z tejto kategórie pomocou ovládača Shape. Ak chcete jemne doladiť farbu vybraného slova, použite enkodér Timbre.

Kategórie a tvary môžete vyberať aj externe z vašej DAW alebo z kontroléra schopného vysielať CC kódy. Odoslaním CC 10 a hodnoty do MicroFreaku sa vyberie kategória, CC 13 plus hodnota podkategória a CC12 umožňuje ovládať farbu (timbre) vybraného slova.

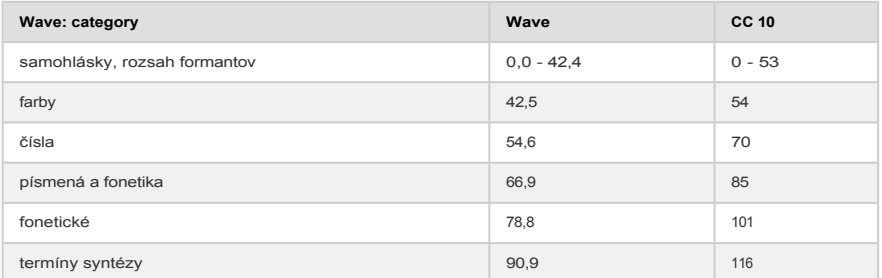

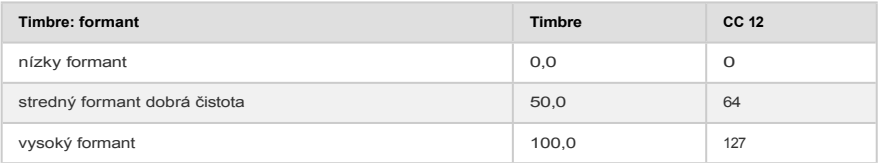

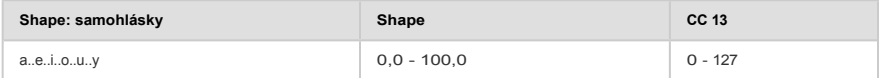

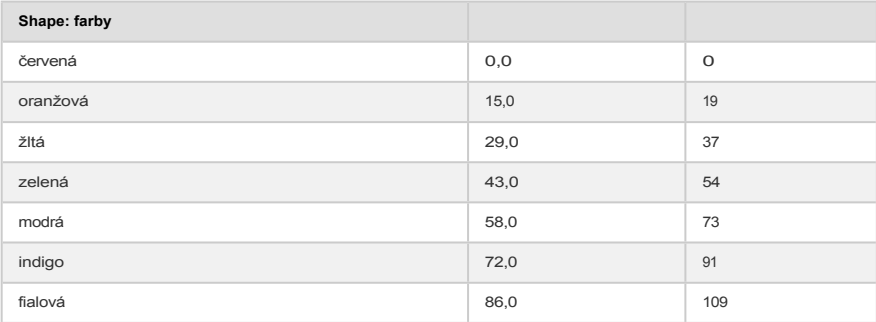

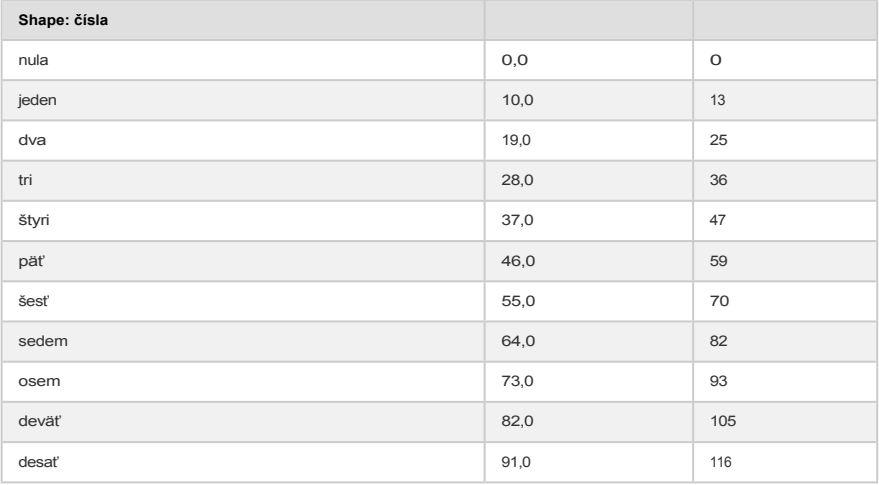

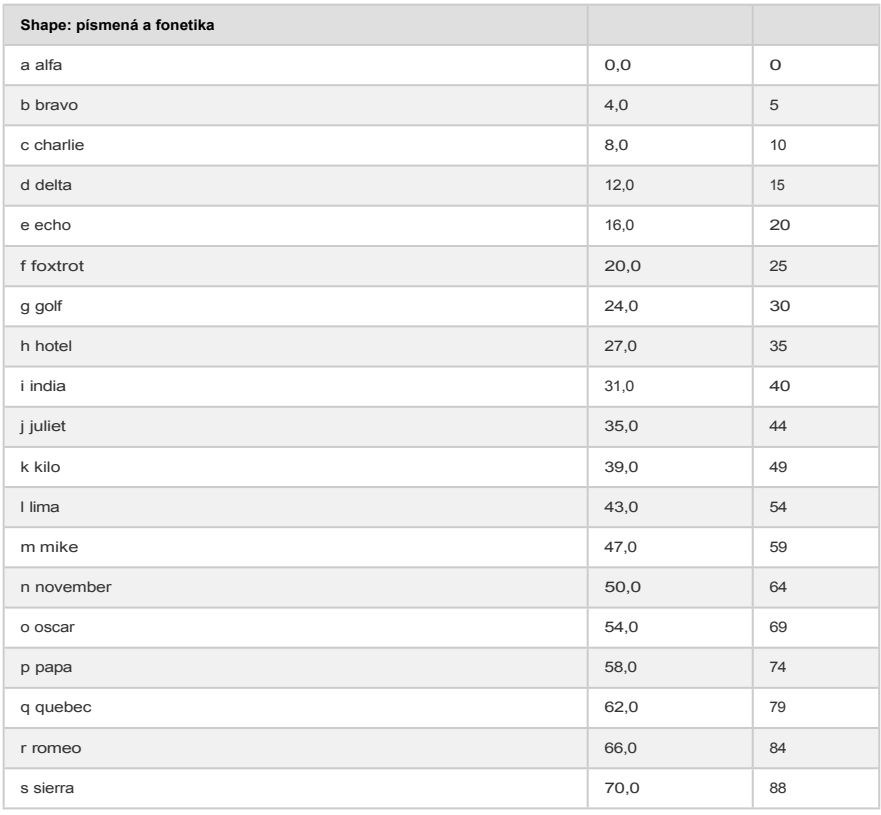

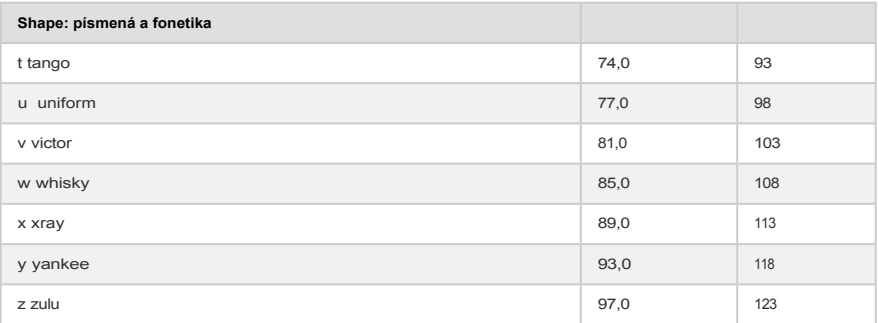

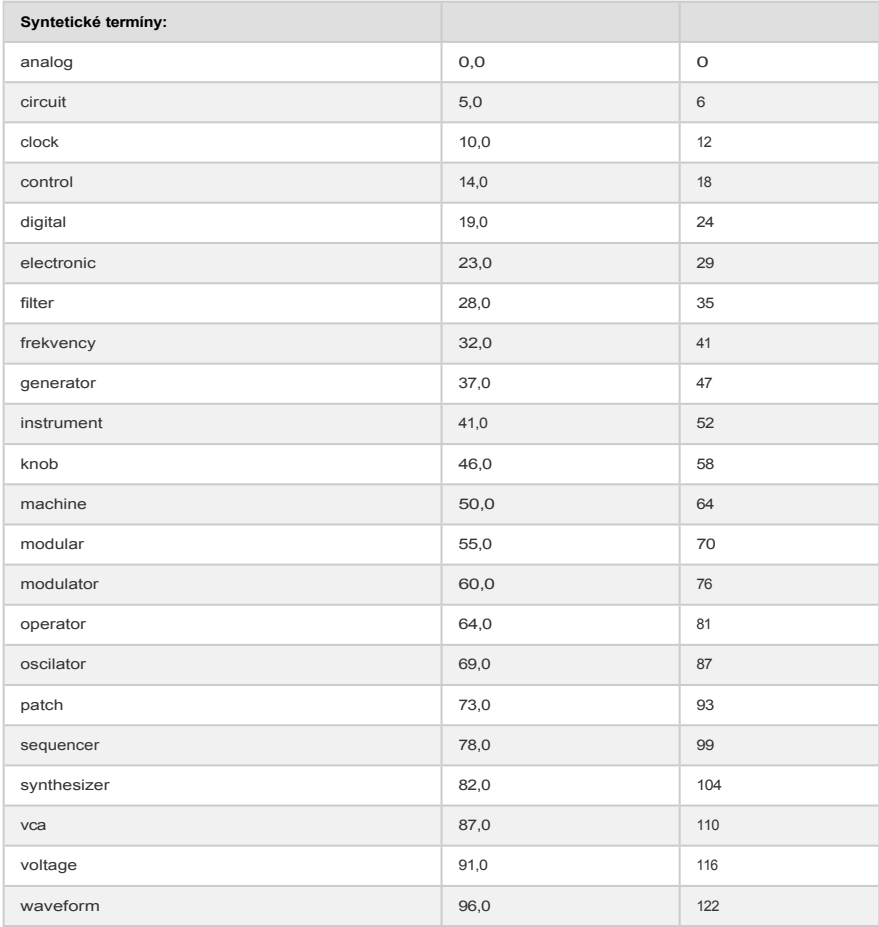

# 19. PRÍLOHA B: VOKODÉR MICROFREAKU

Možno vás prekvapí, aké "staré" sú vokodéry. Prvý vokodér bol patentovaný v roku 1939 spoločnosťou Bell labs. Bol určený na zrýchlenie telefónnych spojení. Trvalo štyridsať rokov, kým sa objavili prvé vokodéry s hudobným využitím. V sedemdesiatych rokoch si rýchlo získal popularitu vďaka svojim robotickým zvukovým vlastnostiam. Jednou z prvých skupín, ktorá ho použila, bola Kraftwerk vo svojej piesni "Autobahn". Neboli jediní; začali ho používať aj Wendy Carlos, Air, Daft Punk, Alan Parsons, Coldplay a Red Hot Chili Peppers. Laurie Anderson mala v Európe prekvapivý hit s piesňou "O Superman". Spôsob, akým títo umelci používali vokodér, sa veľmi líšil: Stevie Wonder ho použil na sprievodné vokály v skladbe "Love having you around". Svoj sólový hlas obklopil rozšírenými verziami vokodéru.

Vokodér na chvíľu upadol do zabudnutia, aby ho oživila Imogen Heap, multitalentovaná britská speváčka, ktorá vytvorila pravdepodobne najzaujímavejšiu vokodérovú skladbu: "Hide and Seek". Vokodér je teraz mainstreamovým nástrojom, štandardnou súčasťou videohier a filmov. Čo robí vokodér takým fascinujúcim hudobným nástrojom? Odpoveď je jednoduchá; dokáže preniesť jedinečné individuálne vlastnosti vášho hlasu do analógovej a digitálnej hudobnej sféry.

Vaša reč je neuveriteľne zložitá. Dokážete vydávať širokú škálu zvukov; ostré samohlásky ako "i" a "e", okrúhle samohlásky ako "a" a "o". Plané spoluhlásky, ktoré sa začínajú a končia, ako napríklad "ch", "b" a "k". Je zázrak, že ste sa vôbec dokázali naučiť hovoriť. Jazyk, ktorý ste sa naučili v detstve, vytvára vo vašom hlasovom ústrojenstve preferenciu pre určité samohlásky a spoluhlásky. Keď ste vyrastali v Číne, vaše formanty sa budú líšiť od formantov francúzskeho alebo nemeckého dieťaťa. Francúzske dieťa bude svoj hlasový trakt používať veľmi špecifickým spôsobom. Keď sa začnete učiť iný jazyk, všetky tieto hlasové návyky si prinesiete so sebou, je veľmi ťažké sa ich odnaučiť. To vysvetľuje, prečo rodení hovoriaci dokážu rozpoznať "cudzinca" na míle ďaleko; formanty znejú "zvláštne".

Pri vokalizácii hrajú samohlásky dôležitú úlohu. Koncom 19. storočia si vedci položili otázku, čím sa zvuk "e" líši od zvuku "a". Na vysvetlenie tohto javu vymysleli termín "formant". Podobne ako oscilátorové vlny, ktoré majú vrcholy v určitých frekvenčných pásmach, aj samohlásky majú vrcholy, ktoré im dodávajú charakteristický zvuk. Formant samohlásky má zvyčajne 1 až 3 vrcholy (nazývané F1, F2, F3). [Na Wikipédii](https://en.wikipedia.org/wiki/IPA_vowel_chart_with_audio) je zábavná stránka so [zvukovými príkladmi samohlások,](https://en.wikipedia.org/wiki/IPA_vowel_chart_with_audio) ktorú si môžete pozrieť, ak sa chcete o tejto téme dozvedieť viac.

Prečo je to všetko dôležité? Aby sme mohli odpovedať na túto otázku, musíme si vysvetliť, ako fungujú vokodéry.

Ak ste niekedy fúkali alebo spievali do elektrónky, počuli ste, že elektrónka zosilňuje určité frekvencie, dlhé elektrónky zachytia nízke frekvencie, krátke elektrónky vyššie. Filtre sú elektronickými ekvivalentmi elektróniek. Filtračné pásma vo vokodéri sú naladené tak, aby zachytili formanty vášho hlasu a tieto formanty použili na iný zvuk. Preložené do reči vocoderov: formant(y) v modulátore sa aplikujú na nosnú frekvenciu. Jednoduchšie povedané: charakteristické formanty vášho hlasu sa aplikujú na vlnu, ktorú privádzate do vokodéra. Vokodér potrebuje dva prvky: vstup nazývaný modulátor (zvyčajne váš hlas), ktorý dodáva formanty, a nosnú vlnu, na ktorú sa tieto formanty aplikujú. Ešte jednoduchšie povedané: hovoríte na vlnu a tá začne znieť ako vy.

No....skoro......

Keď hovoríte, deje sa toho oveľa viac. Hlasitosť vášho hlasu sa s časom mení. Slovo, ktoré vyslovíte, sa zdvihne z ticha, prejde mnohými variáciami hlasitosti, dosiahne svoj vrchol a vráti sa do ticha. Opäť platí, že to, ako sa to deje, je veľmi osobná vec. Rozpoznávanie hlasu využíva tento vzor hlasitosti a informácie o formantoch na vytvorenie jedinečného hlasového odtlačku. Obálka hlasitosti vášho hlasu je nekonečne zložitejšia ako kontúra hlasitosti obálky na vašom MicroFreaku alebo akomkoľvek inom syntetizátore.

# 19.2. Ako funguje Vocoder?

Pravdepodobne ste už experimentovali s filtrom na MicroFreaku; ak ho nastavíte na BPF (režim pásmovej priepuste), zvýrazní určité frekvencie vlny, ktorú do neho pošlete. Predstavte si, že pošlete vlnu do 16 pásmových filtrov súčasne. Presne to sa deje vo vokodéri MicroFreaku; vokodér analyzuje prichádzajúce zvuky pomocou veľkého počtu naladených pásmových filtrov.

Na presné napodobnenie vášho hlasu musí vokodér MicroFreak sledovať hlasitosť vášho hlasu. Robí to pomocou sústavy sledovačov obálky. Sledovače obálky generujú napätie, ktoré je úmerné hlasitosti vášho hlasu. Tieto napätia sa potom používajú na otvorenie pásmových filtrov a opäť na konci reťazca vokodéra na obnovenie vášho špecifického vzoru hlasitosti.

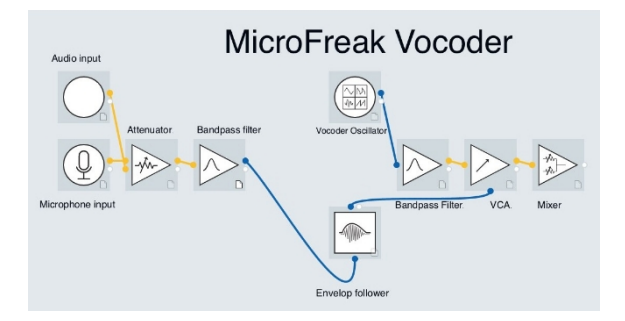

Pri hovorení sa vrcholy formantu v priebehu času menia, zriedka sú konštantné. Každý vrchol formantu má individuálny vzor hlasitosti; najprv sa objaví vrchol 330 Hz a potom nasleduje vrchol 1260 Hz. Aby to vokodér MicroFreaku dokázal stvárniť, musí byť schopný reagovať na hlasitosť každej frekvenčnej špičky individuálne; pre každé pásmo filtra má sledovač obálky!

### 19.2.1. Rozlíšenie

Klasické vokodéry mali obmedzený počet (približne 10) frekvenčných pásiem a zneli trochu "kašovito". Moderné vokodéry majú často vyššie rozlíšenie, MicroFreak má rozlíšenie 16 pásiem, a preto dokáže váš hlas reprodukovať s oveľa väčšou presnosťou.

# 19.2.2. Dokonalý modulátor: váš hlas

Dosiahnutie najlepšieho výsledku si vyžaduje experimentovanie; je to proces starostlivého kombinovania správneho zdroja modulátora so správnou nosnou vlnou carrier.

Možno si myslíte, že široká škála zvukov, ktoré je váš hlas schopný vydávať, z neho robí ideálny modulátor ako vstup pre vokodér. To je pravda len čiastočne. Vokodéry je potrebné "tlačiť", aby dobre fungovali, pomáha veľmi jasná artikulácia aj do takej miery, že vašim ušiam znie prehnane. Jasná artikulácia pomáha otvoriť filtre vokodéra.

Filtračné banky vokodéra nie sú spokojné s ploskami (vyskakujúce zvuky v písmenách ako "p", "t" a "b") a sykavkami (v písmenách ako "s", "ch" a "z"). Tie mätú filtre. Mali by sa radšej odfiltrovať. Vocoder má hornopriepustný filter, ktorý to robí.

Väčšina vokodérov umožňuje pridať do zvuku modulátora trochu umelých výšok, ktoré pomáhajú otvoriť filtre. MicroFreak Vocoder Edition má na tento účel funkciu sykaviek. Viac o tom neskôr.
Dokonalým nosičom je vlna s bohatými tónmi. Oscilátor vokodéra vytvára tri vlnové tvary, ktoré fungujú obzvlášť dobre ako nosná vlna pre vokodér. Tento priebeh vlny vyberiete pomocou ovládača Wave.

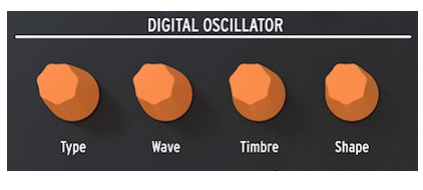

*Digitálny oscilátor*

V nulovej polohe alebo pri otočení knobu úplne proti smeru hodinových ručičiek generuje tvar vlny Sawtooth (píla). Pri približne 11 % sa pílový tvar zmení na šírku pulzu s pracovným cyklom 50 %. Pri ďalšom otáčaní knobu v smere hodinových ručičiek sa šírka pulzu tvaru vlny mení, až kým v polohe knobu 90 % nedosiahnete pracovný cyklus 97 %. Od polohy 91 % do 100 % (úplne v smere hodinových ručičiek) sa generuje šum.

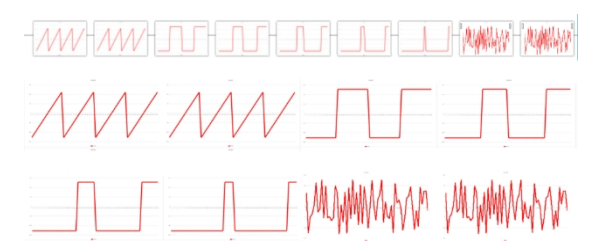

Podobne ako štandardné typy oscilátorov, aj oscilátor Vocoder možno ovládať pomocou enkodérov Timbre a Shape.

Oscilátor vokodéra je špeciálny vo viacerých ohľadoch; keď je oscilátor vokodéra aktívny, nemôžete modulovať typ oscilátora.

## 19.2.3.1. Enkodér Timbre

Enkodér Timbre mení frekvenčný rozsah procesu analýzy/resyntézy. Výber správneho rozsahu odozvy je nevyhnutný na dosiahnutie najlepších výsledkov z vášho vokodéra. Prečo?

Formanty, ktoré tvoria váš hlas, majú niekoľko frekvenčných vrcholov. Vrcholy samohlásky "U" sú vo všeobecnosti okolo 330 a 1260 Hz, líšia sa v závislosti od pohlavia a kultúry. Pri obnovovaní zvuku budú filtre syntézy v tomto frekvenčnom rozsahu obnovovať obrys hlasitosti vstupného signálu. Iné samohlásky spustia iné kombinácie filtrov. Na zvýšenie účinnosti tohto spúšťacieho procesu umožňuje vokodér MicroFreaku určiť rozsah medzi frekvenciami, na ktoré bude reagovať. Keďže frekvencií je menej, vokodér musí sledovať čas odozvy a frekvenčný výstup sa zlepší.

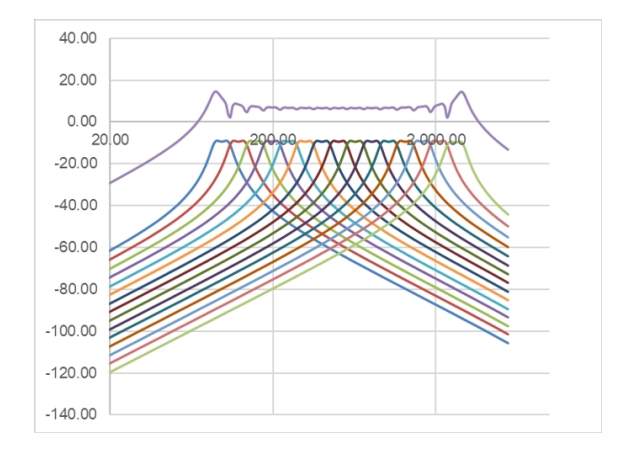

Výber frekvenčného rozsahu, na ktorý vokodér reaguje, tiež pomáha naladiť ho na mužské a ženské hlasy. Alebo pri použití nástroja ako modulátora prispôsobiť vokodér frekvenčnému rozsahu tohto nástroja.

Pochopenie tejto skutočnosti z vás urobí skutočného virtuóza vokodérov.

#### 19.2.3.2. Enkodér Shape

Knob Shape nastavuje šírku pásma každého filtra. Vyššie nastavenia vytvárajú užšiu frekvenčnú odozvu filtra. Ako už bolo vysvetlené, filtre vokodéra sú pásmové filtre, ktoré zvýraznia určité frekvencie vlny, ktorú do nich posielate. Zúženie šírky pásma filtrov Vocodera bude mať za následok výraznejšie harmonické zložky.

## 19.3. Pripojenie mikrofónu

Zapojte mikrofón do vstupu pre slúchadlá. Dbajte na zarovnanie čierneho plastového adaptéra s husím krkom s okrajmi krytu MicroFreaku, a jemným, ale pevným stlačením ho pripevnite k MicroFreaku. Ak používate slúchadlá na monitorovanie výstupného signálu, zapojte ich do výstupu pre slúchadlá na základni mikrofónu.

Vstup sa riadi štandardom CTIA, AHJ a má štyri segmenty: Tip (špička) = audio vľavo; krúžok 1 = audio vpravo; krúžok 2 = zem; a tienenie = mikrofón.

! Ak chcete vybrať mikrofón zo zariadenia MicroFreak, vytiahnite ho z výstupu slúchadiel pod priamym uhlom, aby ste zabránili jeho poškodeniu. Pred uskladnením alebo prepravou Micro-Freaku vyberte mikrofón.

# 19.4. (Alebo) Pripojte mikrofón náhlavnej súpravy

Vložte 3,5 mm konektor TRRS mikrofónu náhlavnej súpravy do konektora slúchadiel MicroFreaku.

Pri používaní vokodéra dôrazne odporúčame používať slúchadlá; ak prehrávate výstup vokodéra cez reproduktory, mikrofón vokodéra zachytí tento zvuk a zmieša ho s vaším hlasovým vstupom, čím vznikne spätná väzba.

# 19.5. Výber presetu vokodéra

 $\blacksquare$ 

Štandardný MicroFreak sa dodáva s niekoľkými presetovými šablónami, ktoré vám pomôžu začať s vytváraním určitých typov zvukov. Začínajú sa presetom 129 so šablónou Square Poly. Limitovaná edícia MicroFreak Vocoder obsahuje 16 nových presetov Vocoder v pamäťových miestach 304 - 320. Tieto presety vám pomôžu dosiahnuť čo najlepšie výsledky vokodovania. Vyberte a načítajte preset otáčaním enkodéra Preset.

Po načítaní presetu vokodéra sa zobrazí malý 3-stupňový VU meter, ktorý reaguje na hlasitosť vášho hlasu.

Alternatívne načítajte preset INIT, otočte knobom Type v sekcii DIGITAL OSCILLATOR v smere hodinových ručičiek a vyberte typ Vocoder.

- Kliknite na enkodér
- Otočte enkodér a vyberte kategóriu vokodéra
- Kliknite na enkodér a voliteľne vyberte názov presetu.
- Kliknutím na tlačidlo Save uložte preset.

## 19.6. Hrajte a spievajte

Po nastavení mikrofónu môžete začať hrať na klaviatúre. Keď stlačíte kláves a hovoríte alebo spievate do mikrofónu, budete počuť, ako sa váš hlas resyntetizuje pomocou oscilátora Vocoder. Pre mnohých ľudí je ich prvá skúsenosť s vokodérom trochu mätúca, pretože očakávajú, že výška tónu vokodéra sa zvýši, keď spievajú vyšší tón. Nie je to tak! Výška tónu vocodera stúpa a klesá s klávesmi, ktoré stláčate na klaviatúre. Vokodér nepočúva výšku tónu, ktorú spievate, zaujíma ho len hlasitosť a farba vášho hlasu, a podľa nich sa správa.

Počas hrania na klaviatúre môžete experimentovať s nastavením ovládačov DIGITAL OSCILLATOR Wave, Timbre a Shape. Zapnutím režimu Paraphonic môžete vokodovať akordy hraním dvoch alebo viacerých klávesov a zároveň spievať do mikrofónu.

# 19.7. Konfigurácia vokodéra

Vocoder má nastavenia, ktoré možno budete chcieť upraviť, a neváhajte tak urobiť. Nie je to ako nastavenie teploty na chladničke, ktoré raz nastavíte a potom naň zabudnete. Zmeny týchto nastavení môžu mať zásadný vplyv na výsledok, ktorý s ním dosiahnete.

Nižšie je uvedený prehľad nastavení v Utility, ktoré sú špecifické pre Vocoder.

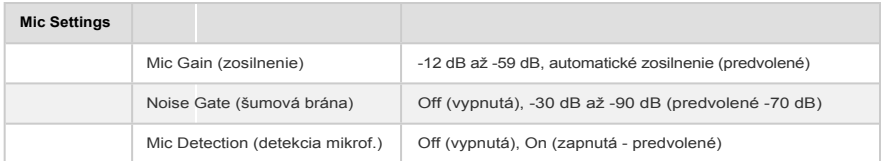

Menu Utility obsahuje niekoľko možností na jemné nastavenie toho, ako vokodér reaguje na váš hlas. Uvedené nastavenia sú globálne; ovplyvňujú spôsob, akým vokodér reaguje na váš hlas. Keď ich zmeníte, ovplyvní to každý preset vokodéra, ktorý vytvoríte alebo ste vytvorili. Viac sa o nich dozviete neskôr...

Nastavenia v menu Utility>Preset sa uložia spolu s vaším presetom. Každý preset môže mať svoju konfiguráciu Volume, Bend Range, Pressure a Vocoder.

Globálne nastavenia Vocodera môžete zmeniť na MicroFreaku v Utility alebo na počítači v MIDI Control Centre (MCC).

## 19.7.1. Nastavenia vokodéra súvisiace s presetom

Dve položky menu súvisia s presetmi:

- Vocoder Hiss mode
- Vocoder Hiss Volume

Nájdete ich v položkách Utility>Preset>Vocoder Hiss Mode a Utility>Preset>Vocoder Hiss Vol.

Aby sme pochopili, čo robia, musíme sa vrátiť do histórie, k prvej generácii vokodérov. Niektoré z týchto vokodérov mali možnosť, ktorá umožňovala primiešať určité množstvo "sykaviek"; vysokofrekvenčného šumu do signálu modulátora, aby bol výstup vokodéra výraznejší vo vysokofrekvenčnom rozsahu. Výstup vokodéra by potom bol zmesou signálu "Buzz" v nižšom (samohláskovom) frekvenčnom rozsahu a "Hiss" vo vyššom frekvenčnom rozsahu. Pomohlo by to zvýšiť zrozumiteľnosť rečového vstupu.

Túto možnosť má aj MicroFreak Vocoder Edition. Položka menu Utility>Preset>Hiss Mode má tri možnosti: "Off"/"Switched"/"Pass".

Pri nastavení na "Off" budete počuť len spodný ("bzučiaci") frekvenčný rozsah, ktorý sa používa pri samohláskach.

V polohe "Switched" budete počuť zvuk vokodérového oscilátora s primiešaným šumom ("sykavkou"). K dispozícii je detektor režimu bzučania/sýčania, ktorý monitoruje hlasový kanál a triedi bzučiace (tzv. "hlasové") úseky od sykaviek (tzv. "nehlasových"). Zhruba povedané, zvuky bzučania sú samohlásky, zatiaľ čo zvuky sykaviek sú spoluhlásky. V režime Switched je počas trvania sykaviek nosný oscilátor nahradený generátorom bieleho šumu. Nazýva sa switched (prepínaný), pretože výstup je prepínaný, čo znamená, že je výstup len vtedy, keď je detekovaný modulátor. Výstup je úmerný úrovni vstupu modulátora.

V režime "Pass" budete počuť vokodovaný synth signál plus všetko z modulátora nad 5k Hz. Zjednodušene povedané, budete počuť svoj hlas, teda časť svojho hlasu, ktorá je nad 5000 Hz zmiešaná so signálom vocodera; váš hlas bude primiešaný.

Druhá možnosť: Utility>Preset>Hiss Volume umožňuje nastaviť úroveň "sykaviek" zmiešanú so signálom modulátora ( váš hlas) a ovplyvňuje aj úroveň náhrady bieleho šumu pre režim Switched. Hodnota primiešaného šumu sa pohybuje od -20 dB do + 0 dB.

# 19.8. Globálne nastavenia vokodéra

Aby ste vokodér využili čo najlepšie, je dobré ho vyladiť na svoj hlas a typ mikrofónu, ktorý používate. Či už používate mikrofón Vocoder Edition alebo iný typ mikrofónu, pochopenie a úprava niektorých nastavení Utility môže zlepšiť výstup vokodéra.

Najdôležitejším parametrom je Utility>Mic Settings. V tomto menu nastavíte počiatočný zisk mikrofónu (gain), úroveň šumovej brány (noise gate) a detekciu mikrofónu.

Najprv sa pozrieme na nastavenie úrovní v menu Utility>Mic Settings>Mic Gain. V predvolenom nastavení je táto hodnota nastavená na Auto-gain, čo je optimálne pre priemerné používanie mikrofónu Vocoder Edition. Pri používaní kravatového mikrofónu typu Lavalier alebo pri používaní externého signálu ako nosiča môžete toto nastavenie zmeniť. "Mic Gain" umožňuje nastaviť úroveň zosilnenia v rozsahu od -12 dB do +59 dB.

## 19.8.1. Nastavenie úrovní mikrofónu

Ako je vysvetlené v úvode; keď je vybraný preset Vocoder, môžete monitorovať vstupnú úroveň mikrofónu pomocou malej VU animácie na OLED displeji. Má tri indikátory úrovne: nízka, stredná a "lebka". Ideálna úroveň je Mid (stredná), úroveň, ktorej sa treba vyhnúť, je "Skull" (lebka). Nazýva sa "Skull" z určitého dôvodu; pri tejto úrovni bude výstup Vocodera skreslený. Ak radi žijete na hrane, táto úroveň sa vám bude páčiť.

# 19.8.2. Čo je gain?

Výstup mikrofónov je zvyčajne veľmi nízky, od -30 dB do -70 dB. Zvyčajne je potrebné použiť nejakú formu zosilnenia, aby ste mohli mikrofón používať. Vnútorný predzosilňovač mikrofónu MicroFreaku dokáže zosilniť mikrofónový signál v rozsahu od -12 dB do +59 dB. Ak použijete mínusové nastavenie, znížite výstupný signál mikrofónu, ak použijete kladné nastavenie, výstup mikrofónu sa zosilní.

## 19.8.3. Ako nastavíte gain?

Nie je ľahké odpovedať na otázku, aký prírastok by ste mali použiť. Bude to závisieť od hlasitosti vášho hlasu a vzdialenosti medzi vašimi ústami a mikrofónom.

Najlepší spôsob, ako to vyriešiť, je nastaviť výstupnú úroveň hlavnej hlasitosti MicroFreaku na 50 %. Vyskúšajte niektoré iné (nie vocoderové) presety, aby ste nastavili hlasitosť MicroFreaku na priemernú úroveň. Potom vyberte oscilátor Vocoder, stlačte tlačidlo Utility a prejdite na položku Mic settings (Nastavenia mikrofónu). Stlačením enkodéra presetov vstúpte do tohto podmenu. Vyberte položku Mic gain a opätovným stlačením enkodéra zobrazte aktuálnu hodnotu.

V predvolenom nastavení je Mic Gain nastavený na automatickú hodnotu. To znamená, že MicroFreak odhaduje, aká je správna hlasitosť. Otočením enkodéra doľava môžete nastaviť iné úrovne. Čo je to, čo budeme robiť ďalej:

Podržte stlačený kláves, spievajte alebo hovorte do mikrofónu a nastavujte úroveň zosilnenia, kým výstup vokodéra nebude mať správnu úroveň a nebude skreslený. Ak chcete hrať viac ako jeden tón súčasne, stlačte tlačidlo Paraphonic a nastavujte zosilnenie, kým nebudete mať čistý, neskreslený výstupný signál vokodéra. Ak hovoríte alebo spievate s veľkou dynamikou hlasu, je najlepšie v rámci bezpečnosti voliť konzervatívne úrovne zosilnenia.

#### 19.8.3.1. Noise Gate

Vo vašom štúdiu je málokedy úplné ticho. Možno sa v rohu nachádza starý ventilátor alebo pokazený displej vintage syntetizátora s jemným bzučaním. Zvukoví inžinieri tomu hovoria noise floor (šumová podlaha). Pre mnohé veci majú smiešne názvy, ale keď ich lepšie spoznáte, sú v poriadku.

Keď sa vokodér stane aktívnym, budeme musieť mnohonásobne zosilniť signál z mikrofónu, ale nechceme zosilňovať hluk ventilátora. Nastavením parametra šumu poviete Micro-Freaku, aby ignoroval zvuky pod určitou hranicou; váš hlas je v poriadku na nahrávanie, ale ventilátor musí byť ignorovaný.

Pri minimálnom nastavení je šumová brána vypnutá. Predvolené nastavenie je -70 dB. Vstupné úrovne môžete nastaviť od -30 dB do -98 dB.

#### 19.8.3.2. Detekcia mikrofónu

Keď je funkcia "ON" (zapnutá), MicroFreak použije aktívne snímanie na zistenie prítomnosti mikrofónu. Je to predvolené nastavenie.

- Ak je táto funkcia zapnutá, kontroluje prítomnosť mikrofónu zakaždým, keď je načítaný preset Vocoder alebo je ako typ oscilátora zvolený Vocoder Oscillator.
- Ak v režime automatickej detekcie nie je rozpoznaný mikrofón, vocoder zobrazí varovnú správu "warning! mic needed", mikrofón bude vypnutý až do načítania ďalšieho presetu a filtračná banka vocodera bude obídená. Budete počuť len surový nespracovaný zvuk oscilátora Vocoder.

Pred úpravou presetu ho nezabudnite vždy uložiť ako preset typu "vocoder". To vám poskytne výhodu aktívneho monitorovania úrovní mikrofónu počas vykonávania zmien v presete.

### 19.8.3.3. Pripojenie externých zdrojov

V predchádzajúcej časti sme sa venovali nastaveniu úrovne zosilnenia pri používaní mikrofónu vokodéra. Čo ak chcete ako modulátor použiť externý zdroj?

Možno vás to prekvapí, ale ako modulátor môžete použiť akýkoľvek zdroj zvuku: gitaru, bicí automat, mobilný telefón, iPad alebo výstup zo systému Eurorack. Výstupnú úroveň vášho zdroja musíte prispôsobiť vstupnej úrovni MicroFreaku. Výstupná úroveň externých zdrojov bude takmer vždy príliš vysoká.

Ako bolo vysvetlené v predchádzajúcej časti; úrovne mikrofónov sú extrémne nízke, zvyčajne v rozsahu -60 dB až -40 dB, výstupná úroveň gitary je priemerne v rozsahu -20 dB, telefóny a tablety majú -7,78 dB a Eurorack približne +13 dB.

Ak chcete pripojiť niektoré z týchto zariadení, musíte nájsť adaptér, rozdeľovač slúchadiel, ktorý vám umožní pripojiť zariadenie ku konektoru TRRS formátu 1/8" (3,5 mm) mikrofónového/sluchadlového vstupu MicroFreaku.

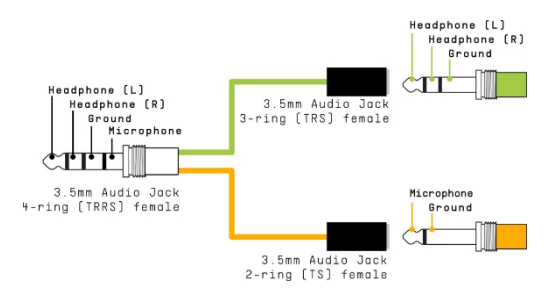

#### *Rozdeľovač slúchadiel/mikrofónu*

Vstup sa riadi štandardom CTIA, AHJ a má štyri segmenty: špička = audio vľavo; krúžok 1 = audio vpravo; krúžok 2 = zem; a objímka = mikrofón.

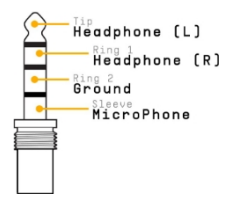

Teraz môžete pripojiť zariadenie, ktoré chcete použiť ako modulátor, k mikrofónovej vetve rozdeľovača. Pozrite si pripojenie zariadenia nižšie.

Nie je dobrý nápad pripojiť modul eurorack priamo k rozdeľovaču. Eurorackové signály sú veľmi hlasné a mohli by MicroFreak ľahko preťažiť alebo dokonca poškodiť. Namiesto toho odoberte signál zo slúchadlového výstupu eurorackového (sub)mixu, ktorý má slúchadlový výstup alebo výstupy linkovej úrovne, a pripojte tento výstup k mikrofónovej vetve splittra.

# Pripojenie zariadenia

e.

Pred pripojením ktoréhokoľvek z týchto zariadení:

- Vypnite MicroFreak.
- Opatrne vyberte mikrofón s husím krkom.
- Pred pripojením externého zariadenia otočte úroveň na tomto zariadení úplne nadol. Je to potrebné, aby ste zabránili skresleniu.
- Zapojte rozdeľovač do vstupu pre slúchadlá MicroFreaku.
- Zapojte signálový kábel zo zariadenia (linkovej úrovne alebo úrovne telefónu/ tabletu) do zásuvky mikrofónovej vetvy rozdeľovača.
- Zapnite MicroFreak.

V MicroFreaku budeme musieť zmeniť dve nastavenia:

- Prejdite na Utility-Mic>Mic Detection a vypnite detekciu mikrofónu.
- Vyberte položku Utility-Mic>Mic Gain a nastavte ju na počiatočnú hodnotu -12 dB.

Ďalej musíme doladiť úroveň externého modulátora:

- Vyberte preset Vokodéra.
- Podržte kláves na MicroFreaku a zahrajte notu.
- Vyberte položku Utility-Mic>Mic Gain a pomaly zvyšujte úroveň zosilnenia.

Ak nič nepočujete, pomaly zvyšujte úroveň zosilnenia na zariadení, kým vokodér nezareaguje.

## 19.8.4. MIDI Control Center

MIDI Control Center je aplikácia, ktorú si stiahnete zo stránky spoločnosti Arturia do svojho počítača. K dispozícii sú verzie pre systémy macOS aj Windows.

Pomocou MIDI Control Centra môžete:

- presúvať presety z MicroFreaku do počítača alebo z počítača do MicroFreaku
- zmeniť nastavenia MicroFreaku

Príručka MIDI Control Centra obsahuje všeobecný popis funkcií, ktoré sú spoločné pre všetky produkty spoločnosti Arturia. V nasledujúcej časti sa budeme odvolávať len na nastavenia špecifické pre Vocoder.

#### 19.8.4.1. Nastavenia MIDI Control Centra

Globálne nastavenia Vocoder v MIDI Control Centre sú totožné s nastaveniami v menu Utility a môžete ich nastaviť aj tam.

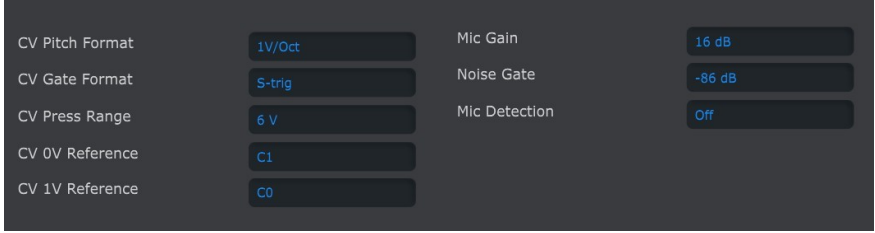

Softvér MIDI Control Center si môžete stiahnuť zo [stránky w](https://www.arturia.com/)ww.arturia.com.

# 19.9. Obsah balíka MicroFreak Vocoder

- Biely kryt MicroFreaku s novou grafikou stredového pásu (obrázok labute).
- Mikrofón na husom krku s adaptérom/rozdeľovačom s elektretovým mikrofónom a prídavným výstupom na slúchadlá, ktorý nahrádza pôvodný výstup na slúchadlá.
- Leták s popisom základne a mikrofónu na husom krku.

 $\blacksquare$ 

Na vstup pre mikrofón je možné použiť náhlavné mikrofóny, ktoré sa často dodávajú s mobilnými telefónmi, alebo pripevňovacie kravatové mikrofóny, ak spĺňajú štandard CTIA, AHJ (pozri pripojenie TRRS vyššie).

# 20. PRÍLOHA C: TABUĽKA SKRATIEK

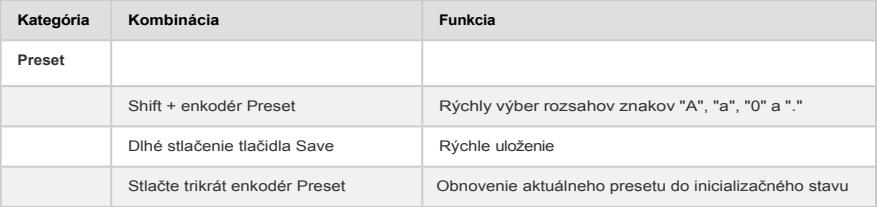

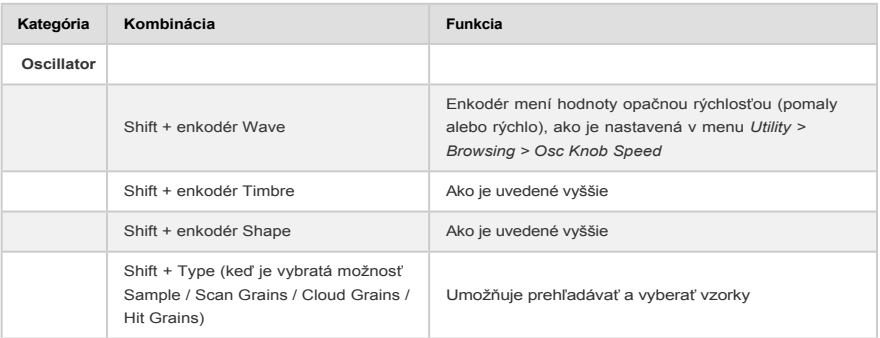

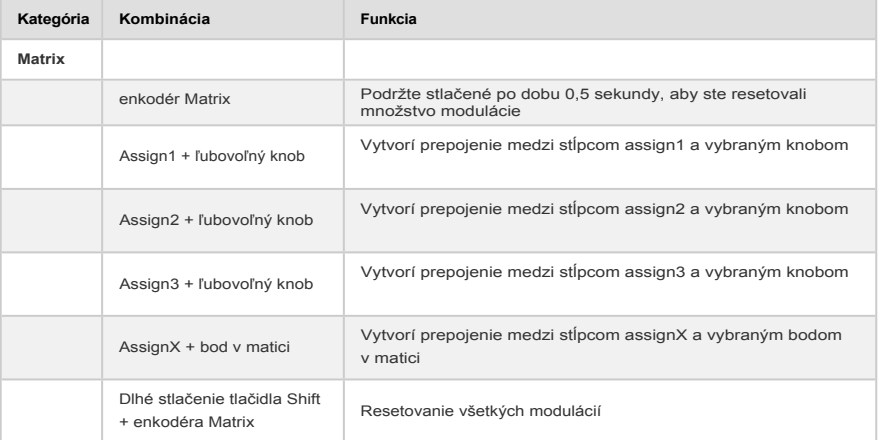

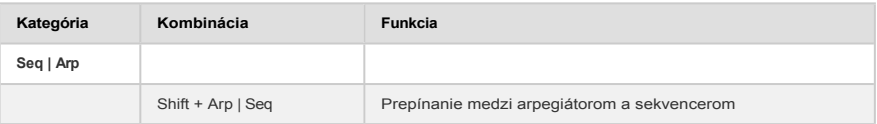

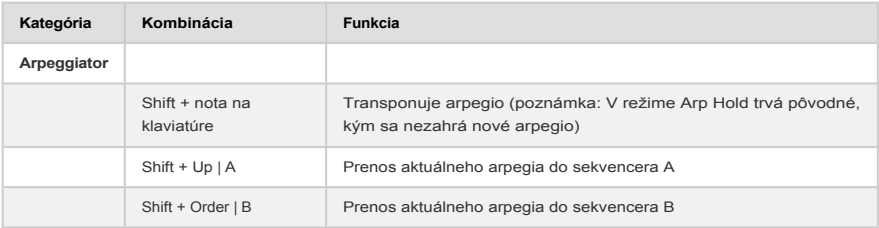

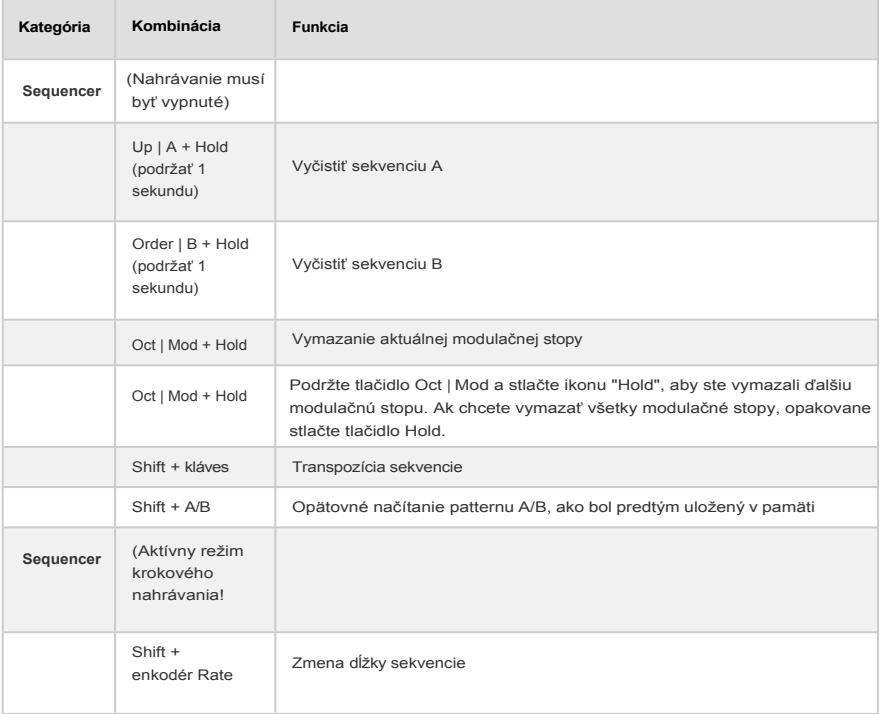

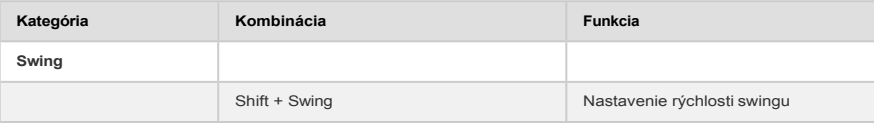

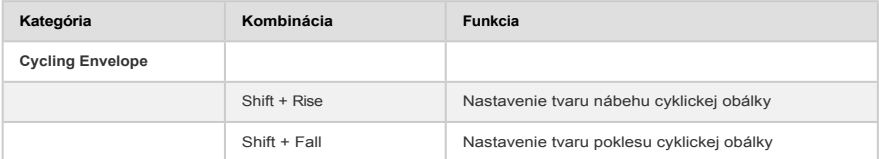

# 21.1. Čo sú hodnoty CC#?

Keď kreslíte noty v MIDI editore svojej DAW, vytvárate MIDI dáta. S každou pridanou notou vytvárate správu o zapnutí noty, správu gate, správu o vypnutí noty, hodnotu dynamiky atď., ktoré sú spojené s konkrétnym číslom MIDI noty. Hodnota dynamiky napodobňuje, aký silný je úder na MIDI klaviatúre. Keď pripojíte externý syntetizátor, napríklad Arturia MicroFreak k DAW, a stlačíte tlačidlo "play", DAW začne posielať do syntetizátora prúd digitálnych MIDI správ. MicroFreak interpretuje tieto správy a prehráva sekvenciu DAW tak, ako ste ju zamýšľali. Čísla nôt a hodnoty dynamiky (ako väčšina MIDI hodnôt) sú v rozsahu  $0 - 127$ .

Existuje ďalší druh MIDI údajov, ktorý umožňuje ovládať parametre na MicroFreaku. Tieto správy Control Change (CC) sa líšia od správ MIDI súvisiacich s notami a sú od nich nezávislé. Označujú sa ako správy CC#: reťazce číselných údajov, ktoré sú špeciálne určené na ovládanie parametrov externého hardvérového alebo softvérového zariadenia kompatibilného s MIDI; napríklad hardvérového syntetizátora, modulárneho systému Eurorack alebo softvérového modulárneho systému, ako je VCV Rack.

Správy MIDI CC# existujú už viac ako 40 rokov a napriek ich obrovskému potenciálu nie sú široko používané.

Keď otočíte knobom na MicroFreaku, odošle sa správa CC#. Platí to aj naopak, keď odošlete hodnotu CC# do MicroFreaku, bude reagovať, ako keby ste otočili knobom. Predvolené čísla CC sú:

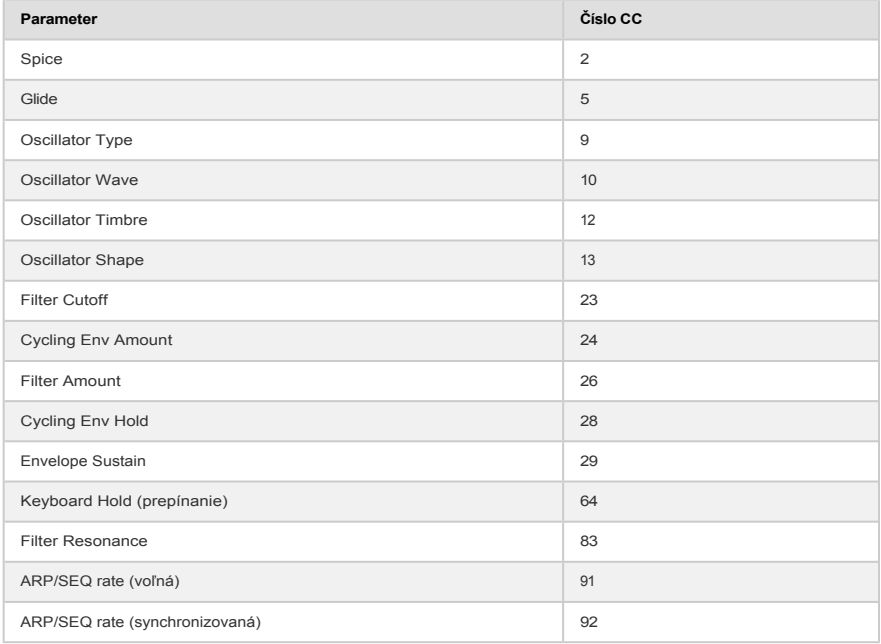

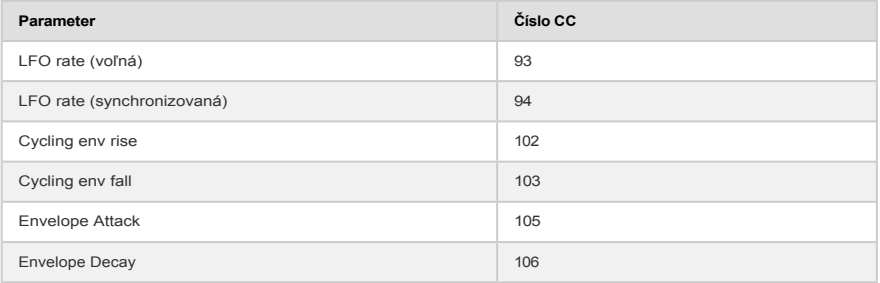